# **WPM209**

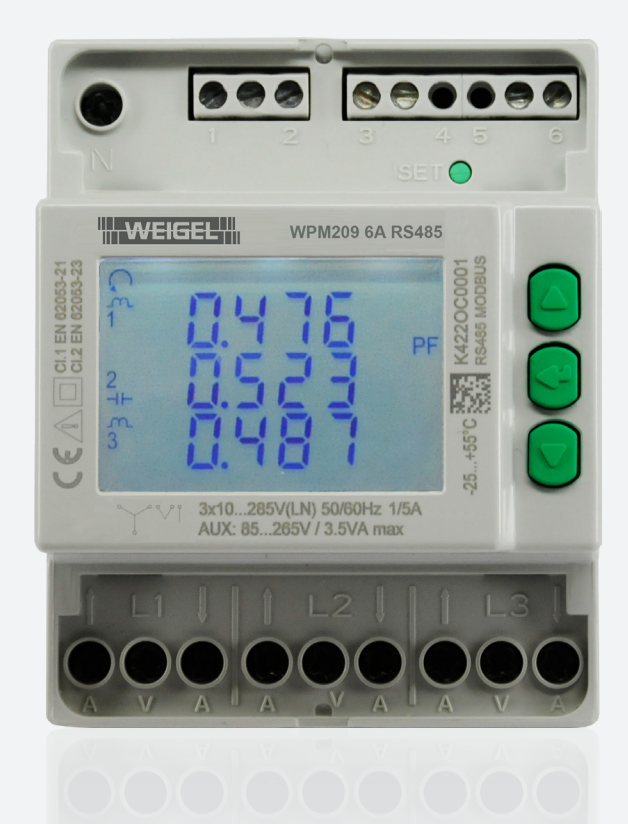

## **USER MANUAL**

**Use & Programming MODBUS Protocol**

#### **Limitation of Liability**

The Manufacturer reserves the right to modify the specifications in this manual without previous warning. Any copy of this manual, in part or in full, whether by photocopy or by other means, even of electronic nature, without the manufacture giving written authorisation, breaches the terms of copyright and is liable to prosecution.

It is absolutely forbidden to use the device for different uses other than those for which it has been devised for, as inferred to in this manual. When using the features in this device, obey all laws and respect privacy and legitimate rights of others.

EXCEPT TO THE EXTENT PROHIBITED BY APPLICABLE LAW, UNDER NO CIRCUMSTANCES SHALL THE MANUFACTURER BE LIABLE FOR CONSEQUENTIAL DAMAGES SUSTAINED IN CONNECTION WITH SAID PRODUCT AND THE MANUFACTURER NEITHER ASSUMES NOR AUTHORIZES ANY REPRESENTATIVE OR OTHER PERSON TO ASSUME FOR IT ANY OBBLIGATION OR LIABILTY OTHER THAN SUCH AS IS EXPRESSLY SET FORTH HEREIN.

All trademarks in this manual are property of their respective owners.

The information contained in this manual is for information purposes only, is subject to changes without previous warning and cannot be considered binding for the Manufacturer. The Manufacturer assumes no responsabilty for any errors or incoherence possibly contained in this manual.

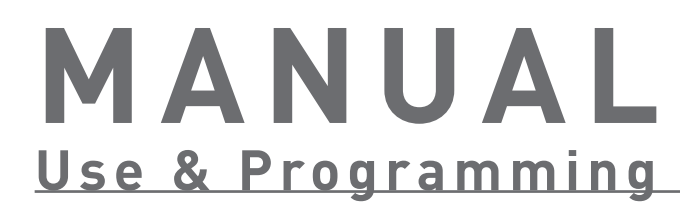

**5**

## **45 MODBUS Communication Protocol**

March edition 2016 March edition 2016

![](_page_4_Picture_0.jpeg)

![](_page_4_Picture_1.jpeg)

## INDEX • Use&Programming

![](_page_5_Picture_4.jpeg)

## <span id="page-6-0"></span>**1. Introduction**

This manual provides information on the installation, configuration and use of the instrument functions.

The manual is not intended for general use, but for qualified technicians. This term indicates a professional and skilled technician, authorised to act in accordance with the safety standards relating to the dangers posed by electric current. This person must also have basic first aid training and be in possession of suitable Personal Protective Equipment.

#### **WARNING! It is strictly forbidden for anyone who does not fulfill the above-mentioned requirements to install or use the instrument.**

The instrument complies with the European Union directives in force, as well as with the technical standards implementing these requirements, as certified by the CE mark on the device and on this Manual.

Using the meter for purposes other than intended ones, understood by the manual content, is strictly forbidden.

The information herein contained shall not be shared with third parties. Any duplication of this manual, either partial or total, not authorised in writing by the Manufacturer and obtained by photocopying, duplicating or using any other electronic means, violates the terms of copyright and is punishable by law. Any brands quoted in the publication belong to the legitimate registered owners.

## **2. Graphic symbols**

On the manual some instructions are highlighted by graphic symbols to draw the reader's attention on the operational dangers. The following graphic symbols are used:

![](_page_6_Picture_10.jpeg)

**DANGER! This warning indicates the possible presence of dangerous voltage on the marked terminals (even if for short periods).**

**WARNING! This warning indicates the possible occurrence of an event which may cause a serious accident or considerable damage to the device if suitable precautionary countermeasures are not taken.**

![](_page_6_Picture_14.jpeg)

**NOTE. This symbol indicates important information which must be read carefully.**

## <span id="page-7-0"></span>**3. Preliminary verification**

![](_page_7_Picture_1.jpeg)

**NOTE. At the opening of the box, check that the instrument has not been damaged during transport. If the instrument appears to be damaged, contact the technical after-sales service.**

The box contains:

- the instrument
- the quick quide
- no. 3 Rogowski coils (only for instrument with Rogowski inputs)

## **4. General description**

The instrument is a digital meter able to measure the electrical parameters on three-phase systems. It provides accurate measurements even by distorted waveform.

LCD display provides the three-phase quantities. The working parameters can be easily set up by instrument keypad.

The instrument is a compact, cost effective meter operating both as a stand-alone device or as an integral part of a more extensive energy monitoring and management network.

The instrument replaces multiple analog meters as well as single function meters such as voltmeters, ammeters, wattmeters, varmeters, frequency-meters, powerfactor-meters, energy-meters, etc.

![](_page_7_Picture_12.jpeg)

RS485 model

![](_page_7_Picture_14.jpeg)

ETHERNET model

## <span id="page-8-0"></span>**5. Installation**

![](_page_8_Picture_1.jpeg)

**NOTE. The equipment complies with the 89/366/EEC, 73/23/EEC standards and following amendments. However, if not properly installed, it may generate a magnetic field and radio interference. This is why compliance with EMC standards on electromagnetic compatibility is essential.**

#### 5.1 Environmental requirements

The environment in which the instrument is installed must satisfy the following features:

- • indoor area
- operating temperature between -25°C and +55°C
- max humidity 80% (no condensation)
- • up to 2000 m over sea-level altitude

#### **NOTE. The instrument must not be exposed to sun rays.**

#### 5.2 Mounting

Fastening to DIN rail (EN 60715) is provided for the instrument.

To mount it on the DIN rail, use a screwdriver as a lever on the plastic hook at the instrument bottom. This operation will allow the instrument to fit on the rail.

### **6. Safety measures**

![](_page_8_Picture_14.jpeg)

**DANGER! This warning means that a dangerous voltage may be present on the terminals even for short periods.**

![](_page_8_Picture_16.jpeg)

**WARNING! Electrical instrument connections must be carried out only by skilled technicians who are aware of the risks involved to the presence of voltage.**

Before connecting, check the following:

- 1. The conductor wires are not powered.
- 2. The instrument is connected according to the appropriate diagram.
- 3. The power supply corresponds to the values on the instrument specification.
- 4. The instrument has been installed in a vibration-free and a suitable temperature environment.
- 5. The terminals are no longer accessible after being connected.
- 6. The wiring is carried out in accordance with the standards in force in the Country where the instrument will be installed.
- 7. A circuit breaker and an over-current device (eg. 250 mA T type fuse) are installed between the instrument power supply and the electrical system.
- 8. The connections are made respecting the polarities. Important: L1 of the voltage input = L1 of the amperometric input.
- 9. Input and output polarities are respected when using current&voltage transformers, Rogowski coils.
- 10. The terminals are fixed in such a way that the connection wires cannot be accidentally disconnected.

## <span id="page-9-0"></span>**7. Electrical connections**

![](_page_9_Picture_1.jpeg)

**WARNING! The instrument installation and use must be carried out only by qualified staff. Switch off the voltage before device installation.**

#### 7.1 Current and voltage inputs

![](_page_9_Picture_4.jpeg)

**DANGER! This section describes the measurement voltage and current inputs susceptible to dangerous voltage levels.**

#### **WARNING! Before carrying out connections, check if there is no voltage/current in the conductor wires. DO NOT CONNECT conductors under voltage/current.**

According to the instrument model, the current input type is for 1/5A CTs or 80A direct connection or Rogowski coils. Check the instrument model and connect the voltage and current inputs according to the following wiring diagrams.

![](_page_9_Figure_8.jpeg)

1/5A CT model with direct connection

![](_page_9_Figure_10.jpeg)

1/5A CT model with current transformer connection

![](_page_10_Figure_0.jpeg)

80A model with direct connection

![](_page_10_Figure_2.jpeg)

Insertion with Rogowski coils

For Rogowski coil insertion, connect the yellow coil edge to the terminal  $\biguparrow$  (signal), and the white coil edge to the terminal  $\blacklozenge$  (common).

![](_page_10_Figure_5.jpeg)

Detail of Rogowski coil connection

**MANUAL** Use&Programming

 $\mathbf{A}$   $\mathbf{N}$   $\mathbf{U}$   $\mathbf{A}$   $\mathbf{L}$ 

<span id="page-11-0"></span>The following voltage transformer insertions are available only for 1/5 CT and Rogowski models:

![](_page_11_Figure_1.jpeg)

1/5A CT or Rogowski model with voltage transformer connection

For wiring mode selection, refer to section 8.16.1.

#### 7.2 Power supply

![](_page_11_Picture_5.jpeg)

**MANUAL** Use&Programming

ANUA

**DANGER! This section describes the AUX supply input susceptible to dangerous voltage levels.**

**WARNING! Before carrying out connections, check if there is no voltage/current in the conductor wires. DO NOT CONNECT conductors under voltage/current.**

![](_page_11_Picture_8.jpeg)

**WARNING! Install a circuit breaker and an over-current device (eg. 250 mA T type fuse) between the instrument power supply and the electrical system.**

![](_page_11_Picture_10.jpeg)

**WARNING! Before connecting the instrument to the network, check the network voltage corresponds to the value on the instrument specification.**

The instrument is auxiliary powered (AUX) in range 85...265 VAC.

![](_page_11_Figure_13.jpeg)

![](_page_11_Figure_14.jpeg)

#### <span id="page-12-0"></span>7.3 RS485 communication port

![](_page_12_Picture_1.jpeg)

**WARNING! Before carrying out connections, check if there is no voltage/current in the conductor wires. DO NOT CONNECT conductors under voltage/current.**

#### **NOTE. The RS485 port is available according to the instrument model.**

The RS485 serial communication port allows to manage the instrument in local or remote mode by PC.

For a local connection, a converter is needed to adapt the PC USB port to the RS485 network.

![](_page_12_Figure_6.jpeg)

![](_page_12_Figure_7.jpeg)

The RS485 standard interface allows a multi-point connection. If there are more than 32 instruments to be connected, insert a signal repeater. Each repeater can manage up to 32 instruments.

The connection provides a third conductor to the terminal (COM) to ensure the same reference level to all network devices.

When there are strong electromagnetic disturbances, which may affect communication, a shielded cable (with two twisted signal conductors) should be used. The terminal resistances (RT=120...150Ω) must be installed on the converter side and on the last instrument connected along the line. Thanks to these resistances, the reflected signal along the line is reduced. However, in case of short distances (max 100 m) or low communication speed (bps) there is no need of resistances.

#### **NOTE. The value of each resistance must not be lower than 120 Ω in order to avoid an overload of line drivers.**

The maximum recommended distance for a connection is 1200m at 9600 bps. For longer distances, lower communication speed (bps), low-attenuation cables or signal repeaters are needed.

![](_page_12_Figure_13.jpeg)

Connection to the RS485 network

Use&Programming

#### <span id="page-13-0"></span>7.4 ETHERNET communication port

![](_page_13_Picture_1.jpeg)

**MANUAL**

NANDAI

#### **WARNING! Before carrying out connections, check if there is no voltage/current in the conductor wires. DO NOT CONNECT conductors under voltage/current.**

#### **NOTE. The ETHERNET port is available according to the instrument model.**

The ETHERNET communication port gives the possibility to manage the instrument by any PC connected on the ETHERNET/Internet network. The instrument communication can be also performed by MODBUS TCP protocol, by using the same registers common for MODBUS RTU/ASCII.

The ETHERNET interface default IP address is 192.168.1.249. The PC network interface must have the same address class (192.168.1.xxx). If the PC address has a different address class, contact your network system administrator.

By inserting the instrument IP address or the preset name ETHBOARD in the web browser, the instrument Web server will be displayed. Default administrator access level username and password: admin, admin.

The instrument web pages are designed to be cross browser compliant: Internet Explorer 11, Mozilla Firefox 27, Apple Safari 5, Google Chrome 33, Opera 20 are all supported web browsers. Furthermore, Web server can be also displayed on the common smartphones and tablets.

Web server has been designed for two user type:

- Administrator: full Web server use. Instrument management, setup, upgrade as well as access account configuration.
- User: limited Web server use (possibility to have up to 5 User accounts).

The LEDs near the ETHERNET port gives information about connection:

- **STATUS LED**: communication status; SLOW BLINKING=internal communication ok, ON=switching on or upgrading in progress, FAST BLINKING=internal communication error
- **SPD LED**: communication speed; OFF=10 Mbps, ON=100 Mbps
- LINK LED: link activity; ON=link ok, BLINKING=link activity

![](_page_13_Figure_15.jpeg)

![](_page_13_Figure_16.jpeg)

![](_page_13_Figure_17.jpeg)

![](_page_13_Figure_18.jpeg)

#### <span id="page-14-0"></span>7.5 Digital output

![](_page_14_Picture_1.jpeg)

**WARNING! Before carrying out connections, check if there is no voltage/current in the conductor wires. DO NOT CONNECT conductors under voltage/current.**

#### **NOTE. The digital output is available only for instrument**  昌 **with RS485.**

According to the model, the instrument can be provided with a passive optoisolated digital output for pulse emission or alarm. For digital output setup, refer to section 8.15.1.

![](_page_14_Figure_5.jpeg)

Digital output only for instrument with RS485

## <span id="page-15-0"></span>**8. Use and configuration**

At first instrument power on, the following pages will be displayed.

![](_page_15_Picture_2.jpeg)

![](_page_15_Figure_3.jpeg)

The page sequence is the same for the further power on times, except for Real time value page. After Firmware release page, it will be displayed:

- Home page (if set).
- Last page displayed before switching off (if no Home page is set).

**NOTE. At instrument power on, the display is backlighted. After 30 s of instrument keyboard inactivity, the backlight goes off automatically. Press any key to turn on the backlight again.**

#### 8.1 Symbols on display

The display test can be performed, on any page except for Setup pages, by pressing simultaneously  $\blacktriangle$  ,  $\nabla$  and  $\blacklozenge$  buttons for at least 10 s.

![](_page_15_Picture_10.jpeg)

![](_page_15_Picture_214.jpeg)

![](_page_16_Picture_138.jpeg)

#### <span id="page-17-0"></span>8.2 Page structure

Up to 7 page loops are available on the the instrument display. With  $\blacktriangleleft$  change the loop 1...6. The loop 5 can be accessed by pressing  $\triangleq$  for at least 3 s on the **Setup?** page. The loop 7 can be accessed by pressing SET button for at least 4 s. Use  $\blacktriangle$  or  $\nabla$  to scroll pages inside each loop.

The loop 3 (Harmonic values) is available only with ENH instrument version.

![](_page_17_Figure_3.jpeg)

#### 8.3 Home page

The Home page is a preset page displayed after 2 minutes of instrument keyboard inactivity. Only measurement pages can be set as Home page.

To set the displayed page as Home, press  $\bigoplus$  button for at least 5 s, the symbol  $\star$ will be shown to indicate that Home page was set. To disable it, on the Home page press  $\blacklozenge$  button for at least 5 s, the symbol  $\star$  will disappear.

![](_page_17_Picture_7.jpeg)

#### <span id="page-18-0"></span>8.4 LOOP 1 - Real time values

In this loop, the real time and the corresponding min/max values are displayed according to the instrument model and the set wiring mode.

Scroll the loop pages with  $\blacktriangle$  or  $\nabla$  button.

The following pages refer to the full optional instrument version with 3 phase, 4 wire, 3 current insertion.

**NOTE. The pages with the THD or DPF parameters can display "\_ \_ \_ \_" instead of values, when the voltage or current RMS values are lower than the threshold values defined for FFT calculation (refer to chapter 9).**

![](_page_18_Figure_5.jpeg)

<span id="page-19-0"></span>![](_page_19_Picture_0.jpeg)

#### 8.5 MEASUREMENT OVERFLOW

According to EN 61010-2-030, in case of too high value supplied to the device, the display must inform the user precisely that it is a dangerous overflow (OVF) situation. When an overflow condition occurs, for the relative parameter "----" and  $\triangle$  symbol are blinking on display. Max limit values for voltages and currents over which OVF indication occurs:

![](_page_19_Figure_3.jpeg)

![](_page_19_Picture_363.jpeg)

The overflow condition can be detected also in MODBUS protocol, by reading the \$201C register. This register gives the possibility to know if the overflow occurs, with no indication on the parameters involved in this condition.

#### 8.6 Real time min/max values

To show the maximum values of the displayed real time parameters (except for DPF and frequency values), press  $\triangle$  and  $\triangleleft$  buttons simultaneously for at least 2 s. The "" " symbol will start to blink and the maximum values will be displayed for about 6 s (in case of bidirectional parameters, the imported values will be displayed in the first 3 s while the exported values in the following 3 s).

Minimum values are available only for system powers. To show the minimum values of the displayed system powers, press  $\nabla$  and  $\nabla$  buttons simultaneously for at least 2 s. The " $\bullet$ " symbol will start to blink and the minimum values will be displayed for about 6 s.

![](_page_19_Figure_9.jpeg)

#### 8.7 Real time parameter table

The following table shows the parameters available according to the instrument model and the set wiring mode. The column "DISPLAY PAGE" shows the number of the corresponding device page shown in section 8.4.

![](_page_19_Picture_364.jpeg)

![](_page_20_Picture_698.jpeg)

 **Available only for ENH instrument version.**

Use & Programming <u>21</u> \* The neutral current and the derivative parameters (AN, THDAN, HaAN) are not available if the set CT ratio or FSA value is different for each phase.

#### <span id="page-21-0"></span>8.8 LOOP 2 - DMD values

In this loop, the demand values (DMD) and the corresponding max values are displayed according to the instrument model and the set wiring mode. The demand values are calculated according to the set DMD calculation mode and integration time (refer to section 8.15.2).

Scroll the loop pages with  $\blacktriangle$  or  $\nabla$  button.

The following pages refer to the full optional instrument version with 3 phase, 4 wire, 3 current insertion.

![](_page_21_Figure_4.jpeg)

#### 8.9 DMD MAX VALUE

To show the maximum values of the displayed DMD parameters (except for power balance values), press  $\blacktriangle$  and  $\blacktriangleleft$  buttons simultaneously for at least 2 s. The  $\mathbf{a}$  symbol will start to blink and the maximum values will be displayed for about 6 s.

![](_page_21_Picture_7.jpeg)

#### <span id="page-22-0"></span>8.10 DMD parameter table

The following table shows the parameters available according to the instrument model and the set wiring mode. The column "DISPLAY PAGE" shows the number of the corresponding device page shown in section 8.8.

#### In 1 phase insertion, BALANCE values are resulting from the difference between the phase 1 imported power DMD and the phase 1 exported power DMD (L1 $_{\text{imp}}$  - L1 $_{\text{exp}}$ ).

![](_page_22_Picture_899.jpeg)

#### **Available only for ENH instrument version.**

**Use & Programming 23** \* The neutral current and the derivative parameters (AN, THDAN, HaAN) are not available if the set CT ratio or FSA value is different for each phase.

#### <span id="page-23-0"></span>8.11 LOOP 3 - Harmonic values

#### This loop is available only with ENH instrument version.

Harmonics up to 15<sup>th</sup> order are displayed in absolute value according to the set wiring mode.

The harmonics are calculated each 7 s.

With  $\blacktriangle$  or  $\nabla$  button, scroll the pages in the harmonic component group.

To go to the next harmonic component group (e.g. haV1 $\rightarrow$ haV2), press  $\blacktriangle$  and  $\blacktriangleleft$  buttons simultaneously.

To go to the previous harmonic component group (e.g. haV1 $\rightarrow$ haAN), press  $\blacktriangledown$  and  $\blacktriangleleft$  buttons simultaneously.

The following pages refer to the full optional instrument version with 3 phase, 4 wire, 3 current insertion.

#### **NOTE.** The harmonic pages can display "\_\_\_\_" instead of values, when the voltage or current **RMS values are lower than the threshold values defined for FFT calculation (refer to chapter 9).**

![](_page_23_Figure_9.jpeg)

![](_page_24_Figure_0.jpeg)

<span id="page-25-0"></span>![](_page_25_Picture_0.jpeg)

#### 8.12 HARMONIC parameter table

The following table shows the parameters available according to the instrument model and the set wiring mode. The column "DISPLAY PAGE RANGE" shows the corresponding device page range shown in section 8.11.

![](_page_25_Picture_363.jpeg)

#### 8.13 LOOP  $\Delta$  - ENERGY COUNTERS

In this loop, the energy counters are displayed according to the instrument model and the set wiring mode. Apparent energy can be shown as total counters (ind+cap) or with separated inductive and capacitive values depending on the instrument configuration. Scroll the loop pages with  $\blacktriangle$  or  $\nabla$  button.

The following pages refer to the full optional instrument version provided with Total apparent counters (ind+cap) option and with 3 phase, 4 wire, 3 current insertion.

![](_page_25_Figure_7.jpeg)

#### **Available only for ENH instrument version.**

\* The neutral current and the derivative parameters (AN, THDAN, HaAN) are not available if the set CT ratio or FSA value is different for each phase.

![](_page_26_Figure_0.jpeg)

## **MANUAL MANUAL** Use&Programming

<span id="page-27-0"></span>![](_page_27_Figure_0.jpeg)

#### 8.14 ENERGY COUNTER table

The following table shows the parameters available according to the instrument model and the set wiring mode. The column "DISPLAY PAGE" shows the number of the corresponding device page shown in section 8.13.

![](_page_27_Picture_377.jpeg)

![](_page_27_Picture_378.jpeg)

**Available only for instrument with separated Inductive and Capacitive apparent counters.**

![](_page_28_Picture_860.jpeg)

**Use & Programming 29 Available only for instrument with separated Inductive and Capacitive apparent counters. Available only for instrument with Total apparent counters (ind+cap).**

#### <span id="page-29-0"></span>8.15 LOOP 5 - User setup

In this loop, pages for general instrument setup are displayed according to the instrument model.

To access User setup loop, on **Setup?** page press < button for at least 3 s. The first User setup page will be displayed. Scroll the loop pages with  $\triangle$  or  $\nabla$  button.

To exit from User setup loop, press  $\blacklozenge$  for at least 3 s. A new page will be displayed to save the settings. With  $\triangle$  or  $\nabla$  button select the blinking item:

- YES=exit and save the settings
- **NO**=exit without saving the settings
- CONT=continue to scroll User setup pages

Confirm with button. Selecting YES or NO, the first Info page (instrument firmware release) will be displayed. Selecting CONT, the last User setup page will be displayed.

#### **8.15.1 Digital output settings (DO)**

#### **NOTE. The digital output is available only for instrument with RS485.**

At first User setup access, the digital output is disabled (NONE) and no parameter is associated. To enable the digital output, press  $\blacklozenge$  button, the NONE item will start to blink. With  $\triangle$  or  $\nabla$  button select the mode:

- AL H=alarm mode, high threshold
- AL L=alarm mode, low threshold
- PULS=pulse mode

Confirm with  $\bigoplus$  button.

#### In case of ALARM MODE selection

- 1. The symbols which identify the parameter type (e.g. A1=phase 1 current) will start to blink. With  $\triangle$  or  $\nabla$  button select the parameter to be associated to the digital output and confirm with  $\bigoplus$  button. Selectable parameters: Real time values (refer to section 8.7), DMD values (refer to section 8.10).
- 2. The threshold first digit will start to blink. With  $\blacktriangle$  or  $\nabla$  button select the digit and confirm with  $\blacklozenge$  button. Repeat the same procedure for the other digits. The value range changes according to the selected parameter.
- 3. After threshold selection, the hysteresis first digit will start to blink. With  $\triangle$  or  $\nabla$  button select the digit and confirm with  $\blacklozenge$  button. Repeat the same procedure for the other digit. Value range: 0...50%

#### In case of PULSE MODE selection

- 1. The symbols which identify the parameter type (e.g. -Wh∑=system exported active energy) will start to blink. With  $\blacktriangle$  or  $\nabla$  button select the parameter to be associated to the digital output and confirm with  $\blacklozenge$  button. Selectable parameters: Energy counters except balance values (refer to section 8.14).
- 2. The pulse value first digit will start to blink. With  $\triangle$  or  $\nabla$  button select the digit and confirm with  $\blacklozenge$  button. Repeat the same procedure for the other digits. The value range changes according to the selected parameter.

![](_page_29_Picture_24.jpeg)

![](_page_29_Picture_25.jpeg)

![](_page_29_Picture_26.jpeg)

SEE<br>HP

![](_page_29_Picture_27.jpeg)

![](_page_29_Picture_28.jpeg)

#### considerations on the pulse VALUE SETUP

Digital output can generate energy pulses with a maximum frequency of 8 pulse/s. The number of "pulses / kWh, kVAh, kvarh" must be set according to this condition to prevent overlapping. If higher number is set, overlap may occur.

![](_page_30_Picture_238.jpeg)

Similar calculation can be made for any type of energy. If pulse overlap condition occurs, the error situation is shown at display by a fast blinking of symbol  $\pi$ , or it can be also identified in MODBUS protocol by reading the \$201C register.

#### **8.15.2 DMD calculation setup**

![](_page_30_Picture_5.jpeg)

The following DMD calculation modes are available according to the instrument model:

- Fixed window (FIX): the DMD value is updated only at the end of the DMD period.
- Sliding window (SLID): once the set DMD period is finished, the DMD value is updated after each minute.

To select the DMD mode (if more modes are available), press  $\blacklozenge$  button, the item on the first row will start to blink. With  $\blacktriangle$  or  $\nabla$  button select the mode and confirm with  $\blacktriangle$  button.

The integration time will start to blink. With  $\blacktriangle$  or  $\nabla$  button select the value and confirm with  $\blacktriangleleft$  button. Selectable values according to the DMD mode: 5, 10, 15, 30, 45, 60 minutes (45 and 60 values are not available in case of Sliding window-SLID selection).

#### **8.15.3 Real time clock**

By this page, it is possible to set date and time. Set always date & time before starting the data recording.

![](_page_30_Picture_13.jpeg)

**WARNING! Summer time (DST) is not managed automatically. In case of time changes, check and set again the clock.**

**WARNING! The instrument date&time could be lost in case of:**

- **• instrument upgrade**
- **• instrument switching off**

**In this cases, it is suggested to check and set again the instrument clock.**

**WARNING! If the date&time is lost or modified, the recording is automatically stopped. It is suggested to download the recorded data and set again date&time. Restart the recording by setting the rate, the old recorded data will be deleted.**

The date and time are represented in the following format:

YYYY (year, e.g. 2014) MM.DD (month and day, e.g. June  $4<sup>th</sup>$ ) hh.mm (hours and minutes, e.g. 12:39)

![](_page_30_Picture_22.jpeg)

**MANUAL** Use&Programming

X

**DMD** 

To set the date and time, press  $\blacklozenge$  button, the year first digit will start to blink. With  $\blacktriangle$  or  $\nabla$  button select the digit and confirm with  $\blacklozenge$  button. Repeat the same procedure for the other digits.

**Available only for ENH instrument version.** 

**Use & Programming 31**

#### **8.15.4 Energy counter reset**

By this page, it is possible to reset an energy counter group. According to the displayed symbols, the energy counter group can be identified as follows:

- kWh: imported active energies (+kWh1, +kWh2, +kWh3, +kWh∑)
- $-{\sf kWh}$ : exported active energies (-kWh1, -kWh2, -kWh3, -kWh $\Sigma$ )
- • kVAh: imported apparent energies (+kVAh1-L, +kVAh1-C, +kVAh2-L, +kVAh2-C, +kVAh3-L, +kVAh3-C, +kVAh∑-L, +kVAh∑-C)
- -kVAh: exported apparent energies (-kVAh1-L, -kVAh1-C, -kVAh2-L, -kVAh2-C, -kVAh3-L, -kVAh3-C, -kVAh∑-L, -kVAh∑-C)
- • kvarh: imported reactive energies (+kvarh1-L,+kvarh1-C, +kvarh2-L, +kvarh2-C, +kvarh3-L,+kvarh3-C, +kvarh∑-L, +kvarh∑-C)
- **-kvarh**: exported reactive energies (-kvarh1-L,-kvarh1-C, -kvarh2-L, -kvarh2-C, -kvarh3-L, -kvarh3-C, -kvarh∑-L, -kvarh∑-C)

#### **WARNING! This function will erase the selected counter group: the reset data will not be retrievable.**

To reset an energy counter group, press  $\blacklozenge$  button, the symbols which identify the counter group (e.g. kWh=imported active energies) will start to blink. With  $\blacktriangle$  or  $\blacktriangledown$ button select the counter group to be reset and confirm with  $\bigoplus$  button.

A confirmation page (CONF?) will be displayed. With  $\triangle$  or  $\nabla$  button select the blinking item:

- YES=reset the selected counter group
- **NO**=no reset is performed

Confirm with  $\bigoplus$  button. The last displayed page will be shown.

#### **8.15.5 MAX value reset**

By this page, it is possible to reset MAX values in groups. According to the displayed symbols, the MAX value group can be identified as follows:

- Gr 1 (V): MAX voltages (V1, V2, V3, V12, V23, V31, V∑)
- Gr 2 (A): MAX currents (A1, A2, A3, AN, A∑)
- Gr 3 (kW): MAX imported active powers  $[+P1, +P2, +P3, +P5]$
- Gr 4  $(-kW)$ : MAX exported active powers  $(-P1, -P2, -P3, -P5)$
- Gr 5 (kVA): MAX imported apparent powers (+S1, +S2, +S3, +S∑)
- Gr 6 (-kVA): MAX exported apparent powers (-S1, -S2, -S3, -S∑)
- Gr 7 (kvar): MAX imported reactive powers  $[+Q1, +Q2, +Q3, +Q7]$
- Gr 8 (-kvar): MAX exported reactive powers  $[-Q1, -Q2, -Q3, -Q7]$
- • Gr 9 (PF): MAX inductive power factors (+PF1, +PF2, +PF3, +PF∑)
- Gr 10 (-PF): MAX capacitive power factors (-PF1, -PF2, -PF3, -PF∑)
- Gr 11 (tgØ): MAX imported tangent Ø (+TANØ1, +TANØ2, +TANØ3, +TANØ∑)
- Gr 12 (-tgØ): MAX exported tangent Ø (-TANØ1, -TANØ2, -TANØ3, -TANØ∑)
- Gr 13 (THDV): MAX voltage THD (THDV1, THDV2, THDV3, THDV12, THDV23, THDV31, THDV5)
- Gr 14 (THDA): MAX current THD (THDA1, THDA2, THDA3, THDAN)

#### **WARNING! This function will erase the selected MAX value group: the reset data will not be retrievable.**

To reset a MAX value group, press  $\bigoplus$  button, the symbols which identify the group (e.g. V=MAX voltages) will start to blink. With  $\triangle$  or  $\nabla$  button select the group to be reset and confirm with  $\bigoplus$  button.

![](_page_31_Picture_32.jpeg)

父

![](_page_31_Picture_33.jpeg)

**Use & Programming 33**

A confirmation page (CONF?) will be displayed. With  $\triangle$  or  $\nabla$  button select the blinking item:

- YES=reset the selected MAX value group
- NO=no reset is performed

Confirm with  $\bigoplus$  button. The last displayed page will be shown.

#### **8.15.6 DMD MAX value reset**

By this page, it is possible to reset DMD MAX values in groups. According to the displayed symbols, the DMD MAX value group can be identified as follows:

- Gr 1  $(A)$ : DMD MAX currents  $(A1, A2, A3, A5)$
- Gr 2 (kW): DMD MAX imported active powers (+P1, +P2, +P3, +P∑)
- Gr 3 (-kW): DMD MAX exported active powers (-P1, -P2, -P3, -P∑)
- Gr 4 (kVA): DMD MAX imported apparent powers (+S1, +S2, +S3, +S∑)
- Gr 5 (-kVA): DMD MAX exported apparent powers (-S1, -S2, -S3, -S∑)
- Gr 6 (kVA): DMD MAX imported reactive powers (+Q1, +Q2, +Q3, +Q∑)
- Gr 7 (-kVA): DMD MAX exported reactive powers  $[-0.1, -0.2, -0.3, -0.7]$

#### **WARNING! This function will erase the selected DMD MAX value group: the reset data will not be retrievable.**

To reset a DMD MAX value group, press  $\blacklozenge$  button, the symbols which identify the group (e.g. A=DMD MAX currents) will start to blink. With  $\triangle$  or  $\nabla$  button select the group to be reset and confirm with  $\bigoplus$  button.

A confirmation page (CONF?) will be displayed. With  $\triangle$  or  $\nabla$  button select the blinking item:

- YES=reset the selected DMD MAX value group
- NO=no reset is performed

Confirm with  $\bigoplus$  button. The last displayed page will be shown.

#### **8.15.7 MIN value reset**

By this page, it is possible to reset MIN powers. According to the displayed symbols, the power type can be identified as follows:

- kW: MIN system active power (P∑)
- kVA: MIN system apparent power (S∑)
- **kvar**: MIN system reactive power (Q∑)

#### **WARNING! This function will erase the selected MIN powers: the reset data will not be retrievable.**

To reset MIN powers, press  $\triangleq$  button, the symbols which identify the power type  $[$ e.g. kW=MIN system active power) will start to blink. With  $\triangle$  or  $\nabla$  button select the power type to be reset and confirm with  $\bigoplus$  button.

A confirmation page (CONF?) will be displayed. With  $\blacktriangle$  or  $\nabla$  button select the blinking item:

- YES=reset the selected MIN powers
- **NO**=no reset is performed

Confirm with  $\bigoplus$  button. The last displayed page will be shown.

![](_page_32_Picture_32.jpeg)

父

![](_page_32_Picture_33.jpeg)

![](_page_32_Picture_34.jpeg)

**MANUAL** Use&Programming

![](_page_32_Picture_36.jpeg)

#### **8.15.8 Data recording setup**

**WARNING! If the recording setup is modified, the recorded data will be deleted and it will not be retrievable.**

**WARNING! If the date&time is lost or modified, the recording is automatically stopped. It is suggested to download the recorded data and set again date&time. Restart the recording by setting the rate, the old recorded data will be deleted.**

The data recording changes according to the instrument version:

- Basic: AVG active&reactive power recording
- ENH: MIN/AVG/MAX real time parameters recording (up to 24 parameters programmable) and energy counter recording

The following table shows the parameters automatically enabled for AVG recording in case of BASIC version, and the parameters which can be enabled (max 24) for MIN/AVG/MAX recording in case of ENH version. For both versions, the parameters are available according to the set wiring mode.

For the energy counter recording available only with ENH instrument version, the recorded parameters are the same described in section 8.14

![](_page_33_Picture_540.jpeg)

\* The neutral current and the derivative parameters (AN, THDAN, HaAN) are not available if the set CT ratio or FSA value is different for each phase.

| <b>PARAMETER</b>                                                  | <b>BASIC</b> | <b>ENH</b> | WIRING MODES (O=available) |                         |        |
|-------------------------------------------------------------------|--------------|------------|----------------------------|-------------------------|--------|
|                                                                   |              |            |                            | 3ph, 4w, 3c 3ph, 3w, 2c | 1phase |
| DPF1 . Phase 1 DPF                                                |              |            |                            |                         |        |
| DPF2 • Phase 2 DPF                                                |              |            |                            |                         |        |
| DPF3 · Phase 3 DPF                                                |              |            |                            |                         |        |
| TANØ1 · Phase 1 tangent Ø (+/-)                                   |              |            |                            |                         |        |
| TANØ2 · Phase 2 tangent Ø (+/-)                                   |              |            |                            |                         |        |
| TANØ3 · Phase 3 tangent Ø (+/-)                                   |              |            |                            |                         |        |
| TANØ∑ • System tangent Ø (+/-)                                    |              |            |                            |                         |        |
| THDV1 . Phase 1-N voltage THD                                     |              |            |                            |                         |        |
| THDV2 . Phase 2-N voltage THD                                     |              |            |                            |                         |        |
| THDV3 . Phase 3-N voltage THD                                     |              |            |                            |                         |        |
| THDV12 . Line 12 voltage THD                                      |              |            |                            |                         |        |
| THDV23 . Line 23 voltage THD                                      |              |            |                            |                         |        |
| THDV31 . Line 31 voltage THD                                      |              |            |                            |                         |        |
| THDA1 . Phase 1 current THD                                       |              |            |                            |                         |        |
| THDA2 . Phase 2 current THD                                       |              |            |                            |                         |        |
| THDA3 . Phase 3 current THD                                       |              |            |                            |                         |        |
| THDAN . Neutral current THD*                                      |              |            |                            |                         |        |
| F • Frequency                                                     |              |            |                            |                         |        |
| HaV1 . Phase 1-N voltage harmonic component 0 (DC)15th            |              |            |                            |                         |        |
| HaV2 • Phase 2-N voltage harmonic component 0 (DC)15th            |              |            |                            |                         |        |
| HaV3 · Phase 3-N voltage harmonic component 0 (DC)15th            |              |            |                            |                         |        |
| HaV12 • Line 12 voltage harmonic component 0 (DC)15th             |              |            |                            |                         |        |
| HaV23 • Line 23 voltage harmonic component 0 (DC)15th             |              |            |                            |                         |        |
| HaV31 • Line 31 voltage harmonic component 0 (DC)15 <sup>th</sup> |              |            |                            |                         |        |
| HaA1 • Phase 1 current harmonic component 0 (DC)15th              |              |            |                            |                         |        |
| HaA2 • Phase 2 current harmonic component 0 (DC)15 <sup>th</sup>  |              |            |                            |                         |        |
| HaA3 • Phase 3 current harmonic component 0 (DC)15th              |              |            |                            |                         |        |
| HaAN . Neutral current harmonic component 0 (DC)15th *            |              |            |                            |                         |        |

**MANUAL**

Use&Programming

**NOTE. For PF parameters, the sign (+/-) means +=inductive value, -=capacitive value. For the other parameters, it means +=imported value, -=exported value.**

According to the instrument version, refer to the following description.

#### BASIC instrument version

- 1. To change the recording setup, press  $\bigoplus$  button. The item on the second row (En or dIS) will start to blink. With  $\triangle$  or  $\nabla$  button select **En** to enable the recording, **dIS** to disable it. Confirm with **+** button.
- 2. After enabling/disabling, the recording rate will start to blink. With  $\triangle$  or  $\blacktriangledown$ button select the rate and confirm with  $\bigoplus$  button. Selectable values: 0 (disable), 1, 5, 10, 15, 30, 45, 60 minutes.
- 自父 FA
- 3. After rate selection, the recording mode will start to blink (F or r). With  $\triangle$  or  $\nabla$  button select the mode and confirm with  $\bigoplus$  button. Selectable modes:
	- **• F**=FILL mode; the instrument records data up to filling the available space, when the space is filled in, any recording is stopped.
	- **• r**=RING mode; the instrument records data continuously. When the memory space is filled in, the oldest data is overwritten by the new data.

\* The neutral current and the derivative parameters (AN, THDAN, HaAN) are not available if the set CT ratio or FSA value is different for each phase.

#### ENH instrument version

- 1. To change the recording setup, press  $\bigoplus$  button. The recording mode will start to blink (F or r). With  $\triangle$  or  $\nabla$  button select the mode and confirm with
	- ← button. Selectable modes:
		- **• F**=FILL mode; the instrument records data up to filling the available space. When the space is filled in, any recording is stopped.
		- **• r**=RING mode; the instrument records data continuously. When the memory space is filled in, the oldest data is overwritten by the new data.
- 2. The position number on the second row will start to blink. Up to 24 parameters can be set for the recording. The blinking item 01 identifies the first position. With  $\triangle$  or  $\nabla$  button select the position number (1...24) and confirm with  $\triangleleft$ button. The symbols which identifies the real time parameter will start to blink (e.g. V1=phase 1-N voltage). With  $\triangle$  or  $\nabla$  button select the parameter to be associated to the position number and confirm with  $\blacklozenge$  button. In case of harmonic parameter, the order number is displayed next to the position number (1...15). In case of symbol "-", no parameter is enabled for the corresponding position number (e.g. with V1 associated to position 01 and "-" to position 24, the V1 values will be recorded in position 1 but no value will be recorded in position 24).
- 3. After parameter selection, the recording rate will start to blink. With  $\blacktriangle$  or  $\blacktriangledown$ button select the rate and confirm with  $\bigoplus$  button. Selectable values in 10 s step: 0 (disable), 10...3600 s.

#### detail on MIN/AVG/MAX value calculation for recording

Since the instrument is a 4 quadrant measurement device, all power, PF, TANØ parameters has a sign and can be positive or negative according to the actual quadrant.

The recording rate is programmable in 10 s step, between 10 and 3600 s. The recording rate corresponds also with the MIN/MAX values monitoring and AVG calculation period. The rate is synchronised with the internal realtime clock (RTC).

![](_page_35_Figure_10.jpeg)

#### MIN/AVG/MAX recording at 10 s rate

Suppose that the recording rate is set to 10 s. Each RTC 10 s (e.g. hh:mm:00, hh:mm:10, hh:mm:20, hh:mm:30, hh:mm:40, hh:mm:50) three values for each enabled parameter are recorded:

- MIN value  $\rightarrow$  the lowest value captured in the past 10 s period
- MAX value  $\rightarrow$  the highest value captured in the past 10 s period
- AVG value  $\rightarrow$  the arithmetical average calculated on all power values in the past 10 s period

![](_page_35_Picture_16.jpeg)
The realtime monitoring rate is always 1 s. In the previous example 600 values was monitored for MIN and MAX values (10 \* 60 s), and the AVG was calculated on the same 600 values. The recording is made at the end of each period with timestamp.

The recorded AVG values are not synchronised with the displayed realtime DMD values, both have separate integration period, with separate calculation.

The next page shows the energy counter recording setup (only for ENH instrument model). By this page, it is possible to enable data recording for all energy counters, according to the instrument model (refer to section 8.14). To change the recording setup:

- 1. Press  $\blacklozenge$  button. The item on the second row (En or dIS) will start to blink. With  $\triangle$  or  $\nabla$  button select **En** to enable the recording, **dIS** to disable it. Confirm with  $\blacktriangleleft$  button.
- 2. After enabling/disabling, the recording rate will start to blink. With  $\triangle$  or  $\blacktriangledown$  button select the rate and confirm with  $\blacktriangleleft$  button. Selectable values: 0 (disable), 1...60 minutes.

# **8.15.9 Data recording deletion**

#### **WARNING! This function will erase all recorded data without change recording setup: the deleted data will not be retrievable.**

The data recording deletion changes according to the instrument version:

- Basic: delete AVG active&reactive recording
- ENH: delete MIN/AVG/MAX, energy counter recording or both

#### BASIC instrument version

To delete all recorded data, press  $\triangleleft$  button, a confirmation page (CONF?) will be displayed. With  $\blacktriangle$  or  $\nabla$  button select the blinking item:

- YES=delete all recorded data.
- **NO**=no deletion is performed

Confirm with  $\bigoplus$  button. The last displayed page will be shown.

#### ENH instrument version

To select the recording type to be deleted, press  $\bigoplus$  button, the item which identify the data type will start to blink. Available choices:

- **r** $=$ delete MIN/AVG/MAX recordings
- **• rCnt**=delete energy counter recordings
- **• rALL**=delete both MIN/AVG/MAX and energy counter recordings

With  $\triangle$  or  $\nabla$  button select the data type to be reset and confirm with  $\triangleq$  button.

A confirmation page (CONF?) will be displayed. With  $\triangle$  or  $\nabla$  button select the blinking item:

- YES=delete the selected recordings
- **NO**=no deletion is performed

Confirm with  $\bigoplus$  button. The last displayed page will be shown.

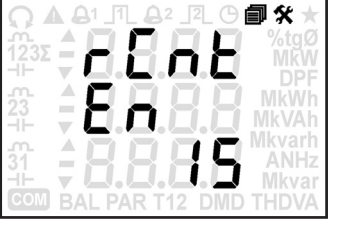

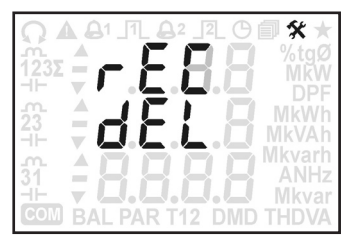

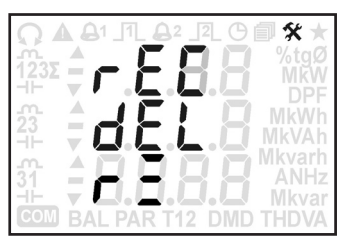

In this loop, pages for the installation setup are displayed according to the instrument model.

To access Installation setup loop, on any page (except for User setup pages) press **SET** button for at least 3 s. The first Installation setup page will be displayed. Scroll the loop pages with  $\blacktriangle$  or  $\nabla$  button.

To exit from Installation setup loop, press  $\blacklozenge$  for at least 3 s. A new page will be displayed to save the settings. With  $\triangle$  or  $\nabla$  button select the blinking item:

- YES=exit and save the settings
- **NO**=exit without saving the settings
- CONT=continue to scroll Installation setup pages

Confirm with  $\bigoplus$  button. Selecting YES or NO, the first Info page (instrument firmware release) will be displayed. Selecting CONT, the last Installation setup page will be displayed.

# **8.16.1 Wiring mode selection**

**WARNING! If the wiring mode is modified, the instrument will:**

- **• reset all MIN/MAX values, all DMD values, all energy counters**
- **• set digital output to the default settings (disabled)**
- **• set the default recording setup (disabled) and delete all recorded data**

By this page, it is possible to select the wiring mode, according to the real instrument connection. Available wiring mode:

- 3.4.3: 3 phases 4 wires 3 currents
- 3.3.2: 3 phases 3 wires 2 currents
- 1Ph: 1 phase

To change the wiring mode, press  $\blacklozenge$  button, the corresponding item will start to blink. With  $\blacktriangle$  or  $\nabla$  button select the mode and confirm with  $\bigoplus$  button.

# **8.16.2 CT setup mode**

This page is available only for 1/5A CT instrument.

**WARNING! If the CT setup mode is modified, the instrument will:**

- **• reset all MIN/MAX values, all DMD values, all energy counters**
- **• set digital output to the default settings (disabled)**
- **• set the default recording setup (disabled) and delete all recorded data**

By this page, CT setup mode can be selected between:

- ALL: a single CT ratio common for all phases.
- SEP: CT ratio separated for each phase (1, 2, 3).

To change the mode, press  $\blacklozenge$  button, the corresponding item will start to blink. With  $\blacktriangle$  or  $\nabla$  button select the mode and confirm with  $\bigoplus$  button.

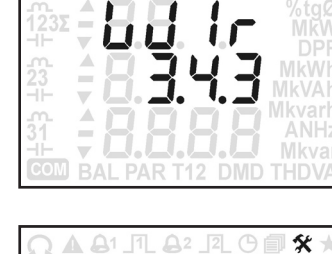

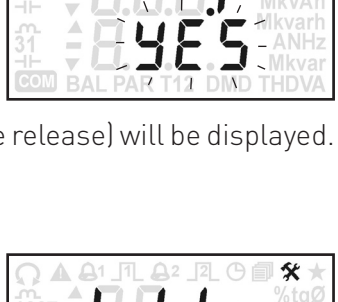

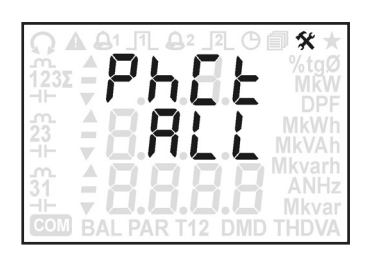

These pages are available only for 1/5A CT instrument.

**WARNING! If the CT ratio is modified, the instrument will:**

- **• reset all MIN/MAX values, all DMD values, all energy counters**
- **• set digital output to the default settings (disabled)**
- **• set the default recording setup (disabled) and delete all recorded data**

#### **WARNING! The CT ratio depends on the PT ratio. If the CT\*PT product is too high, an error symbol starts to blink on the display and the CT ratio must be set again. The CT or PT ratio must be set considering the following formula: CT primary \* PT primary \* 3 ‹ 9999 MW**

The pages for CT primary and secondary setup can be different according to the selection made for CT setup mode (ALL or SEP). Refer to the following description.

# In case of "ALL" CT setup mode

- 1. To change the CT primary, press  $\bigoplus$  button, the first digit will start to blink. With  $\blacktriangle$  or  $\nabla$  button select the digit and confirm with  $\blacktriangle$  button. Repeat the same procedure for the other digits. Value range: 0.001...50 kA.
- 2. After CT primary setup, press  $\triangle$  button to go to the CT secondary page.
- 3. To change the CT secondary, press  $\blacklozenge$  button, the value will start to blink. With  $\triangle$  or  $\nabla$  button select the value and confirm with  $\triangleleft$  button. Selectable values: 1, 5 A.

# In case of "SEP" CT setup mode

- 1. To change the phase 1 CT primary, press  $\blacklozenge$  button, the first digit will start to blink. With  $\blacktriangle$  or  $\nabla$  button select the digit and confirm with  $\blacktriangle$  button. Repeat the same procedure for the other digits. Value range: 0.001...50 kA.
- 2. After phase 1 CT primary setup, press  $\triangle$  button to go to the phase 1 CT secondary page.
- 3. To change the phase 1 CT secondary, press  $\bigoplus$  button, the value will start to blink. With  $\triangle$  or  $\nabla$  button select the value and confirm with  $\triangleq$  button. Selectable values: 1, 5 A.
- 4. After phase 1 CT secondary setup, press  $\triangle$  button to go to the phase 2 CT primary page. The phase index can be identified by the corresponding symbol shown on the display left side. To set CT ratio for phase 2 and 3, repeat the same procedure of points 1, 2, 3.

# **8.16.4 Current full scale (FSA) setup mode**

This page is available only for instrument with Rogowski inputs.

**WARNING! If the FSA setup mode is modified, the instrument will:**

- **• reset all MIN/MAX values, all DMD values, all energy counters**
- **• set digital output to the default settings (disabled)**
- **• set the default recording setup (disabled) and delete all recorded data**

By this page, current full scale setup mode can be selected between:

- ALL: a single current full scale common for all phases.
- SEP: current full scale separated for each phase (1, 2, 3).

To change the mode, press  $\blacklozenge$  button, the corresponding item will start to blink. With  $\triangle$  or  $\nabla$  button select the mode and confirm with  $\triangleq$  button.

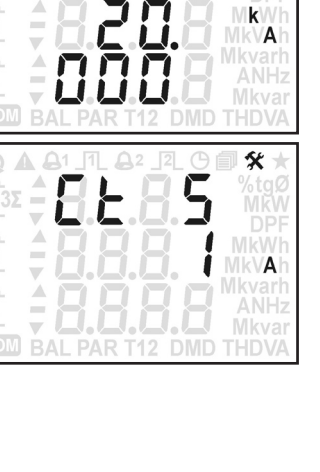

**DAD** 

FF

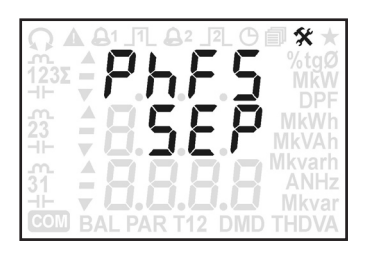

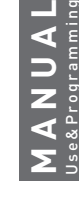

X

 $\mathbf{k}$ 

X

A

Ś٤

DMD

This page is available only for instrument with Rogowski inputs.

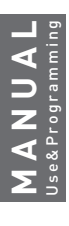

**WARNING! If the current full scale (FSA) is modified, the instrument will:**

- **• reset all MIN/MAX values, all DMD values, all energy counters**
- **• set digital output to the default settings (disabled)**
- **• set the default recording setup (disabled) and delete all recorded data**

**WARNING! The current full scale value (FSA) depends on the PT ratio. If the FSA\*PT** product is too high, an error symbol starts to blink on the display and the **FSA must be set again. The FSA must be set considering the following formula: FSA \* PT primary \* 3 ‹ 9999 MW**

The current full scale page can be different according to the selection made for FSA setup mode (ALL or SEP). Refer to the following description.

### In case of "ALL" FSA setup mode

1. To change the full scale, press  $\bigoplus$  button, the value will start to blink. With  $\blacktriangle$ or  $\nabla$  button select the value and confirm with  $\nabla$  button. Selectable values: 500A / 4kA / 20kA.

#### In case of "SEP" FSA setup mode

- 1. To change the phase 1 full scale, press  $\bigoplus$  button, the value will start to blink. With  $\blacktriangle$  or  $\nabla$  button select the value and confirm with  $\blacktriangle$  button. Selectable values: 500A / 4kA / 20kA.
- 2. After phase 1 full scale setup, press  $\triangle$  button to go to the phase 2 full scale page. The phase index can be identified by the corresponding symbol shown on the display left side. To set current full scale for phase 2 and 3, repeat the same procedure of points 1 and 2.

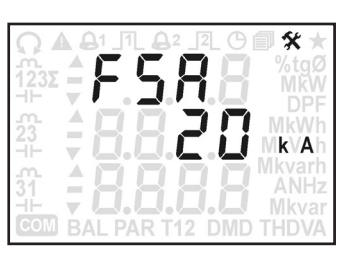

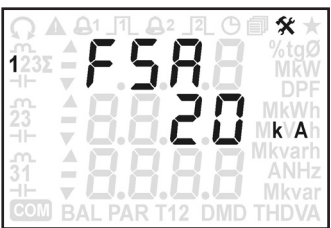

# **8.16.6 PT ratio setup**

These pages are available only for 1/5A CT instrument and instrument with Rogowski inputs.

**WARNING! If the PT ratio is modified, the instrument will:**

- **• reset all MIN/MAX values, all DMD values, all energy counters**
- **• set digital output to the default settings (disabled)**
- **• set the default recording setup (disabled) and delete all recorded data**

**WARNING! The PT ratio depends on the CT ratio (1/5A CT model) or on the FSA (Rogowski model). If the CT\*PT or FSA\*PT product is too high, an error symbol starts to blink on the display and the PT ratio must be set again. The PT ratio must be set considering the following formula: CT primary or FSA \* PT primary \* 3 ‹ 9999 MW**

The pages for PT primary and secondary setup are common for all phases. To set PT primary and secondary values, refer to the following description.

- 1. To change the PT primary, press  $\bigoplus$  button, the first digit will start to blink. With  $\triangle$  or  $\nabla$  button select the digit and confirm with  $\triangleleft$  button. Repeat the same procedure for the other digits. Value range: 0.001...999.999 kV. For direct connection set 1, PT secondary will be automatically set to 1 too.
- 2. After PT primary setup, press  $\triangle$  button to go to the PT secondary page.
- 3. To change the PT secondary, press  $\blacklozenge$  button, the value will start to blink. With  $\triangle$  or  $\nabla$  button select the value and confirm with  $\triangleq$  button. Value range: 80...150 V. If PT primary was set to 1, PT secondary is automatically fixed to 1 and it is not programmable.

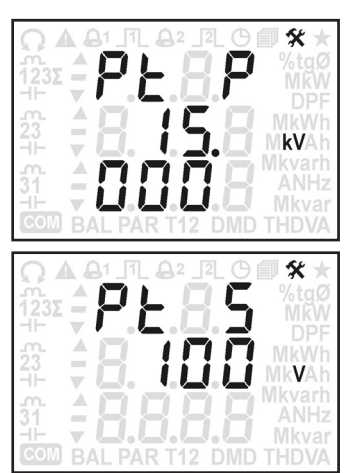

# **8.16.7 Communication speed selection**

This page is available only for instrument with RS485 port.

By this page, it is possible to select the communication speed. Selectable values: 300, 600, 1.2k, 2.4k, 4.8k, 9.6k, 19.2k, 38.4k, 57.6k bps. Example: 19.2k=19200 bps

To change the value, press  $\bigoplus$  button, the corresponding item will start to blink. With  $\blacktriangle$  or  $\nabla$  button select the communication speed and confirm with  $\blacktriangleleft$  button.

# **8.16.8 MODBUS mode selection**

This page is available only for instrument with RS485 port.

By this page, it is possible to select the MODBUS mode. Selectable values:

- 8N1: RTU mode (8 data bits, none parity, 1 stop bit).
- 7E2: ASCII mode (7 data bits, even parity, 2 stop bits).

To change the value, press  $\blacklozenge$  button, the corresponding item will start to blink. With  $\blacktriangle$  or  $\nabla$  button select the MODBUS mode and confirm with  $\bigoplus$  button.

# **8.16.9 MODBUS address setup**

This page is available only for instrument with RS485 port.

By this page, it is possible to set the MODBUS address in decimal format. Value range: 1...247

To change the value, press  $\blacklozenge$  button, the first digit will start to blink. With  $\blacktriangle$  or  $\nabla$ button select the digit and confirm with  $\blacklozenge$  button. Repeat the same procedure for the other digits.

# **8.16.10 ETHERNET set default**

This page is available only for instrument with ETHERNET port.

By this page, it is possible to restore to the default values the following ETHERNET settings: IP address, reset account access in web server. Default values:

- IP address: 192.168.1.249
- Admin username: admin
- • Admin password: admin

To perform ETHERNET set default, press  $\bigoplus$  button, a confirmation page (CONF?) will be displayed. With  $\blacktriangle$  or  $\nabla$  button select the blinking item:

- YES=FTHERNET set default
- NO=no set default is performed

Confirm with  $\bigoplus$  button. The last displayed page will be shown.

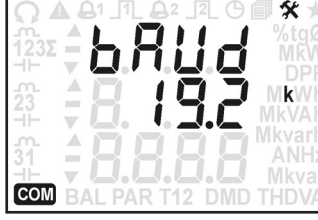

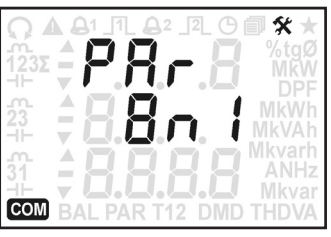

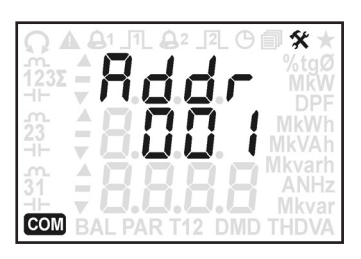

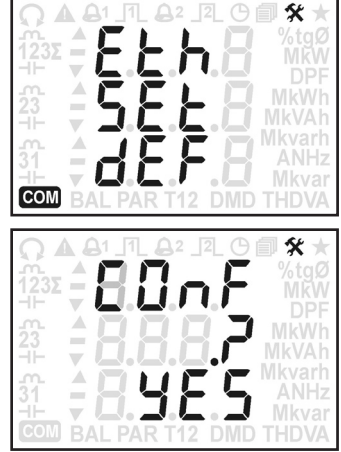

# 8.17 LOOP 6 - Info

In this loop, the instrument information is displayed according to the instrument model.

Scroll the loop pages with  $\blacktriangle$  or  $\nabla$  button.

The following pages refer to the full optional instrument version with RS485 port.

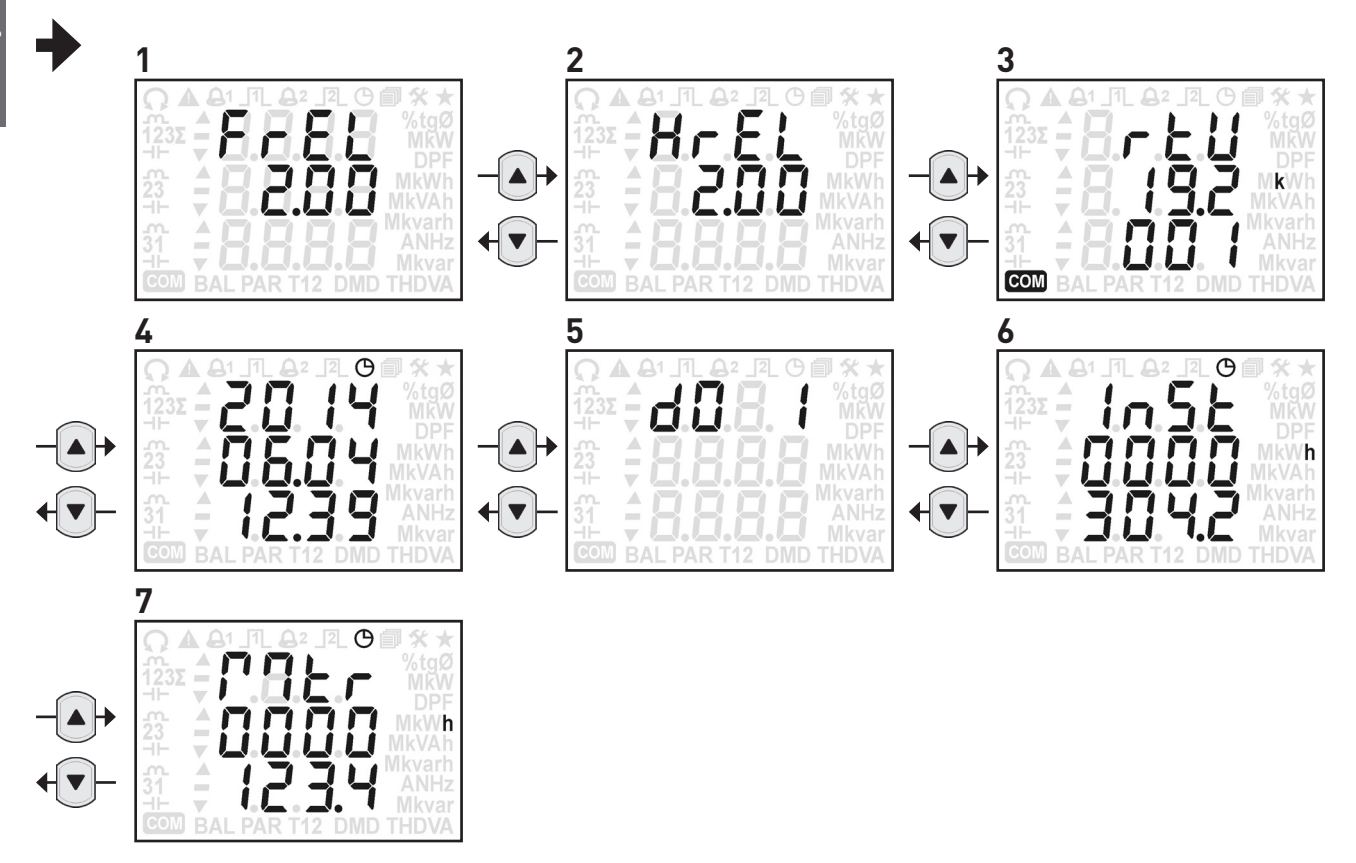

The following table shows the information available according to the instrument model. The column "PAGE" shows the number of the corresponding device page just shown in this section.

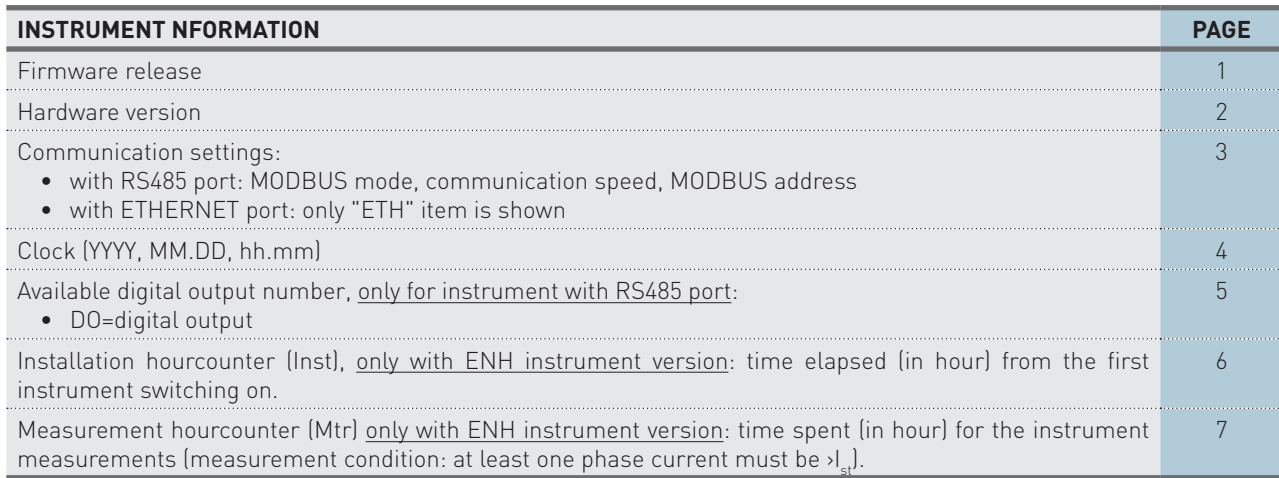

# **9. Technical specifications**

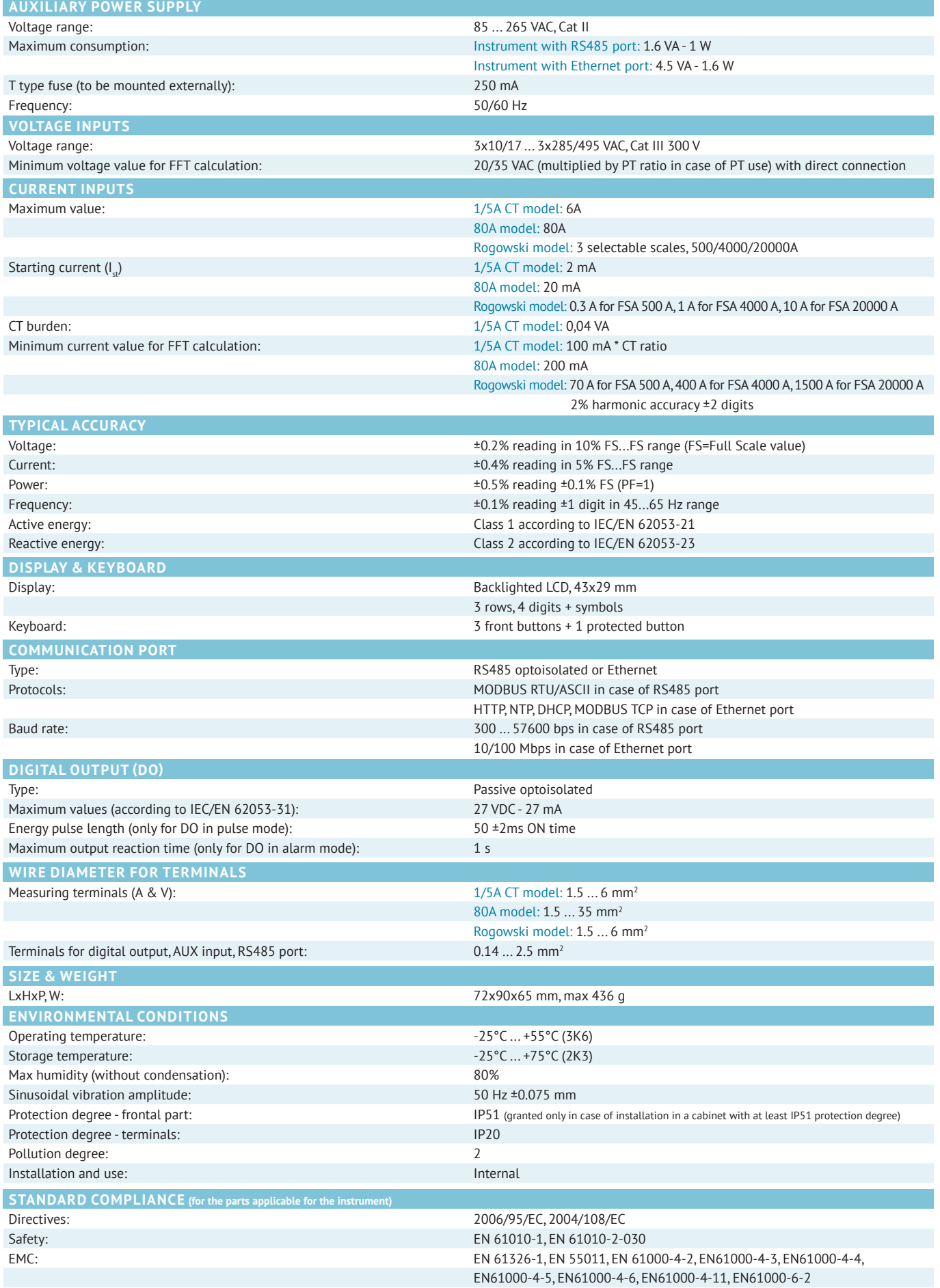

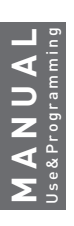

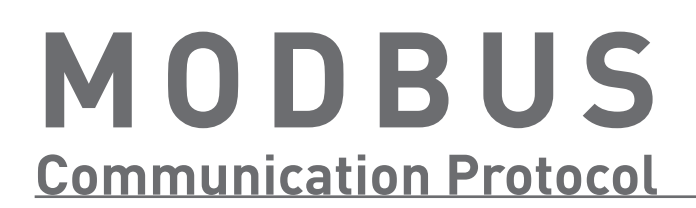

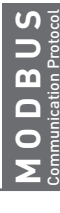

# INDEX • Modbus protocol

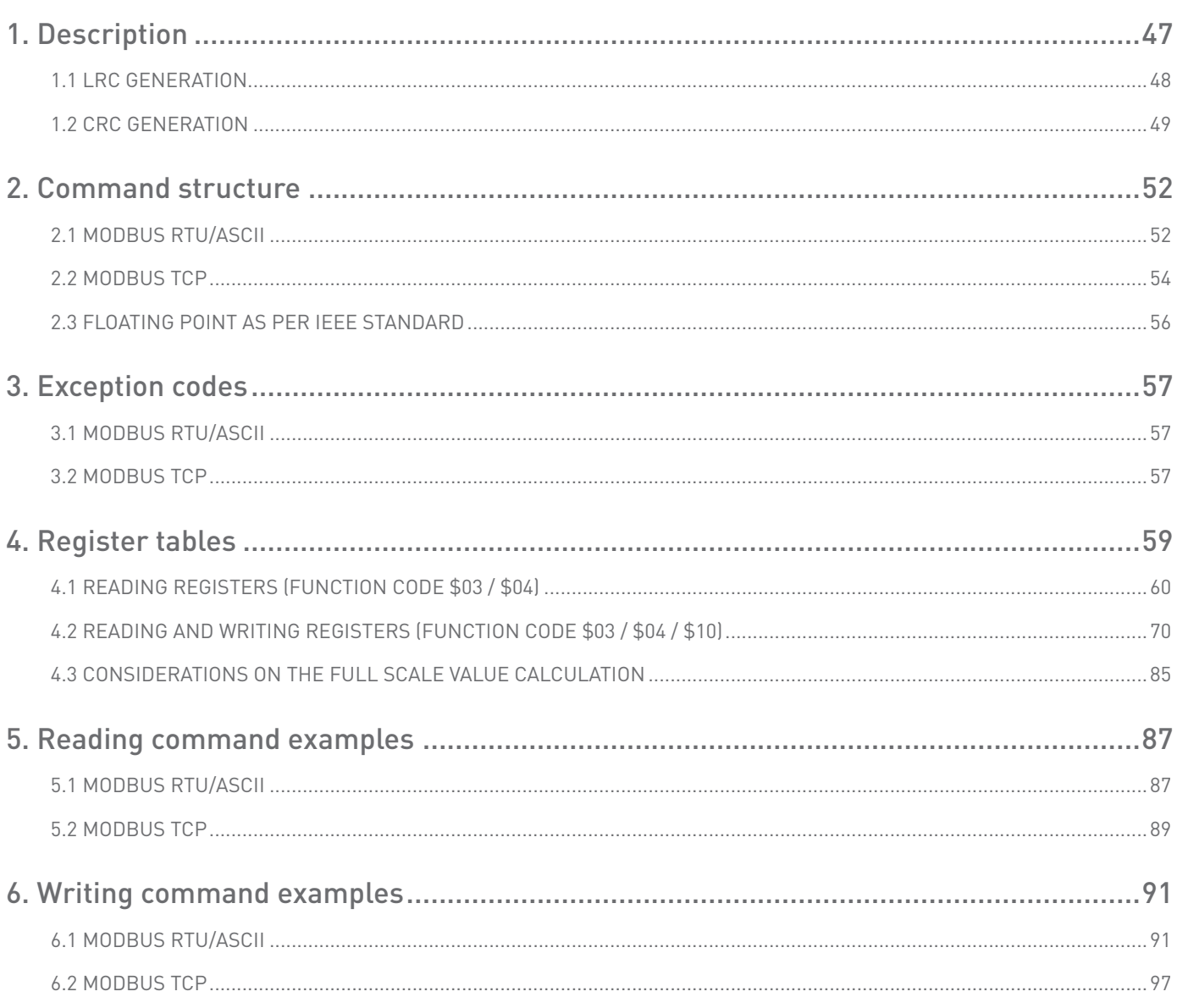

# <span id="page-46-0"></span>**1. Description**

MODBUS RTU/ASCII is a master-slave communication protocol, able to support up to 247 slaves connected in a bus or a star network.

The protocol uses a simplex connection on a single line. In this way, the communication messages move on a single line in two opposite directions.

MODBUS TCP is a variant of the MODBUS family. Specifically, it covers the use of MODBUS messaging in an "Intranet" or "Internet" environment using the TCP/IP protocol on a fixed port 502.

Master-slave messages can be:

- Reading (Function code \$03 / \$04): the communication is between the master and a single slave. It allows to read information about the queried instrument.
- Writing (Function code \$10): the communication is between the master and a single slave. It allows to change the instrument settings.
- Broadcast: the communication is between the master and all the connected slaves. It is always a write command (Function code \$10) requiring MODBUS address \$00, and has no response by slaves. This functionality can be used only with register \$2040.

In a multi-point type connection (MODBUS RTU/ASCII), slave address (called also MODBUS address) allows to identify each instrument during the communication. Each instrument is preset with a default slave address (01) and the user can change it.

In case of MODBUS TCP, slave address is replaced by a single byte, the Unit ID.

#### Communication frame structure

#### **RTU mode:**

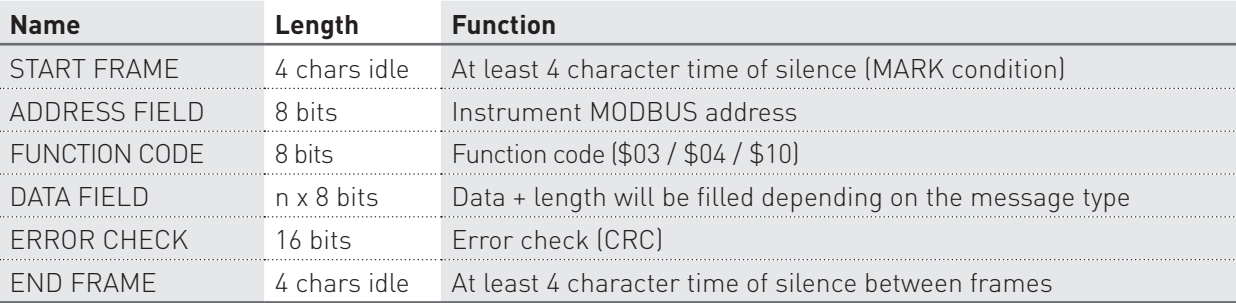

Bit per byte: 1 Start, 8 Bit, None, 1 Stop (8N1)

#### **ASCII mode:**

Bit per byte: 1 Start, 7 Bit, Even, 2 Stop (7E2)

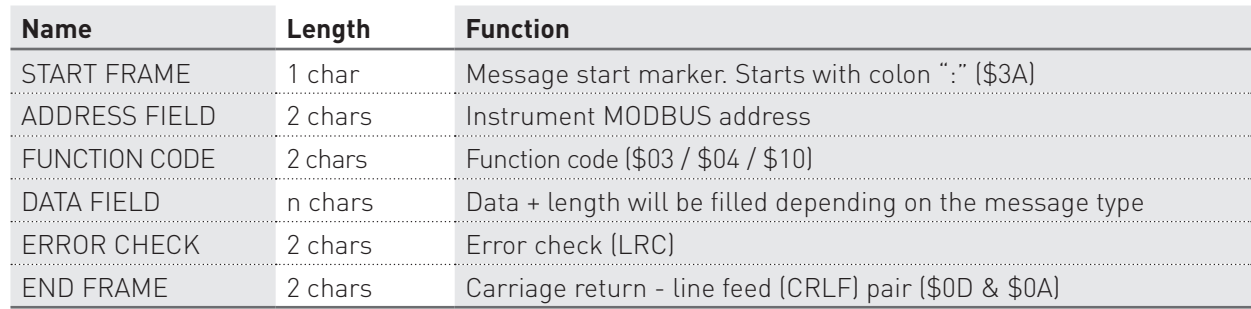

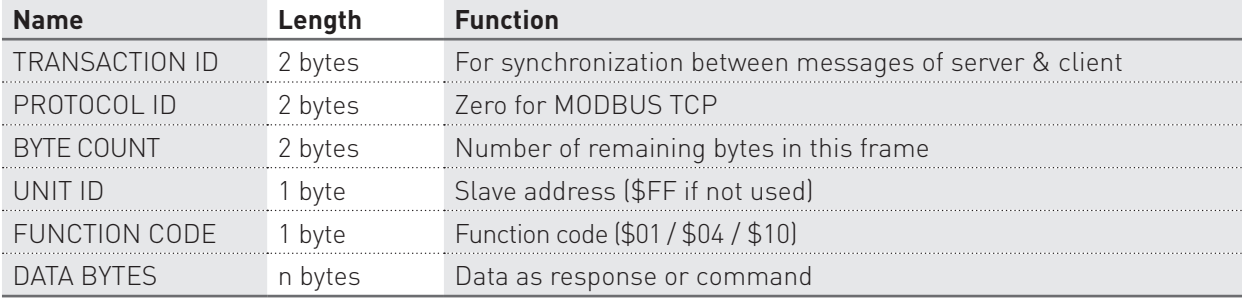

<span id="page-47-0"></span>Bit per byte: 1 Start, 7 Bit, Even, 2 Stop (7E2)

# 1.1 LRC generation

The Longitudinal Redundancy Check (LRC) field is one byte, containing an 8–bit binary value. The LRC value is calculated by the transmitting device, which appends the LRC to the message. The receiving device recalculates an LRC during receipt of the message, and compares the calculated value to the actual value it received in the LRC field. If the two values are not equal, an error results. The LRC is calculated by adding together successive 8–bit bytes in the message, discarding any carries, and then two's complementing the result. The LRC is an 8–bit field, therefore each new addition of a character that would result in a value higher than 255 decimal simply 'rolls over' the field's value through zero. Because there is no ninth bit, the carry is discarded automatically.

A procedure for generating an LRC is:

- 1. Add all bytes in the message, excluding the starting 'colon' and ending CR LF. Add them into an 8–bit field, so that carries will be discarded.
- 2. Subtract the final field value from \$FF, to produce the ones–complement.
- 3. Add 1 to produce the twos–complement.

### **Placing the LRC into the Message**

When the the 8–bit LRC (2 ASCII characters) is transmitted in the message, the high–order character will be transmitted first, followed by the low–order character. For example, if the LRC value is \$52 (0101 0010):

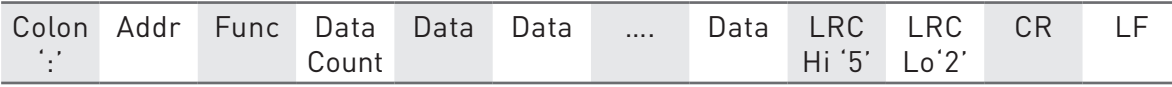

#### **C-function to calculate LRC**

```
*pucFrame – pointer on "Addr" of message
usLen – length message from "Addr" to end "Data"
UCHAR prvucMBLRC( UCHAR * pucFrame, USHORT usLen )
{
   UCHAR uCLRC = 0; /* LRC char initialized */ while( usLen-- )
     {
        ucLRC += *pucFrame++; /* Add buffer byte without carry */
    }
    /* Return twos complement */
   ucLRC = (UCHAR ) (- (CHAR ) uCLRC );
    return ucLRC;
}
```
# <span id="page-48-0"></span>1.2 CRC generation

The Cyclical Redundancy Check (CRC) field is two bytes, containing a 16–bit value. The CRC value is calculated by the transmitting device, which appends the CRC to the message. The receiving device recalculates a CRC during receipt of the message, and compares the calculated value to the actual value it received in the CRC field. If the two values are not equal, an error results.

The CRC is started by first preloading a 16–bit register to all 1's. Then a process begins of applying successive 8–bit bytes of the message to the current contents of the register. Only the eight bits of data in each character are used for generating the CRC. Start and stop bits, and the parity bit, do not apply to the CRC.

During generation of the CRC, each 8–bit character is exclusive ORed with the register contents. Then the result is shifted in the direction of the least significant bit (LSB), with a zero filled into the most significant bit (MSB) position. The LSB is extracted and examined. If the LSB was a 1, the register is then exclusive ORed with a preset, fixed value. If the LSB was a 0, no exclusive OR takes place.

This process is repeated until eight shifts have been performed. After the last (eighth) shift, the next 8–bit character is exclusive ORed with the register's current value, and the process repeats for eight more shifts as described above. The final contents of the register, after all the characters of the message have been applied, is the CRC value.

A calculated procedure for generating a CRC is:

- 1. Load a 16–bit register with \$FFFF. Call this the CRC register.
- 2. Exclusive OR the first 8–bit byte of the message with the low–order byte of the 16–bit CRC register, putting the result in the CRC register.
- 3. Shift the CRC register one bit to the right (toward the LSB), zero–filling the MSB. Extract and examine the LSB.
- 4. (If the LSB was 0): Repeat Step 3 (another shift). (If the LSB was 1): Exclusive OR the CRC register with the polynomial value \$A001 (1010 0000 0000 0001).
- 5. Repeat Steps 3 and 4 until 8 shifts have been performed. When this is done, a complete 8–bit byte will have been processed.
- 6. Repeat Steps 2 through 5 for the next 8–bit byte of the message. Continue doing this until all bytes have been processed.
- 7. The final contents of the CRC register is the CRC value.
- 8. When the CRC is placed into the message, its upper and lower bytes must be swapped as described below.

#### **Placing the CRC into the Message**

When the 16–bit CRC (two 8–bit bytes) is transmitted in the message, the low-order byte will be transmitted first, followed by the high-order byte.

For example, if the CRC value is \$35F7 (0011 0101 1111 0111):

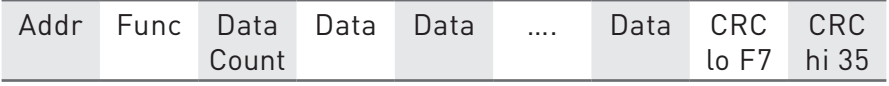

#### **CRC generation functions - With Table**

All of the possible CRC values are preloaded into two arrays, which are simply indexed as the function increments through the message buffer. One array contains all of the 256 possible CRC values for the high byte of the 16–bit CRC field, and the other array contains all of the values for the low byte. Indexing the CRC in this way provides faster execution than would be achieved by calculating a new CRC value with each new character from the message buffer.

/\*CRC table for calculate with polynom 0xA001 with init value 0xFFFF, High half word\*/ rom unsigned char CRC\_Table\_Hi[] =  ${$  0x00, 0xC1, 0x81, 0x40, 0x01, 0xC0, 0x80, 0x41, 0x01, 0xC0, 0x80, 0x41, 0x00, 0xC1, 0x81, 0x40, 0x01, 0xC0, 0x80, 0x41, 0x00, 0xC1, 0x81, 0x40, 0x00, 0xC1, 0x81, 0x40, 0x01, 0xC0, 0x80, 0x41, 0x01, 0xC0, 0x80, 0x41, 0x00, 0xC1, 0x81, 0x40, 0x00, 0xC1, 0x81, 0x40, 0x01, 0xC0, 0x80, 0x41, 0x00, 0xC1, 0x81, 0x40, 0x01, 0xC0, 0x80, 0x41, 0x01, 0xC0, 0x80, 0x41, 0x00, 0xC1, 0x81, 0x40, 0x01, 0xC0, 0x80, 0x41, 0x00, 0xC1, 0x81, 0x40, 0x00, 0xC1, 0x81, 0x40, 0x01, 0xC0, 0x80, 0x41, 0x00, 0xC1, 0x81, 0x40, 0x01, 0xC0, 0x80, 0x41, 0x01, 0xC0, 0x80, 0x41, 0x00, 0xC1, 0x81, 0x40, 0x00, 0xC1, 0x81, 0x40, 0x01, 0xC0, 0x80, 0x41, 0x01, 0xC0, 0x80, 0x41, 0x00, 0xC1, 0x81, 0x40, 0x01, 0xC0, 0x80, 0x41, 0x00, 0xC1, 0x81, 0x40, 0x00, 0xC1, 0x81, 0x40, 0x01, 0xC0, 0x80, 0x41, 0x01, 0xC0, 0x80, 0x41, 0x00, 0xC1, 0x81, 0x40, 0x00, 0xC1, 0x81, 0x40, 0x01, 0xC0, 0x80, 0x41, 0x00, 0xC1, 0x81, 0x40, 0x01, 0xC0, 0x80, 0x41, 0x01, 0xC0, 0x80, 0x41, 0x00, 0xC1, 0x81, 0x40, 0x00, 0xC1, 0x81, 0x40, 0x01, 0xC0, 0x80, 0x41, 0x01, 0xC0, 0x80, 0x41, 0x00, 0xC1, 0x81, 0x40, 0x01, 0xC0, 0x80, 0x41, 0x00, 0xC1, 0x81, 0x40, 0x00, 0xC1, 0x81, 0x40, 0x01, 0xC0, 0x80, 0x41, 0x00, 0xC1, 0x81, 0x40, 0x01, 0xC0, 0x80, 0x41, 0x01, 0xC0, 0x80, 0x41, 0x00, 0xC1, 0x81, 0x40, 0x01, 0xC0,

 0x80, 0x41, 0x00, 0xC1, 0x81, 0x40, 0x00, 0xC1, 0x81, 0x40, 0x01, 0xC0, 0x80, 0x41, 0x01, 0xC0, 0x80, 0x41, 0x00, 0xC1, 0x81, 0x40, 0x00, 0xC1, 0x81, 0x40, 0x01, 0xC0, 0x80, 0x41, 0x00, 0xC1, 0x81, 0x40, 0x01, 0xC0, 0x80, 0x41, 0x01, 0xC0, 0x80, 0x41, 0x00, 0xC1, 0x81,

0x40

}; /\*CRC table for calculate with polynom 0xA001 with init value 0xFFFF, Low half word\*/ rom unsigned char CRC Table Lo[] = { 0x00, 0xC0, 0xC1, 0x01, 0xC3, 0x03, 0x02, 0xC2, 0xC6, 0x06, 0x07, 0xC7, 0x05, 0xC5, 0xC4, 0x04, 0xCC, 0x0C, 0x0D, 0xCD, 0x0F, 0xCF, 0xCE, 0x0E, 0x0A, 0xCA, 0xCB, 0x0B, 0xC9, 0x09, 0x08, 0xC8, 0xD8, 0x18, 0x19, 0xD9, 0x1B, 0xDB, 0xDA, 0x1A, 0x1E, 0xDE, 0xDF, 0x1F, 0xDD, 0x1D, 0x1C, 0xDC, 0x14, 0xD4, 0xD5, 0x15, 0xD7, 0x17, 0x16, 0xD6, 0xD2, 0x12, 0x13, 0xD3, 0x11, 0xD1, 0xD0, 0x10, 0xF0, 0x30, 0x31, 0xF1, 0x33, 0xF3, 0xF2, 0x32, 0x36, 0xF6, 0xF7, 0x37, 0xF5, 0x35, 0x34, 0xF4, 0x3C, 0xFC, 0xFD, 0x3D, 0xFF, 0x3F, 0x3E, 0xFE, 0xFA, 0x3A, 0x3B, 0xFB, 0x39, 0xF9, 0xF8, 0x38, 0x28, 0xE8, 0xE9, 0x29, 0xEB, 0x2B, 0x2A, 0xEA, 0xEE, 0x2E, 0x2F, 0xEF, 0x2D, 0xED, 0xEC, 0x2C, 0xE4, 0x24, 0x25, 0xE5, 0x27, 0xE7, 0xE6, 0x26, 0x22, 0xE2, 0xE3, 0x23, 0xE1, 0x21, 0x20, 0xE0, 0xA0, 0x60, 0x61, 0xA1, 0x63, 0xA3, 0xA2, 0x62, 0x66, 0xA6, 0xA7, 0x67, 0xA5, 0x65, 0x64, 0xA4, 0x6C, 0xAC, 0xAD, 0x6D, 0xAF, 0x6F, 0x6E, 0xAE, 0xAA, 0x6A, 0x6B, 0xAB, 0x69, 0xA9, 0xA8, 0x68, 0x78, 0xB8, 0xB9, 0x79, 0xBB, 0x7B, 0x7A, 0xBA, 0xBE, 0x7E, 0x7F, 0xBF, 0x7D, 0xBD, 0xBC, 0x7C, 0xB4, 0x74, 0x75, 0xB5, 0x77, 0xB7, 0xB6, 0x76, 0x72, 0xB2, 0xB3, 0x73, 0xB1, 0x71, 0x70, 0xB0, 0x50, 0x90, 0x91, 0x51, 0x93, 0x53, 0x52, 0x92, 0x96, 0x56, 0x57, 0x97, 0x55, 0x95, 0x94, 0x54, 0x9C, 0x5C, 0x5D, 0x9D, 0x5F, 0x9F, 0x9E, 0x5E, 0x5A, 0x9A, 0x9B, 0x5B, 0x99, 0x59, 0x58, 0x98, 0x88,

 0x48, 0x49, 0x89, 0x4B, 0x8B, 0x8A, 0x4A, 0x4E, 0x8E, 0x8F, 0x4F, 0x8D, 0x4D, 0x4C, 0x8C, 0x44, 0x84, 0x85, 0x45, 0x87, 0x47, 0x46, 0x86, 0x82, 0x42, 0x43, 0x83, 0x41, 0x81, 0x80,

```
};
```
 $0x40$ 

return ret;

unsigned short ModBus CRC16( unsigned char \* Buffer, unsigned short Length ) { unsigned char CRCHi =  $0xFF$ ; unsigned char CRCLo = 0xFF; int Index; unsigned short ret; while( Length-- )  $\{$ Index =  $CRCLo \,$  \*Buffer++; CRCLo = CRCHi ^ CRC Table Hi[Index];  $CRCHi = CRC Table LO[Index];$  } ret=((unsigned short)CRCHi << 8);  $ret| =$  (unsigned short) CRCLo;

}

#### **CRC generation functions - Without Table**

```
unsigned short ModBus CRC16( unsigned char * Buffer, unsigned short Length )
{
/* ModBus CRC16 Calculatd CRC16 with polynome 0xA001 and init value 0xFFFF
Input *Buffer - pointer on data
Input Lenght - number byte in buffer
Output - calculated CRC16
*/
     unsigned int cur crc;
     cur_crc=0xFFFF;
     do
     {
 unsigned int i = 8;
 cur_crc = cur_crc ^ *Buffer++;
                 do
\{ if (0x0001 & cur_crc)
\{cur_crc >>= 1;cur\_crc ^= 0xA001; }
                 else
\{cur\_crc \gg= 1; }
 }
          while (--i);
     }
     while (--Length);
     return cur_crc;
}
```

```
VIODBUS
    MODBUS
                 Communication Protocol
```
# <span id="page-51-0"></span>**2. Command structure**

The master communication device can send reading or writing commands to the slave (instrument). The structure for reading and writing commands is following described according to the used communication protocol (RTU/ASCII or TCP).

# 2.1 MODBUS RTU/ASCII

In this section, the tables describe the reading command structure (Query) and the writing command structure. Both commands are followed by a response sent by slave.

These tables refer to a master-slave communication in MODBUS RTU.

#### READING COMMAND STRUCTURE (function code \$03/\$04)

The master communication device can send commands to the instrument to read its status, setup and the measured values. More registers can be read, at the same time, sending a single command, only if the registers are consecutive (see chapter 4). Values contained both in Query and Response messages are in hex format.

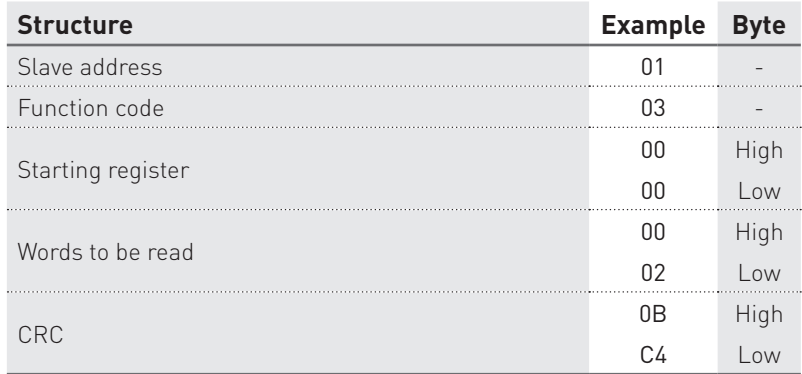

### Query example: 0103000000020BC4

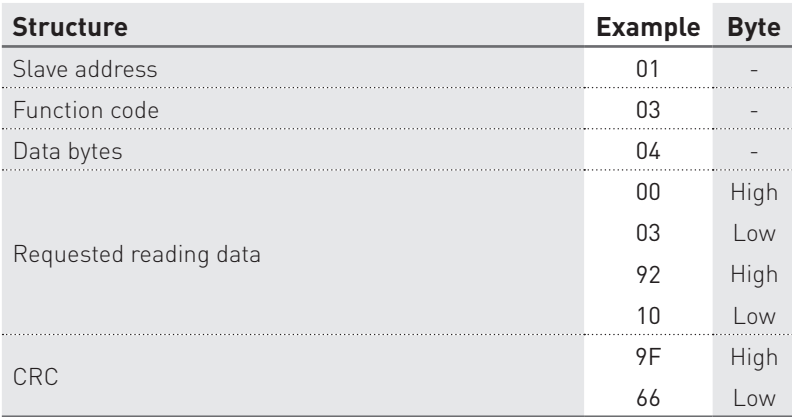

#### Response example: 010304000392109F66

# WRITING COMMAND STRUCTURE (function code \$10)

The master communication device can send commands to the instrument for setup. More settings can be carried out, at the same time, sending a single command, only if the relevant registers are consecutive (see chapter 4). Values contained both in Command and Response messages are in hex format.

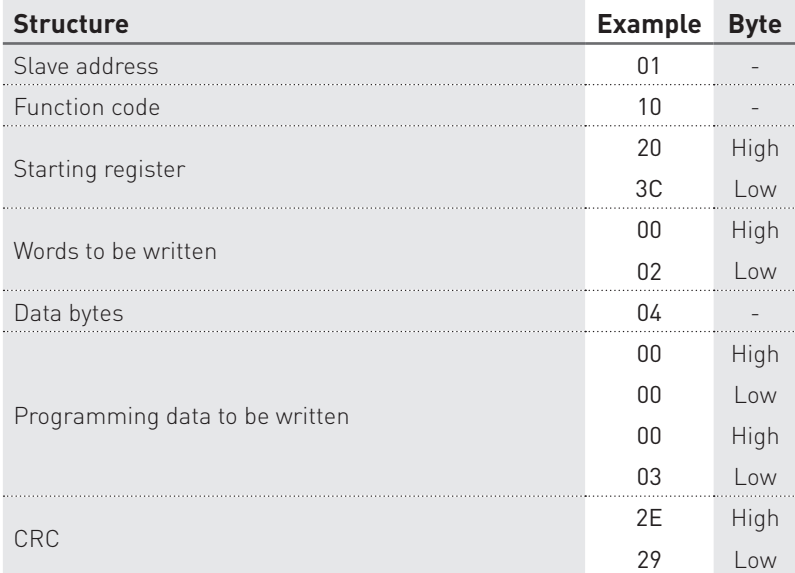

Command example: 0110203C000204000000032E29

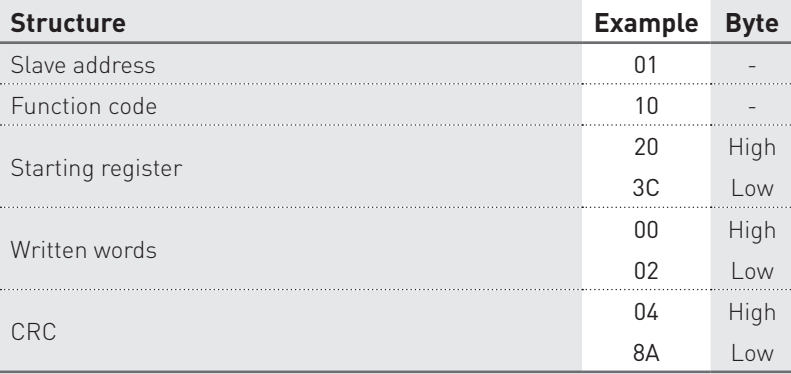

Response example: 0110203C0002048A

# <span id="page-53-0"></span>2.2 MODBUS TCP

In this section, the tables describe the reading command structure (Query) and the writing command structure. Both commands are followed by a response sent by slave.

These tables refer to a master-slave communication in MODBUS TCP.

#### READING COMMAND STRUCTURE

The master communication device can send commands to the instrument to read its status, setup and the measured values. More registers can be read, at the same time, sending a single command, only if the registers are consecutive (see chapter 4). Values contained both in Query and Response messages are in hex format.

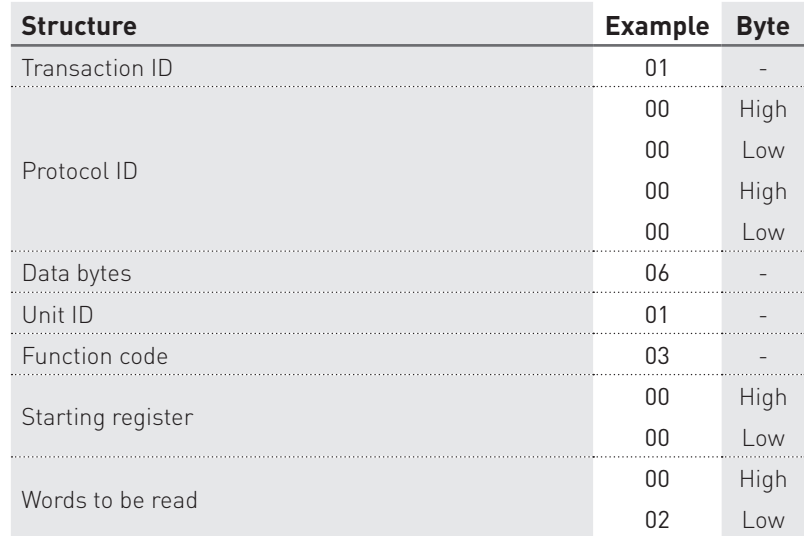

# Query example: 010000000006010300000002

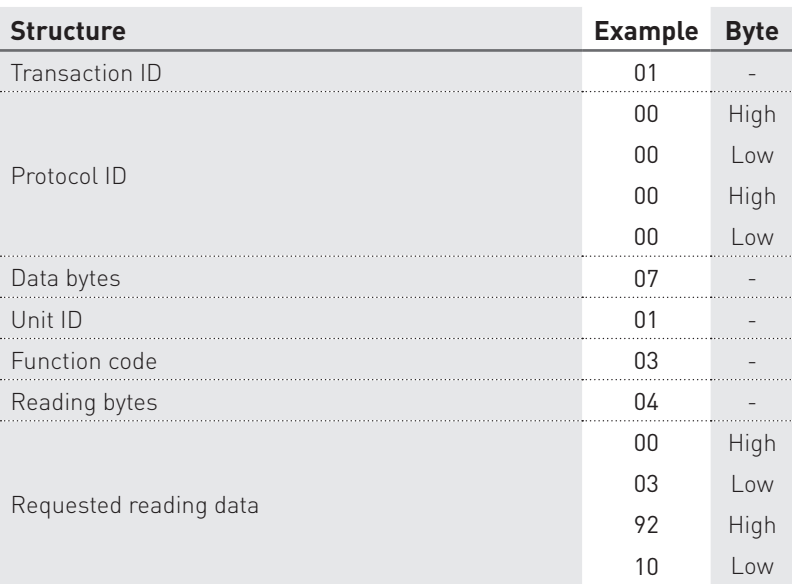

### Response example: 01000000000701030400039210

# WRITING COMMAND STRUCTURE (function code \$10)

The master communication device can send commands to the instrument for setup. More settings can be carried out, at the same time, sending a single command, only if the relevant registers are consecutive (see chapter 4). Values contained both in Command and Response messages are in hex format.

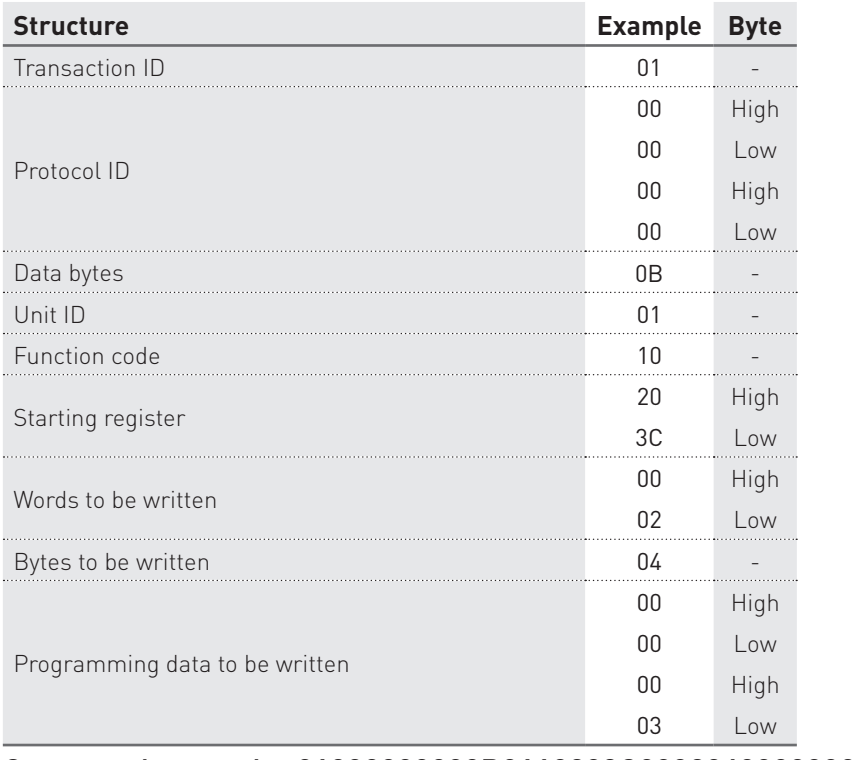

### Command example: 01000000000B0110203C00020400000003

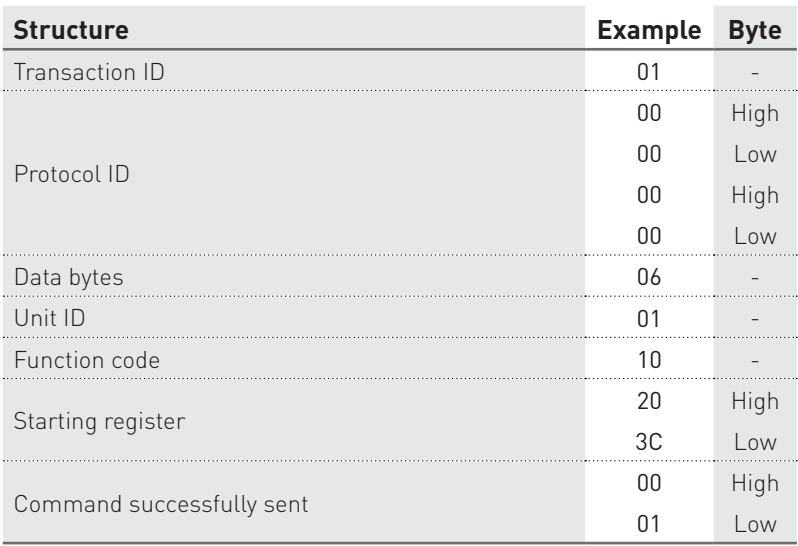

#### Response example: 0100000000060110203C0001

# <span id="page-55-0"></span>2.3 Floating point as per IEEE Standard

The basic format allows a IEEE standard floating-point number to be represented in a single 32 bit format, as shown below:

$$
N.n = (-1)^{s} 2^{e-127} (1.f)
$$

where S is the sign bit, e' is the first part of the exponent and f is the decimal fraction placed next to 1. Internally the exponent is 8 bits in length and the stored fraction is 23 bits long.

A round to nearest method is applied to the calculated value of floating point.

The floating-point format is shown as follows:

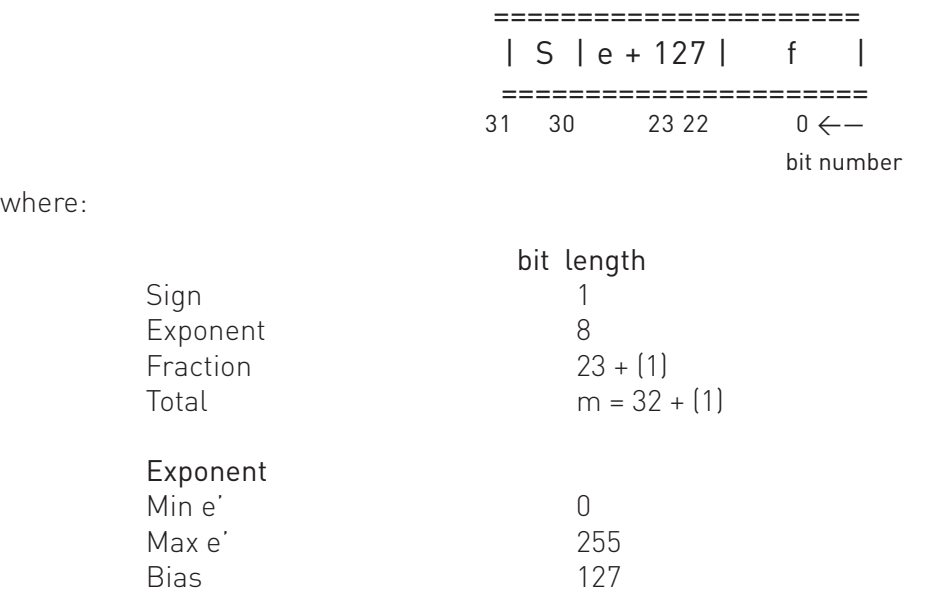

where:

# **NOTE. Fractions (decimals) are always shown while the leading 1 (hidden bit) is not stored.**

### Example of conversion of value shown with floating point

Value read with floating point:

 $45AACCO0(1)$ 

Value converted in binary format:

```
sign
    exponent fraction
 010001011 01010101100110000000000 (2
)
sign = 0exponent = 10001011\binom{1}{2} = 139\binom{1}{10}fraction = 01010101100110000000000(_2) / 8388608 (_{10}) =
               = 2804736 (10) / 8388608 (10) = 0.334350585 (10)
     N.n = (-1)^s 2^{e^s-127} (1+f) == (-1)^{0} 2^{139-127} (1.334350585) == (+1) (4096) (1.334350585) =
     = 5465.5
```
# <span id="page-56-0"></span>**3. Exception codes**

When the slave (instrument) receives a not-valid query or command, an error response is sent. The error response structure is following described according to the used communication protocol (RTU/ASCII or TCP).

# 3.1 MODBUS RTU/ASCII

In this section, the table describes the error response structure following to a not-valid query or command. This table refers to a master-slave communication in MODBUS RTU.

Values contained in Response messages are in hex format.

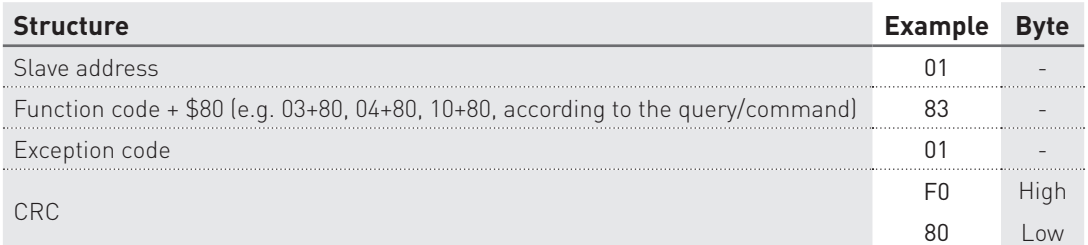

Response example: 018301F080

Exception codes for MODBUS RTU/ASCII are following described:

- \$01 ILLEGAL FUNCTION: the function code received in the query is not an allowable action.
- \$02 ILLEGAL DATA ADDRESS: the data address received in the query is not an allowable address (e.g. the combination of register and transfer length is invalid).
- \$03 ILLEGAL DATA VALUE: a value contained in the query data field is not an allowable value.
- \$04 ILLEGAL RESPONSE LENGTH: the request would generate a response with size bigger than that available for MODBUS protocol.

### 3.2 MODBUS TCP

In this section, the table describes the error response structure following to a not-valid query or command. This table refers to a master-slave communication in MODBUS TCP.

Values contained in Response messages are in hex format.

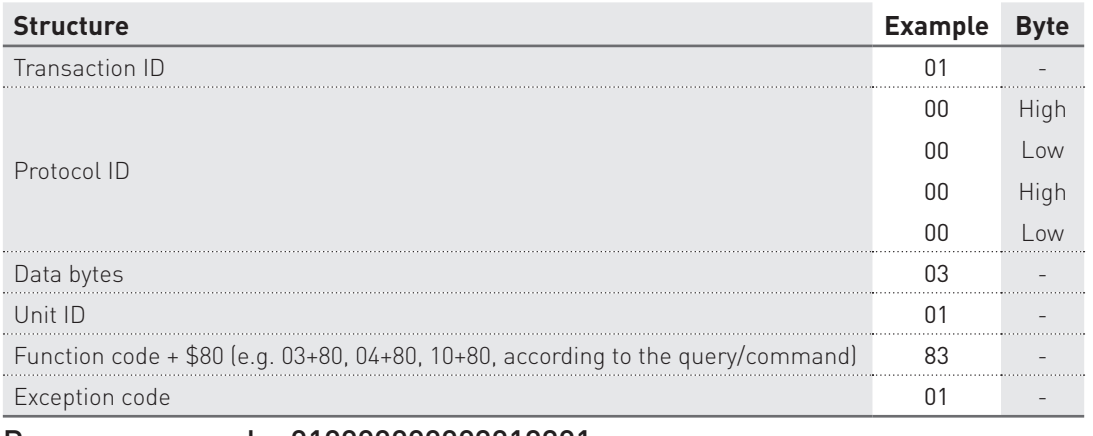

Response example: 010000000003018301

Exception codes for MODBUS TCP are following described:

- \$01 ILLEGAL FUNCTION: the function code is unknown by the server.
- \$02 ILLEGAL DATA ADDRESS: the data address received in the query is not an allowable address for the slave (i.e. the combination of register and transfer length is invalid).
- \$03 ILLEGAL DATA VALUE: a value contained in the query data field is not an allowable value for the slave.
- \$04 SERVER FAILURE: the server failed during the execution.
- \$05 ACKNOWLEDGE: the server accepted the server invocation but the service requires a relatively long time to execute. The server therefore returns only an aknowledgement of the service invocation receipt.
- \$06 SERVER BUSY: the server was unable to accept the MB request PDU. The client application has the responsability of deciding if and when re-sending the request.
- \$0A GATEWAY PATH UNAVAILABLE: the slave is not configured or cannot communicate.
- \$0B GATEWAY TARGET DEVICE FAILED TO RESPOND: the slave is not available in the network.

# <span id="page-58-0"></span>**4. Register tables**

言

言

言

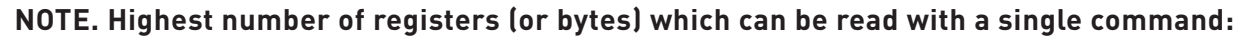

- **• in RTU mode: 127 registers**
- **• in ASCII mode: 63 registers**
- **• in TCP mode: 256 bytes**

**NOTE. Highest number of registers which can be programmed with a single command:**

- **• in RTU mode: 29 registers**
- **• in ASCII mode: 13 registers**
- **• in TCP mode: 1 register**

**NOTE. The register values are in hex format (\$).**

**NOTE. The following registers describe all parameters for any instrument configuration. Refer to the instrument model before sending reading/writing commands: some register parameters may not be available.**

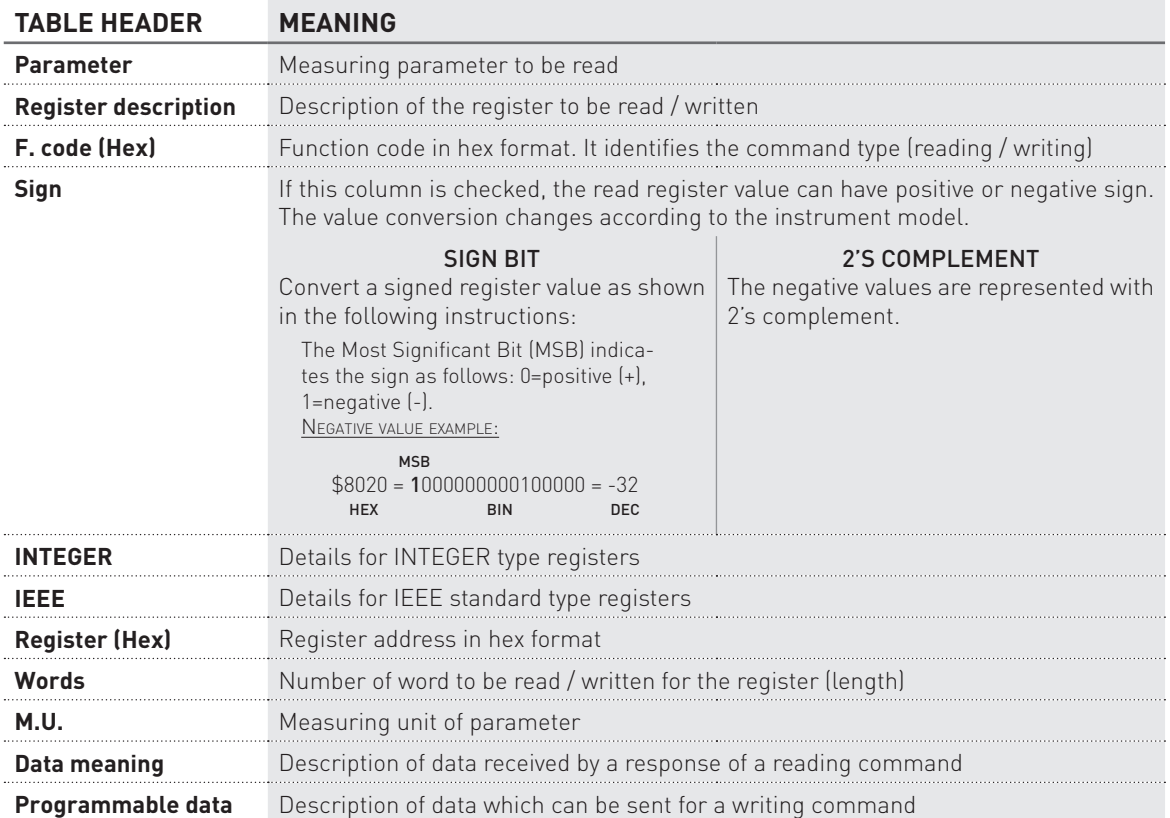

# <span id="page-59-0"></span>4.1 Reading registers (Function code \$03 / \$04)

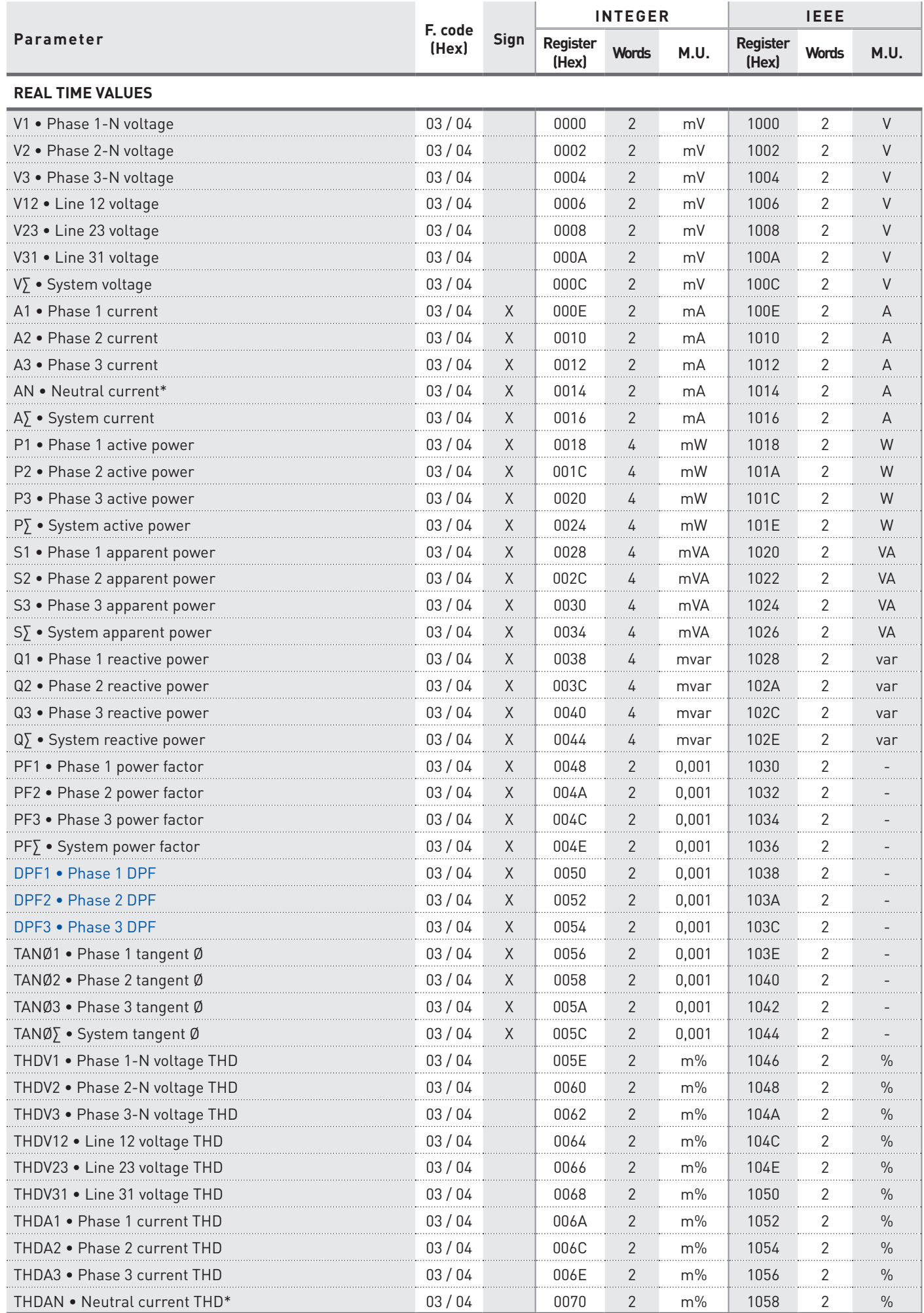

 **Available only for ENH instrument version.**

\* The neutral current and the derivative parameters (AN, THDAN, HaAN) are not available if the set CT ratio or FSA value is different for each phase.

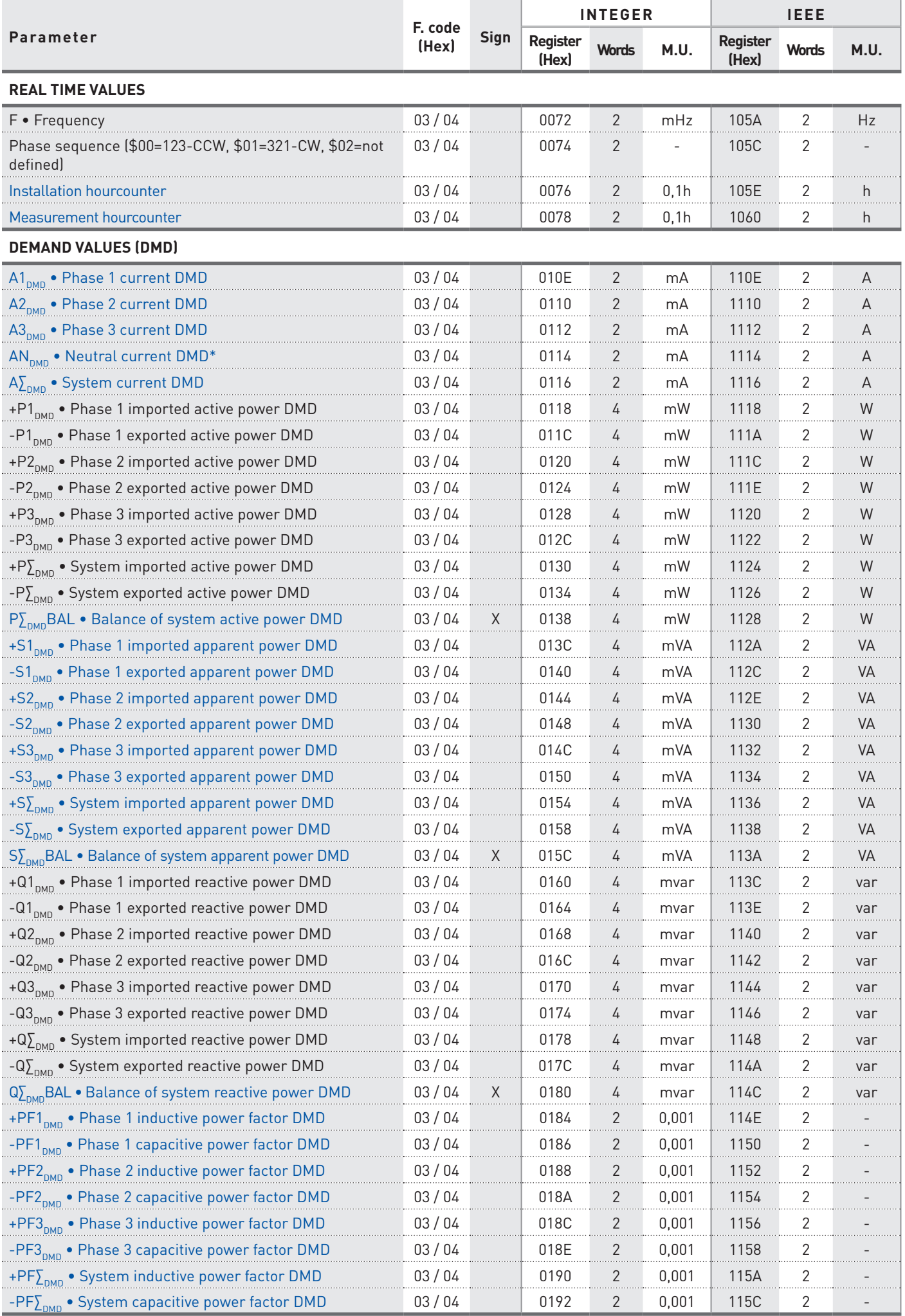

MODBUS RTU/ASCII, TCP 61 \* The neutral current and the derivative parameters (AN, THDAN, HaAN) are not available if the set CT ratio or FSA value is different for each phase.

# MODBUS<br>Communication Protocol **MODBUS** Communication Protocol

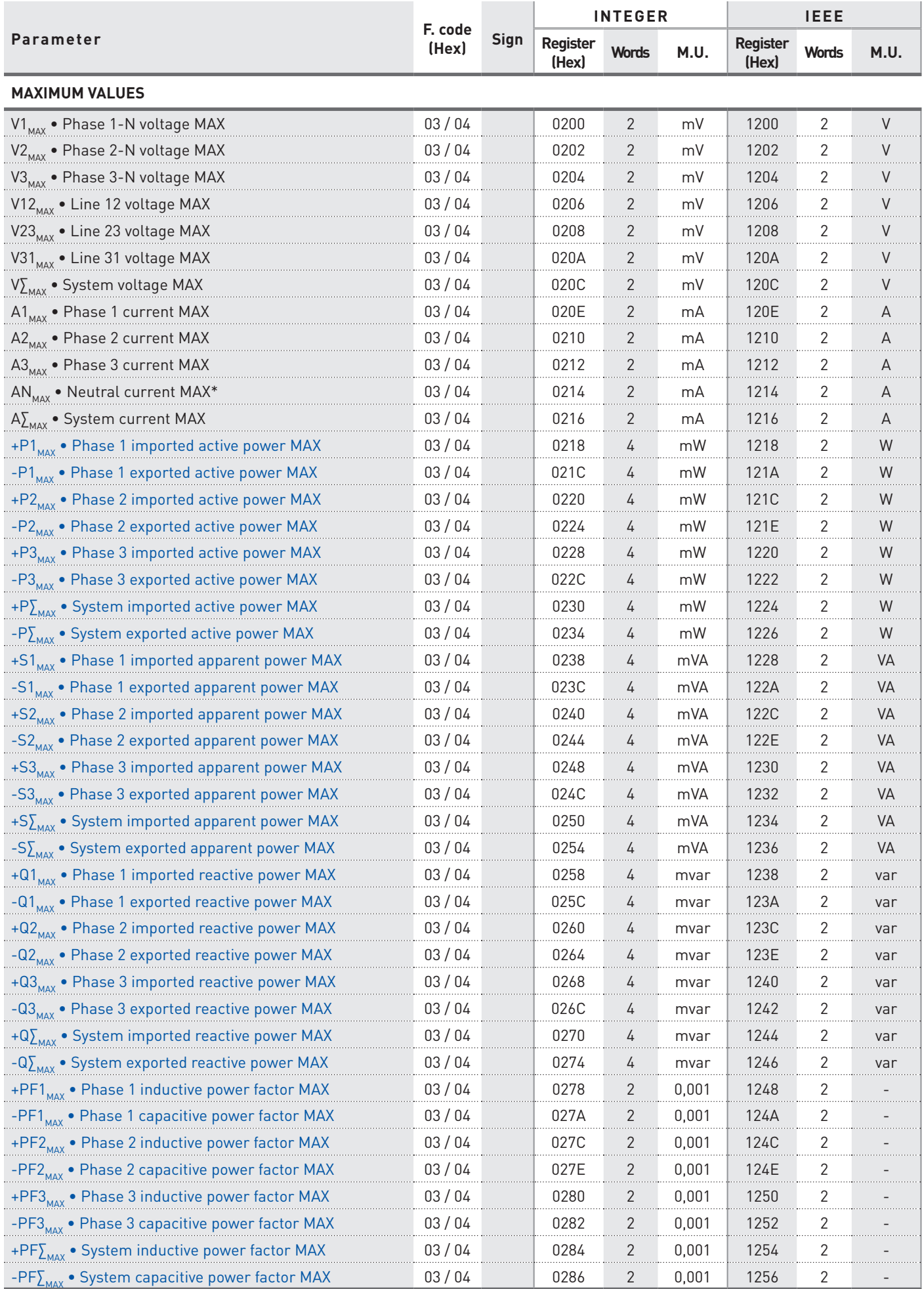

\* The neutral current and the derivative parameters (AN, THDAN, HaAN) are not available if the set CT ratio or FSA value is different for each phase.

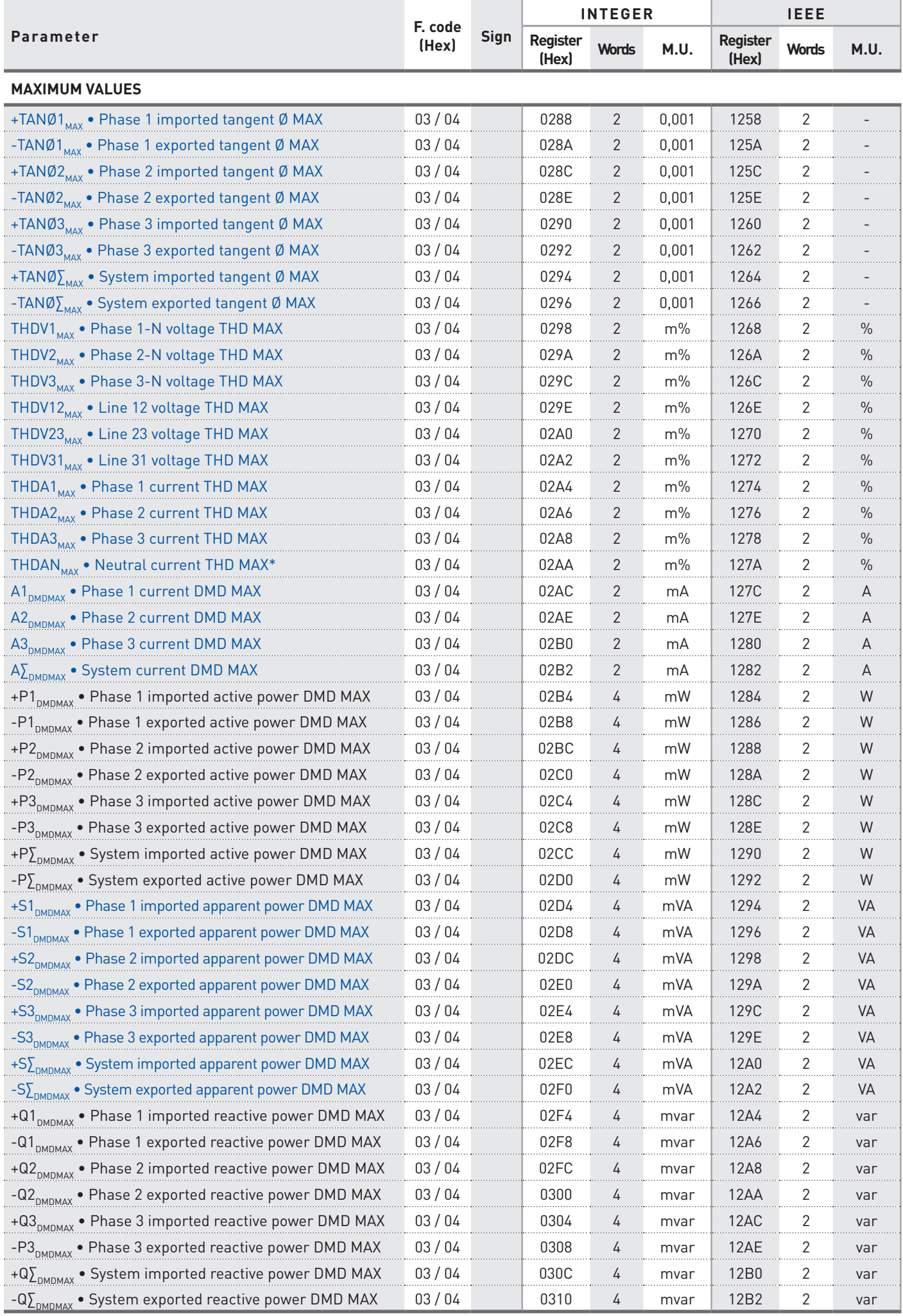

MODBUS RTU/ASCII, TCP 63 \* The neutral current and the derivative parameters (AN, THDAN, HaAN) are not available if the set CT ratio or FSA value is different for each phase.

# MODBUS<br>Communication Protocol **MODBUS** Communication Protocol

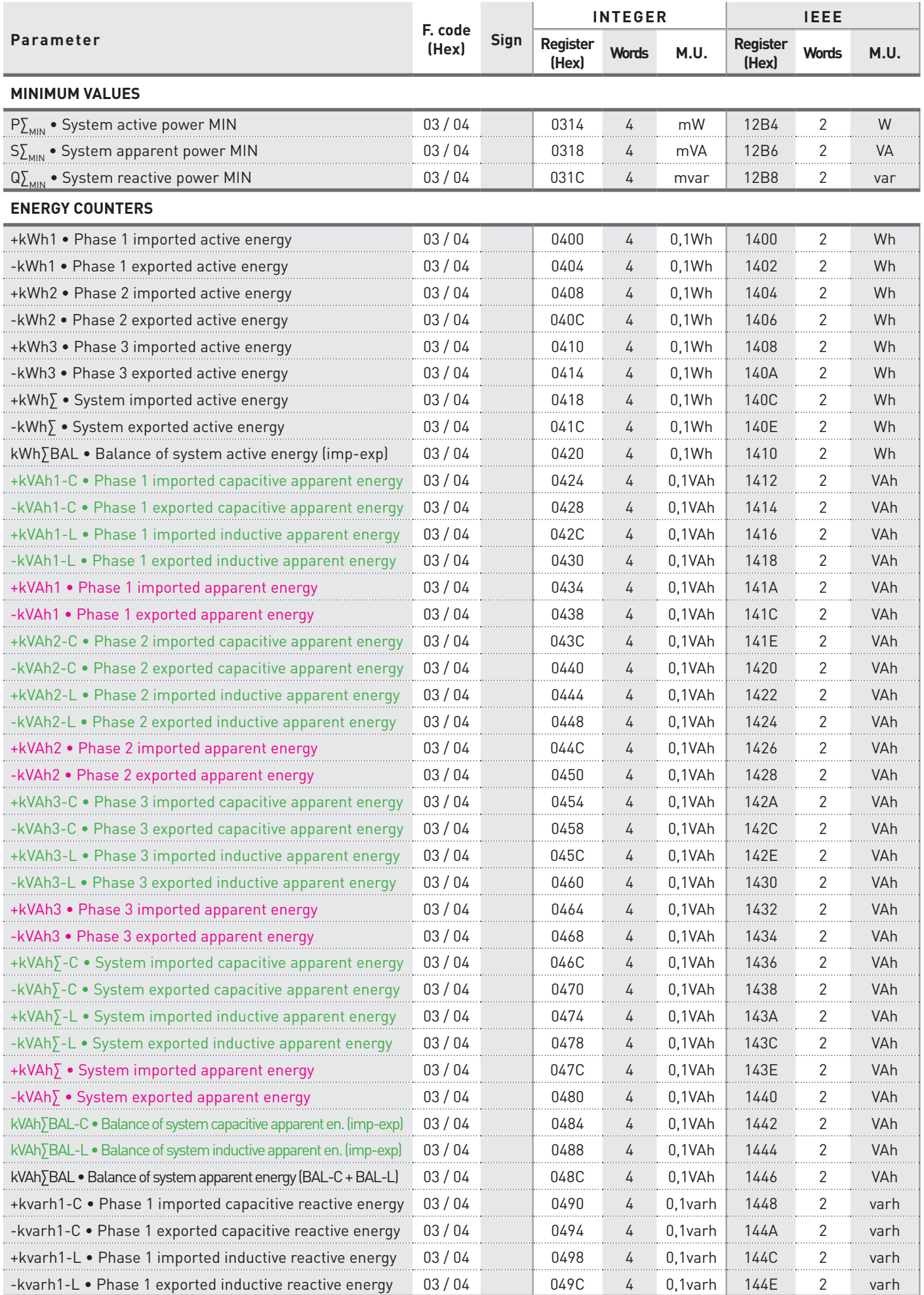

**Available only for instrument with separated Inductive and Capacitive apparent counters.**

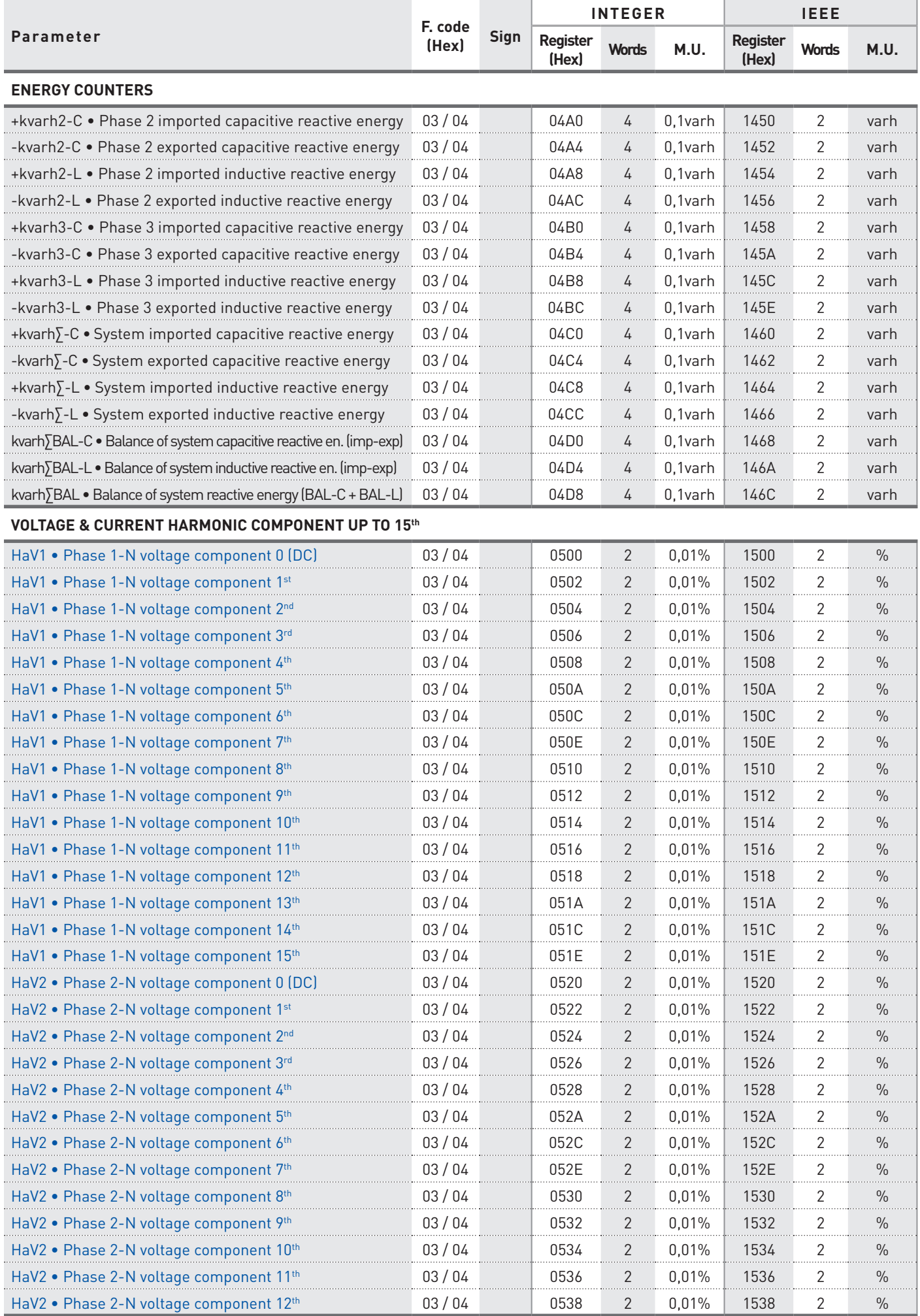

**MODBUS**<br>Communication Protocol **MODBUS** Communication Protocol

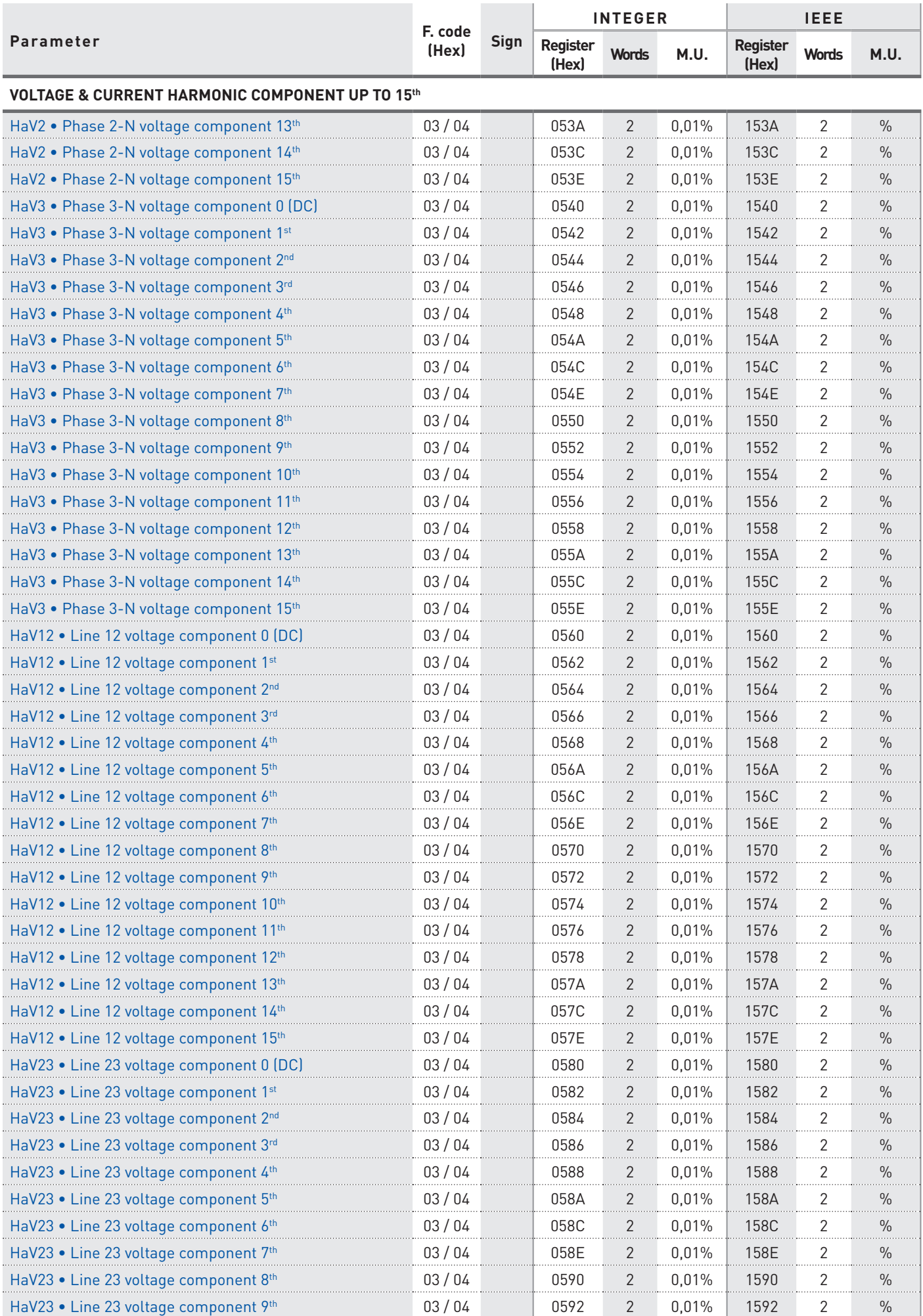

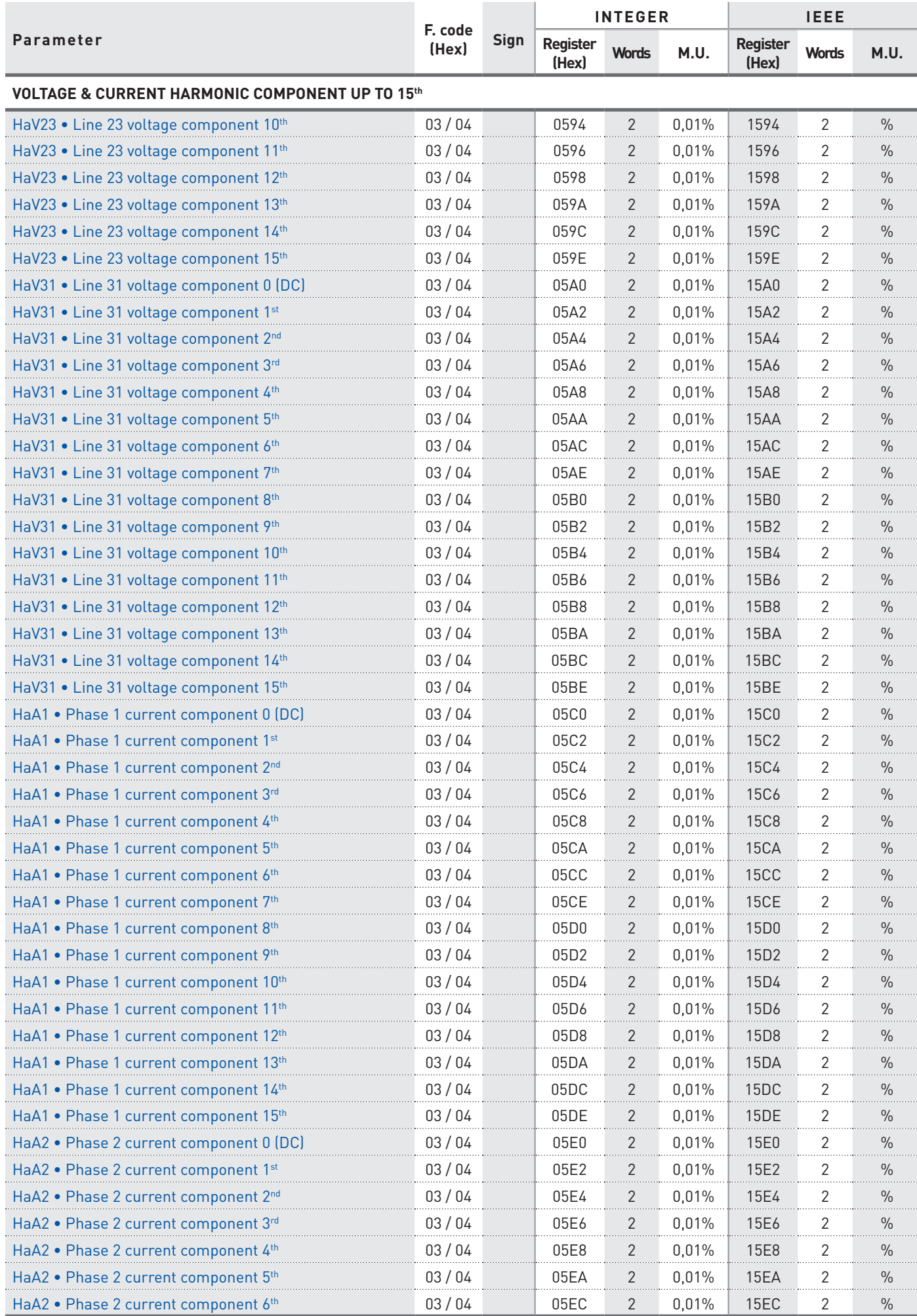

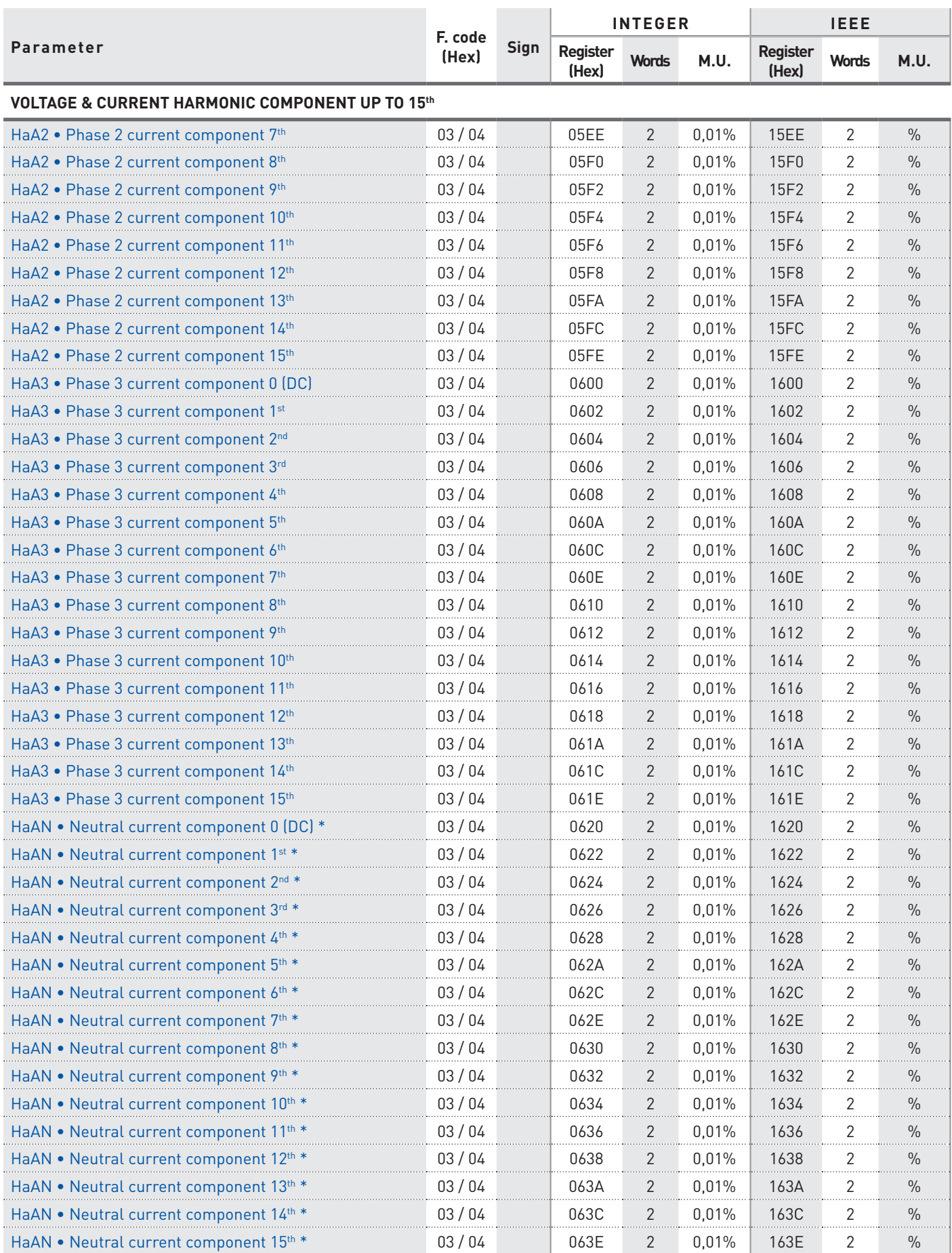

\* The neutral current and the derivative parameters (AN, THDAN, HaAN) are not available if the set CT ratio or FSA value is different for each phase.

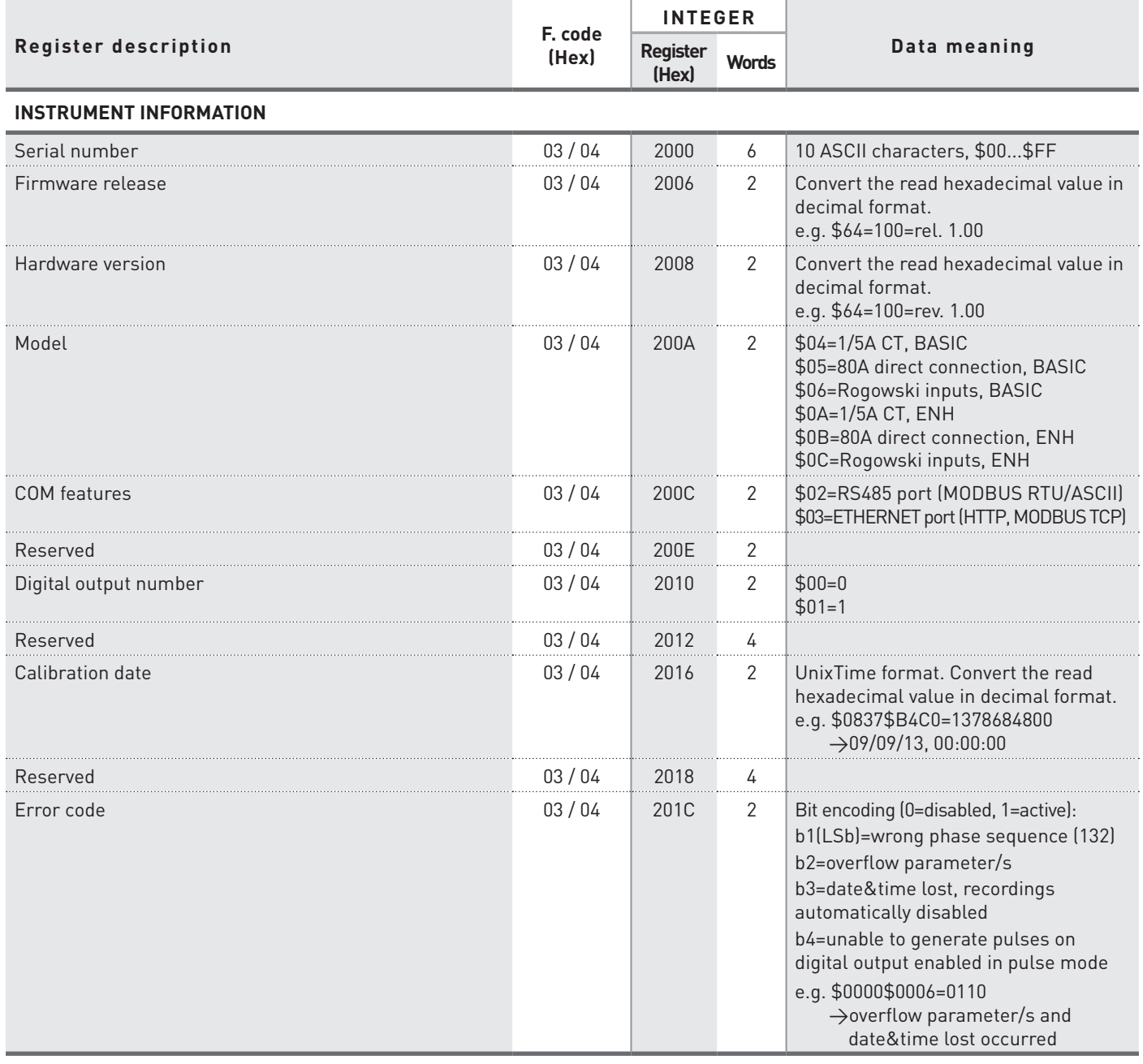

### <span id="page-69-0"></span>4.2 Reading and writing registers (Function code \$03 / \$04 / \$10)

**WARNING! If CT ratio, PT ratio, wiring mode or current full scale is modified, the instrument will:**

- **• reset all MIN/MAX values, all DMD values, all energy counters**
- **• set to the default settings digital output (disabled)**
- **• set the default recording setup (disabled) and delete all recorded data**

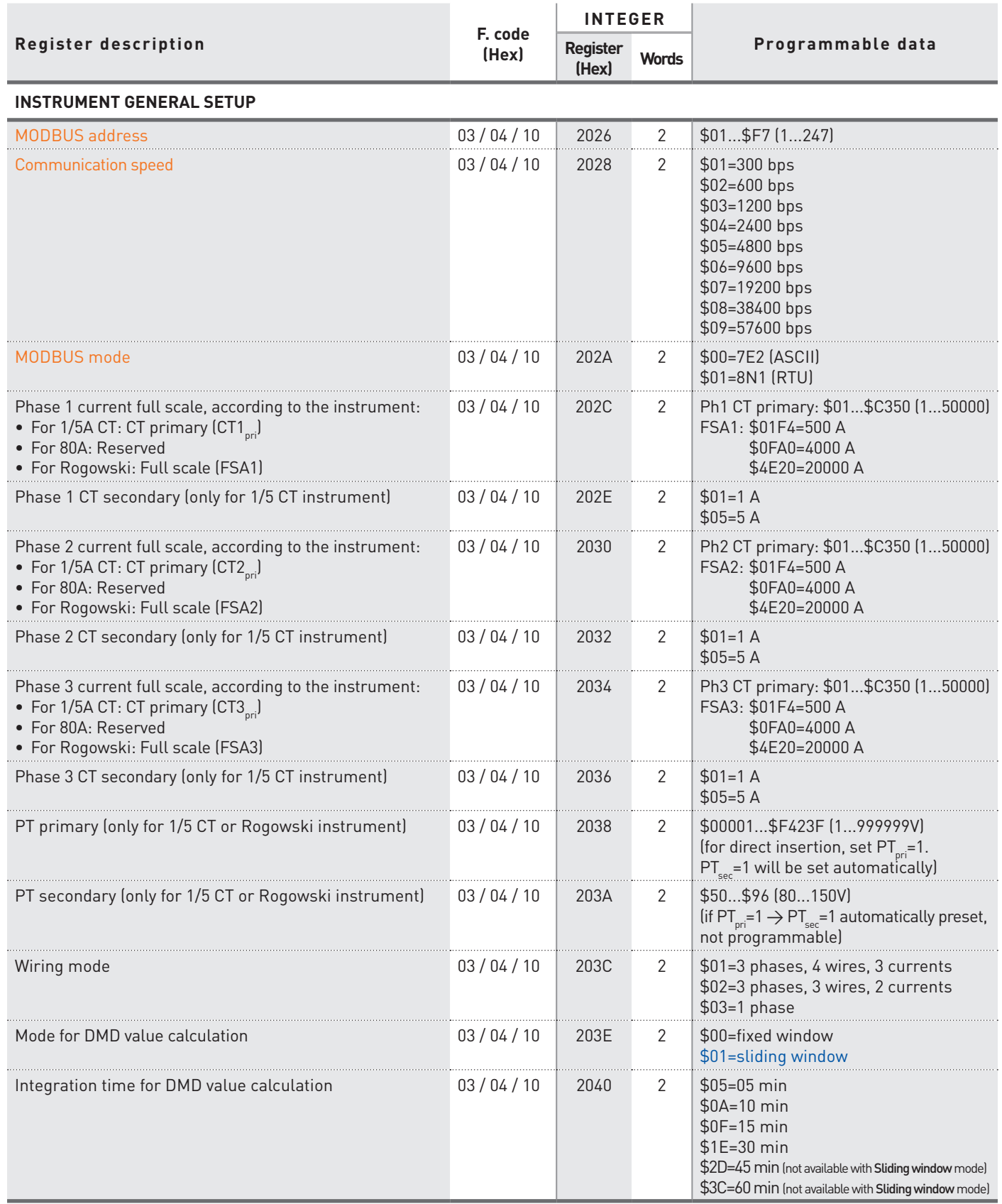

 $\bigwedge$ 

**Available only for instrument with RS485 port. Available only for ENH instrument version.**

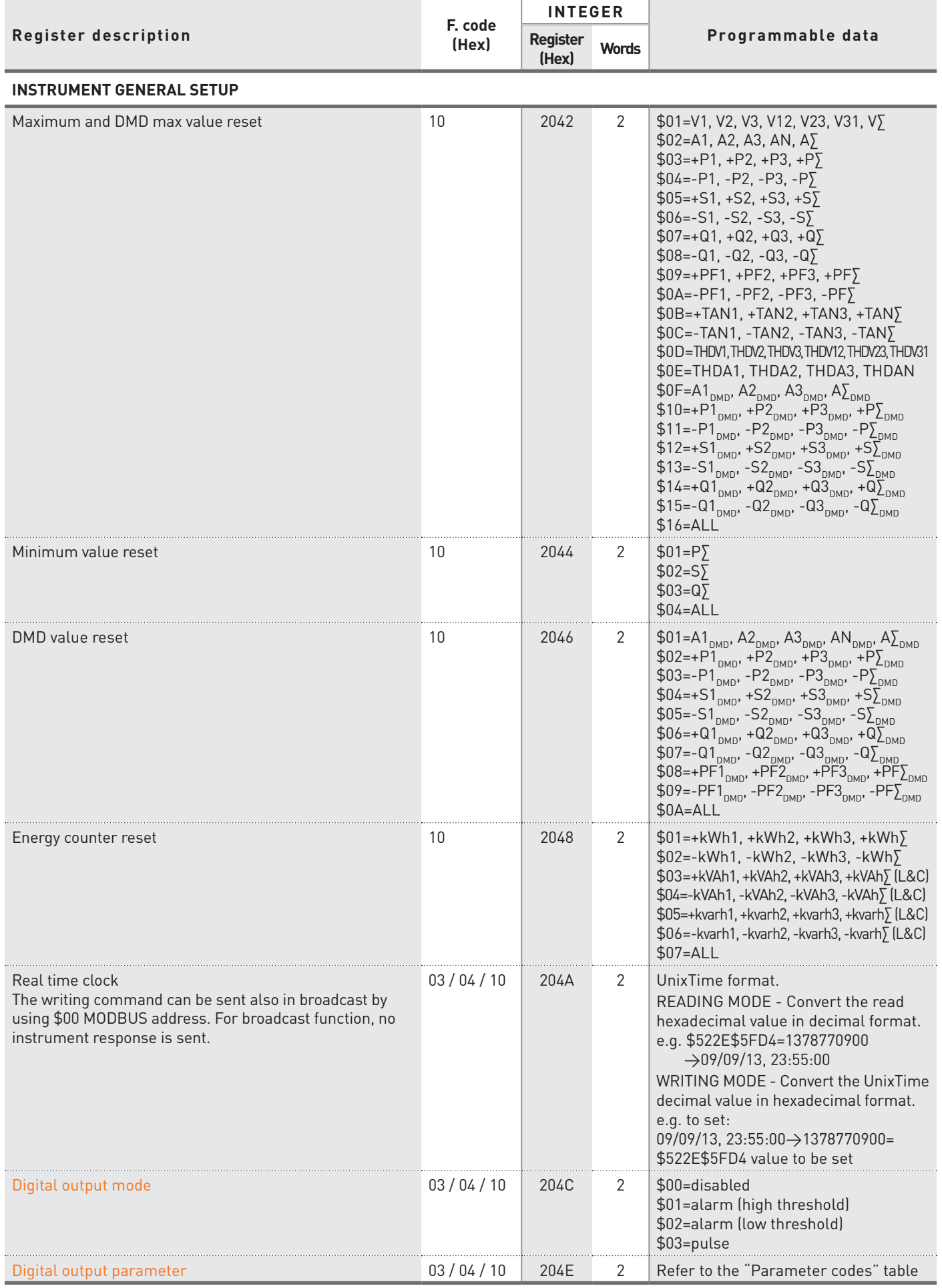

MODBUS<br>Communication Protocol **MODBUS** Communication Protocol

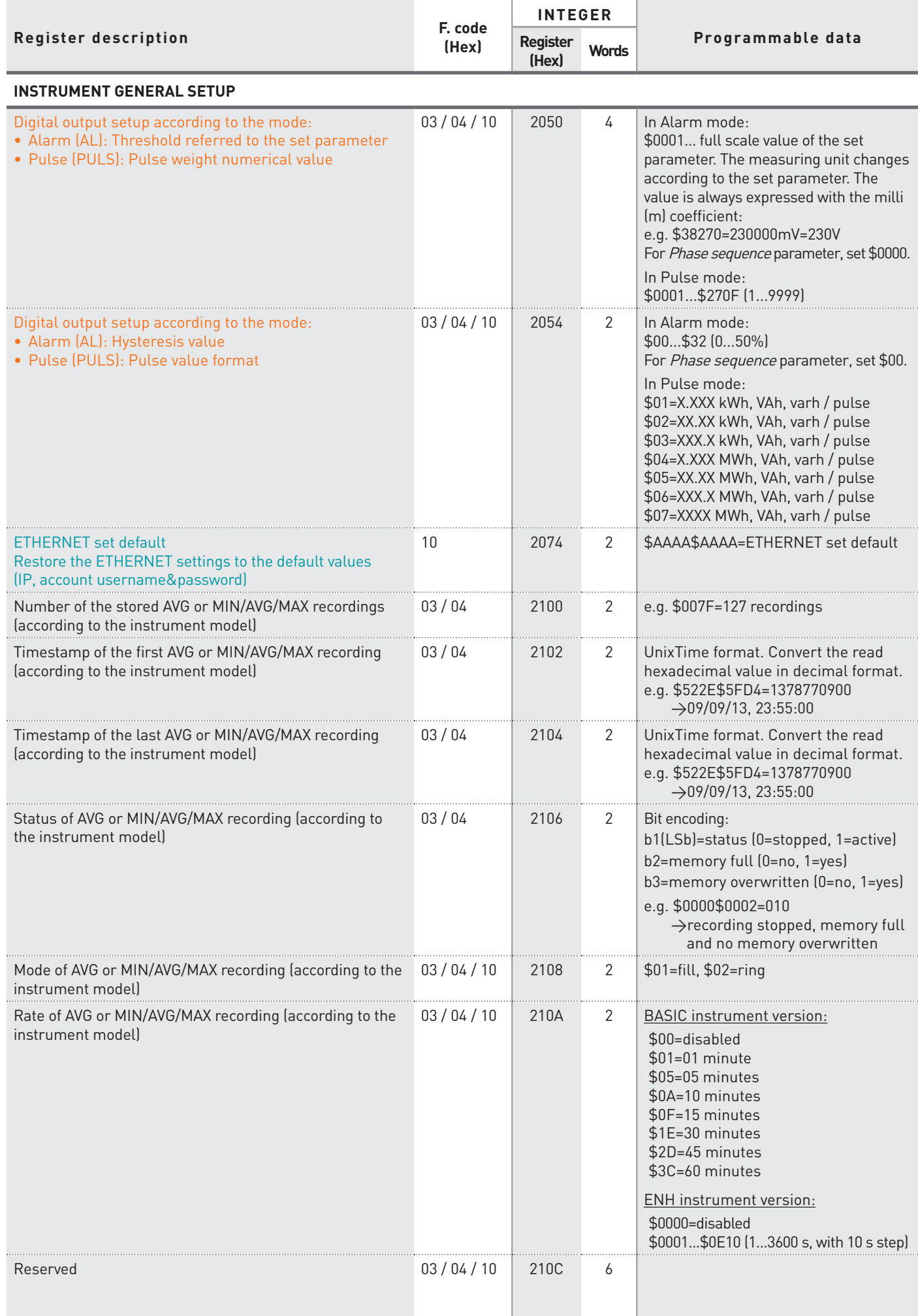

**Available only for instrument with RS485 port.**

**Available only for instrument with ETHERNET port.**

**MODBUS MODBUS** Communication Protocol
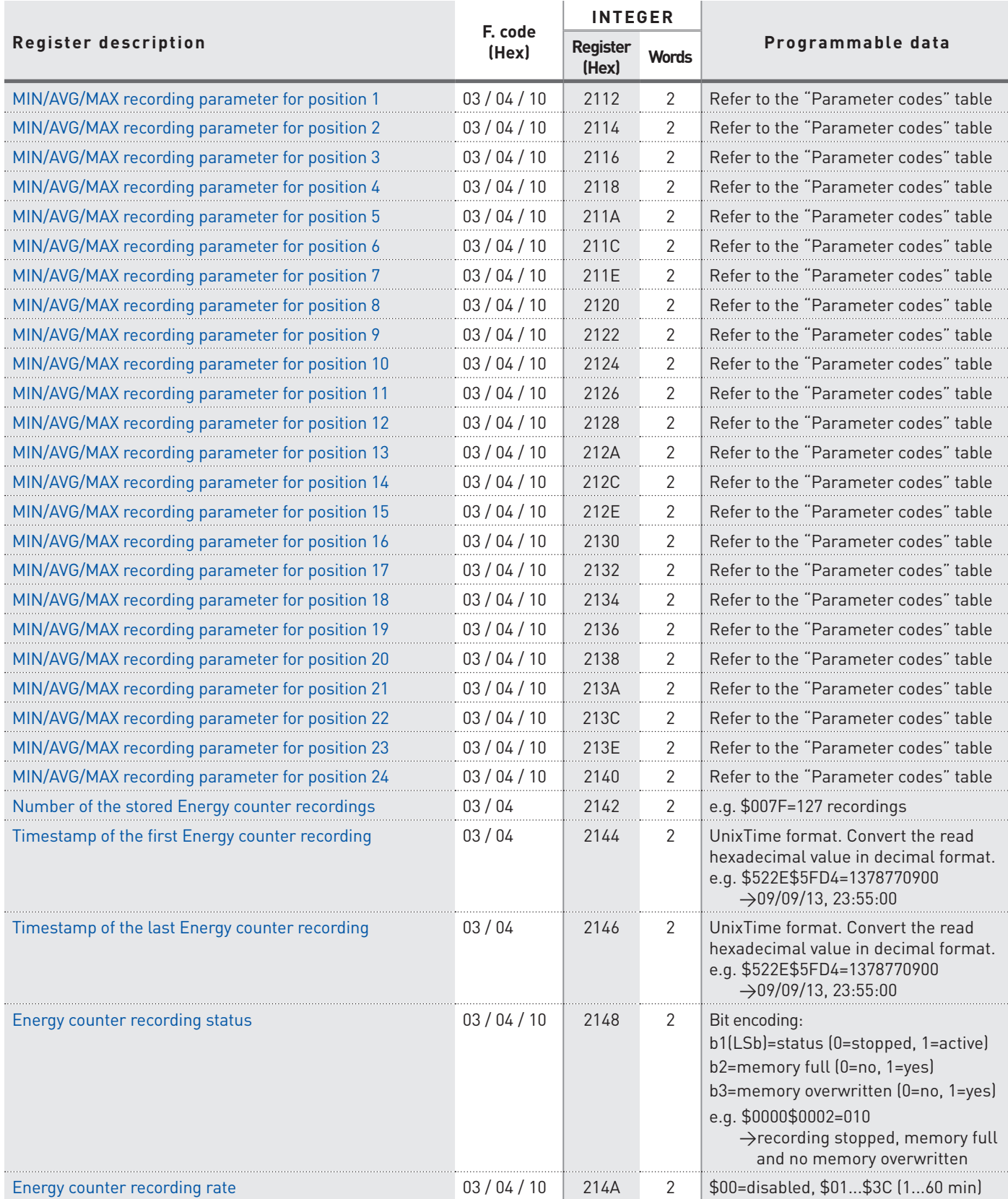

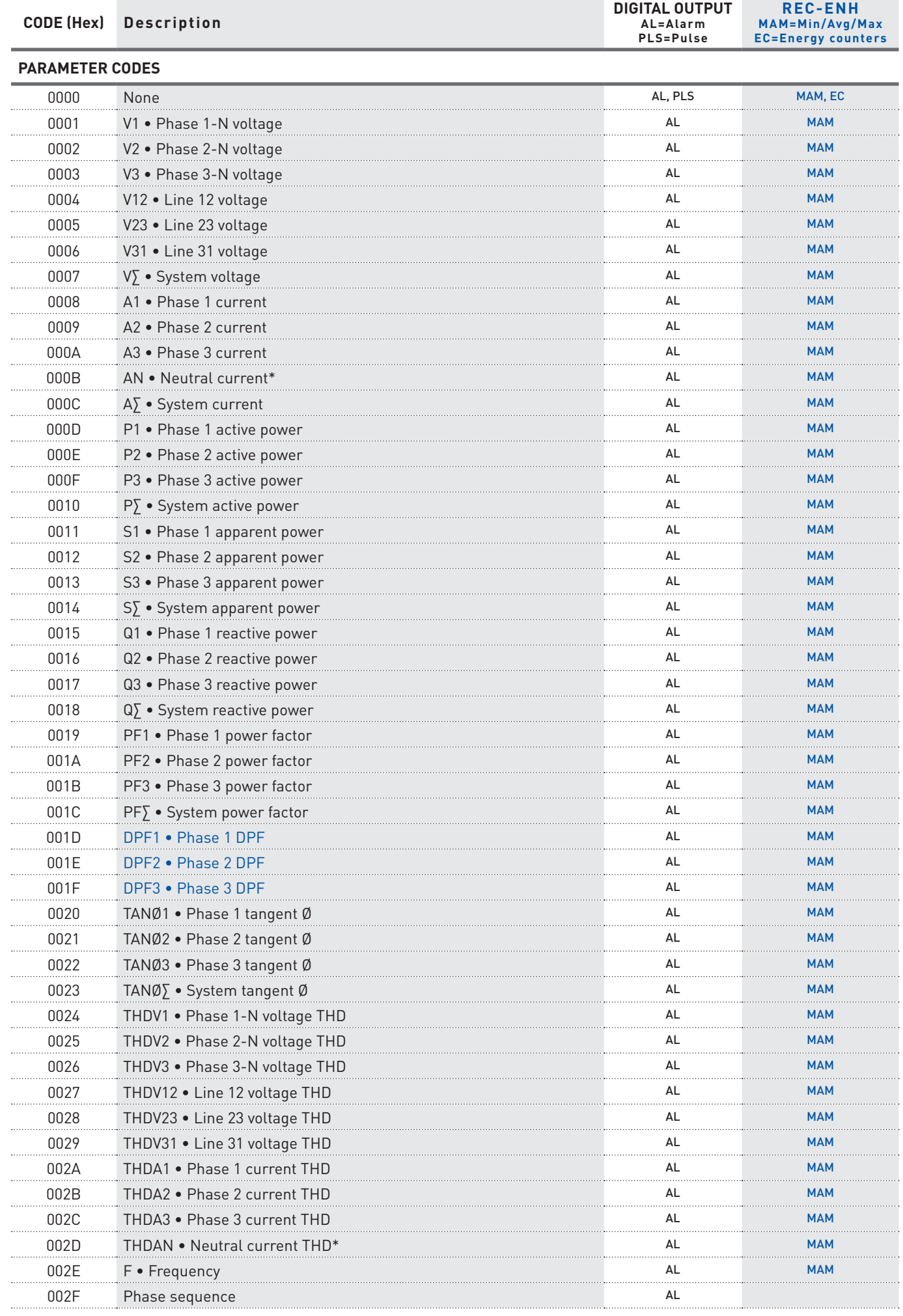

**NODBUS MODBUS** Communication Protocol

 **Available only for ENH instrument version.**

\* The neutral current and the derivative parameters (AN, THDAN, HaAN) are not available if the set CT ratio or FSA value is different for each phase.

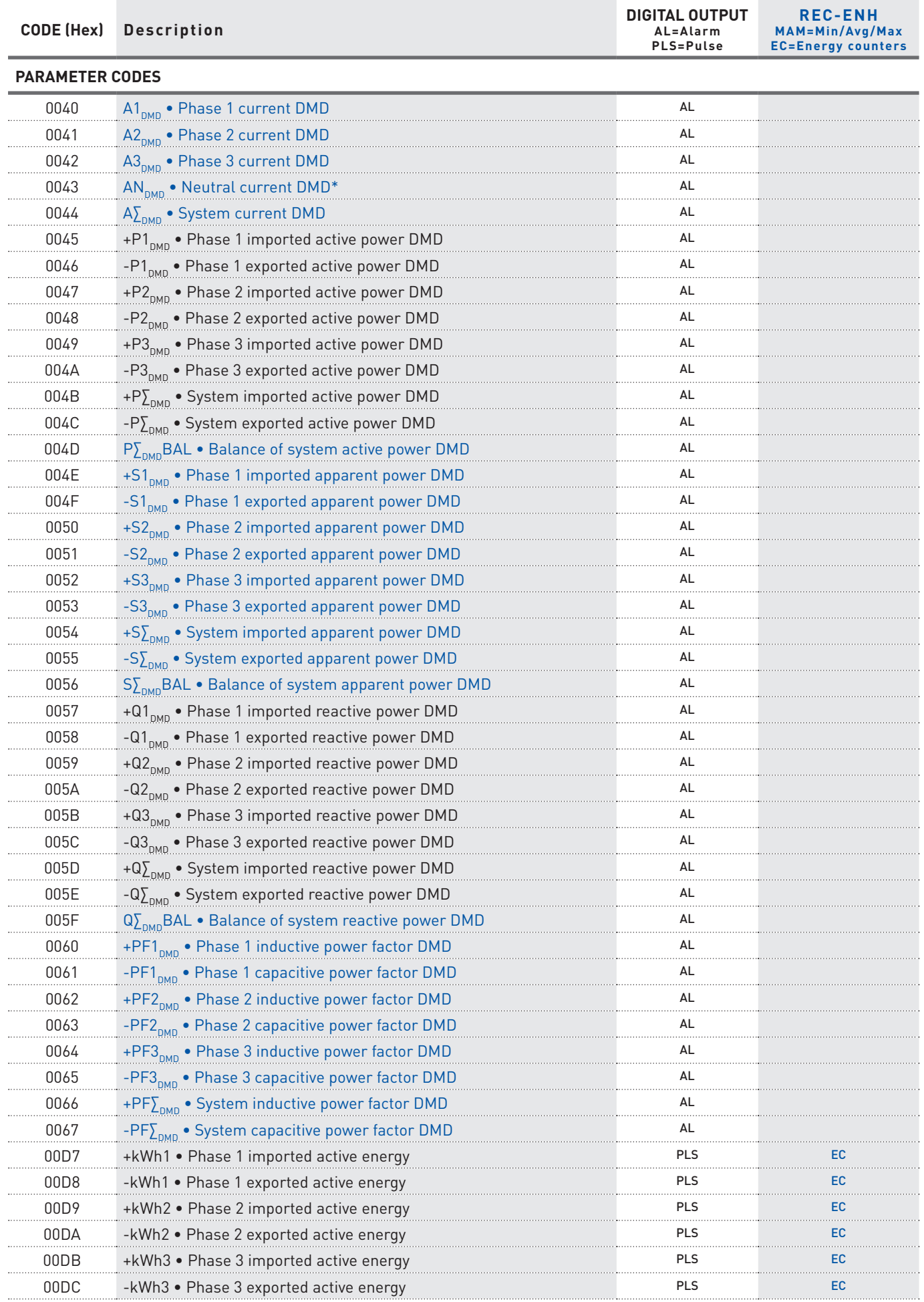

# MODBUS<br>Communication Protocol **MODBUS** Communication Protocol

#### **Available only for ENH instrument version.**

**MODBUS RTU/ASCII, TCP 75** \* The neutral current and the derivative parameters (AN, THDAN, HaAN) are not available if the set CT ratio or FSA value is different for each phase.

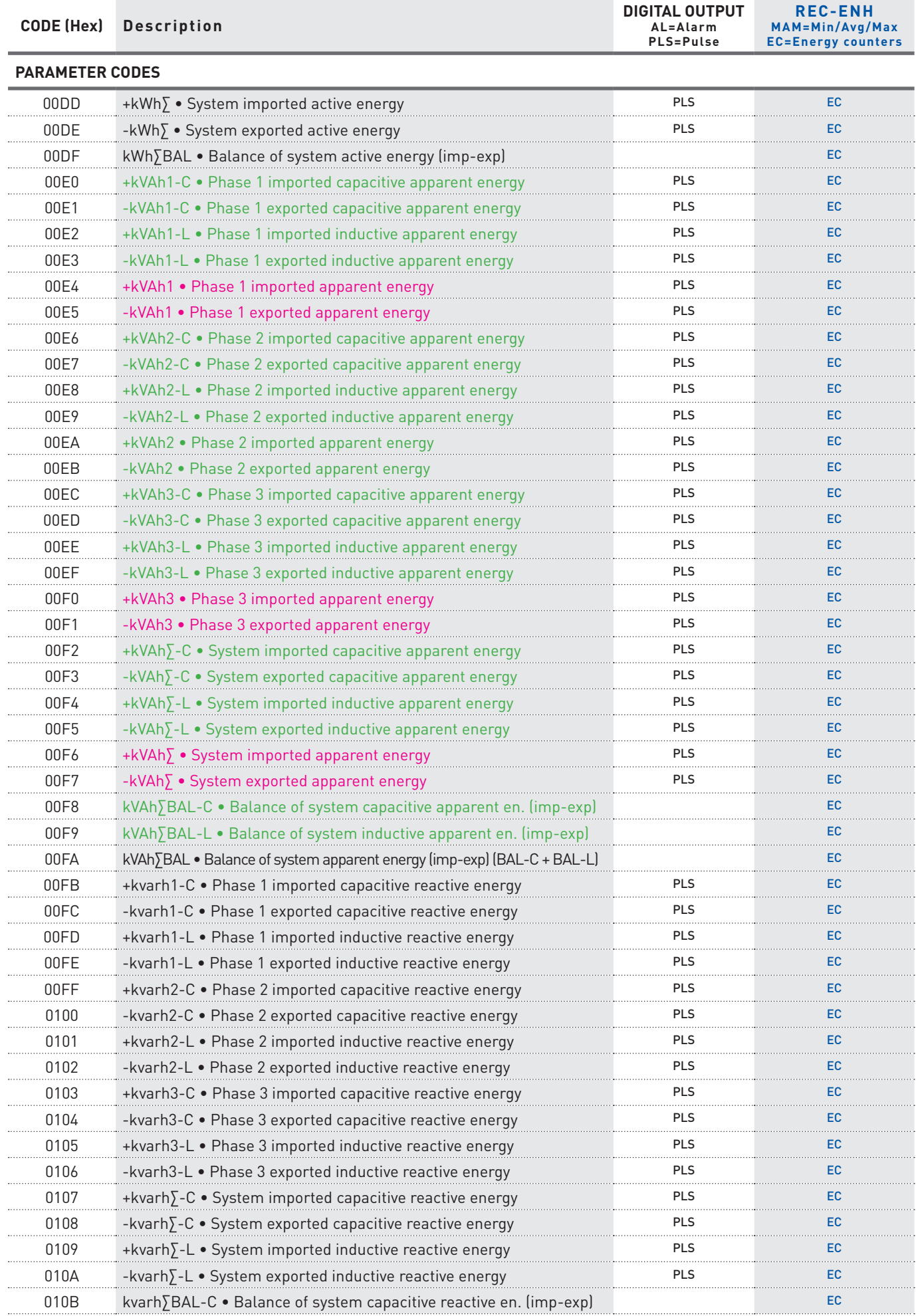

**Available only for instrument with separated Inductive and Capacitive apparent counters. Available only for instrument with Total apparent counters (ind+cap). Available only for ENH instrument version.**

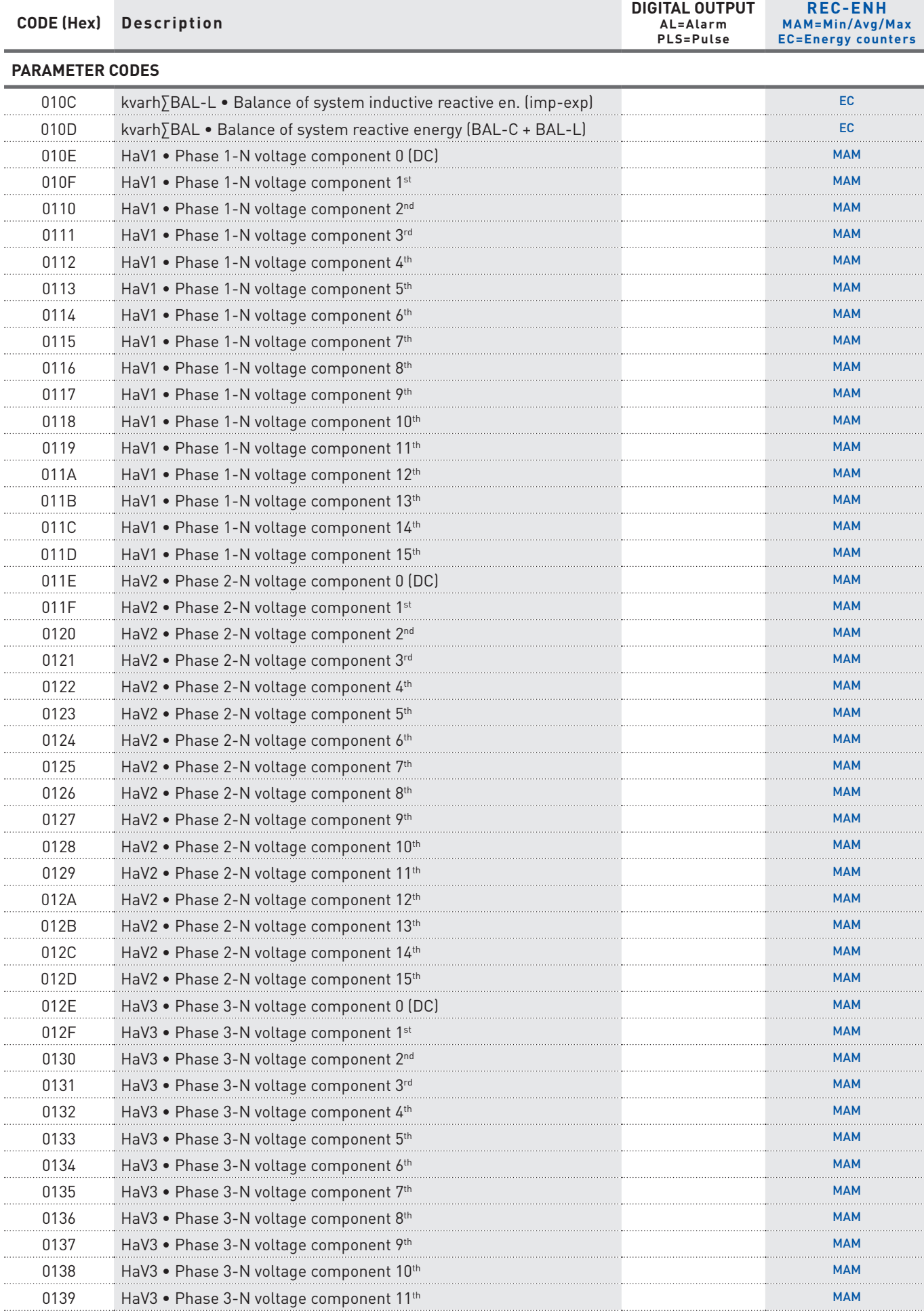

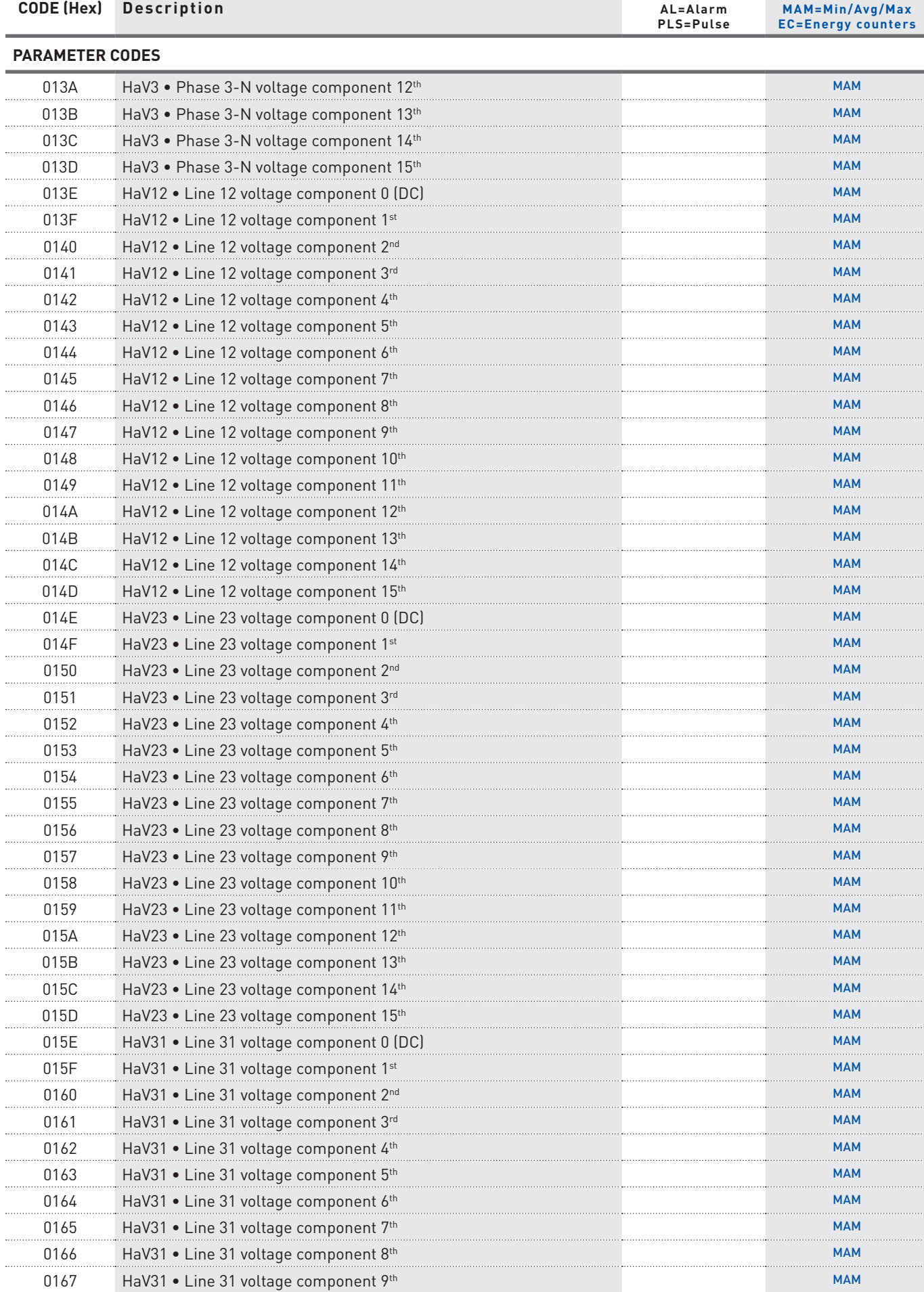

**DIGITAL OUTPUT**

**REC-ENH**

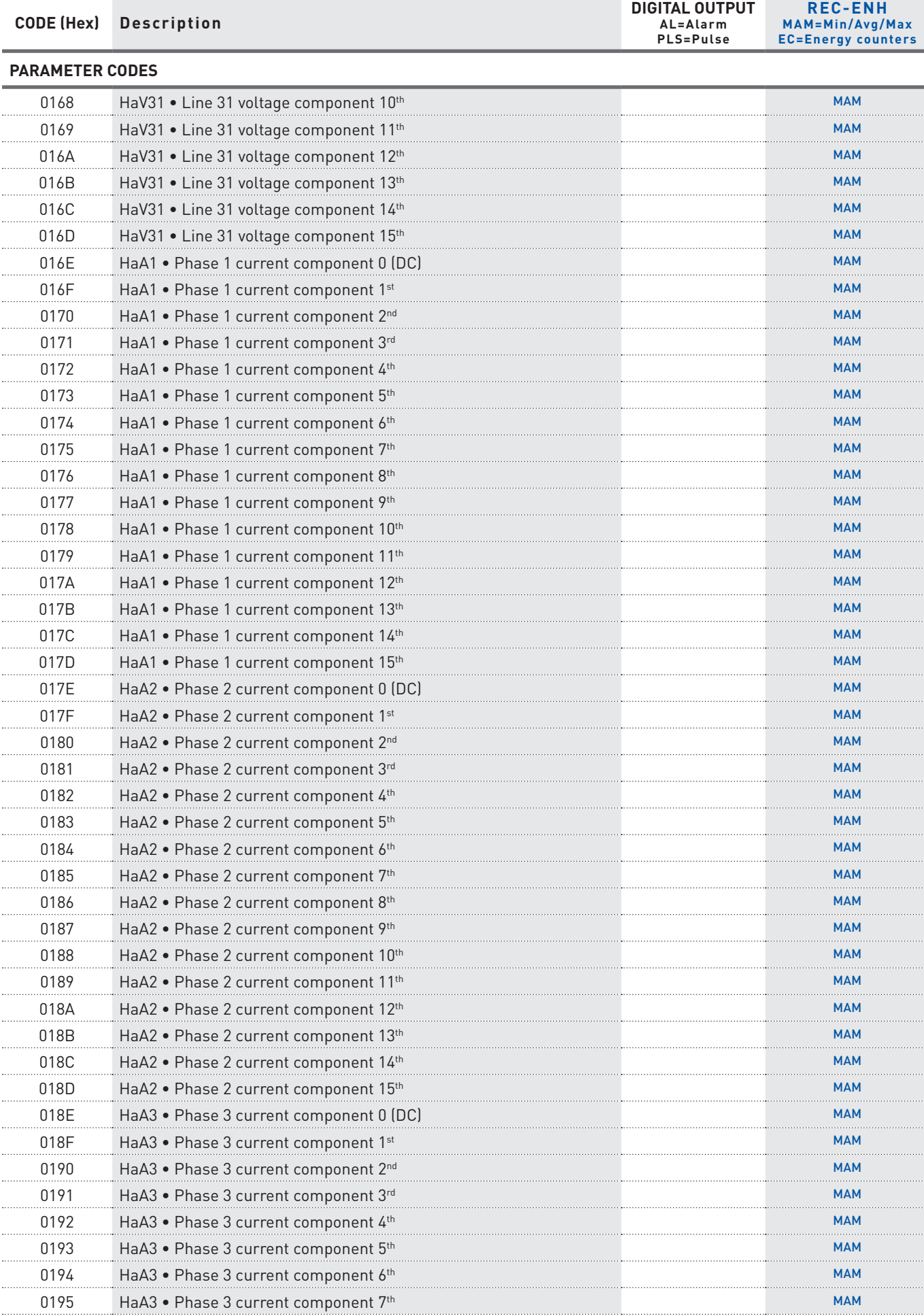

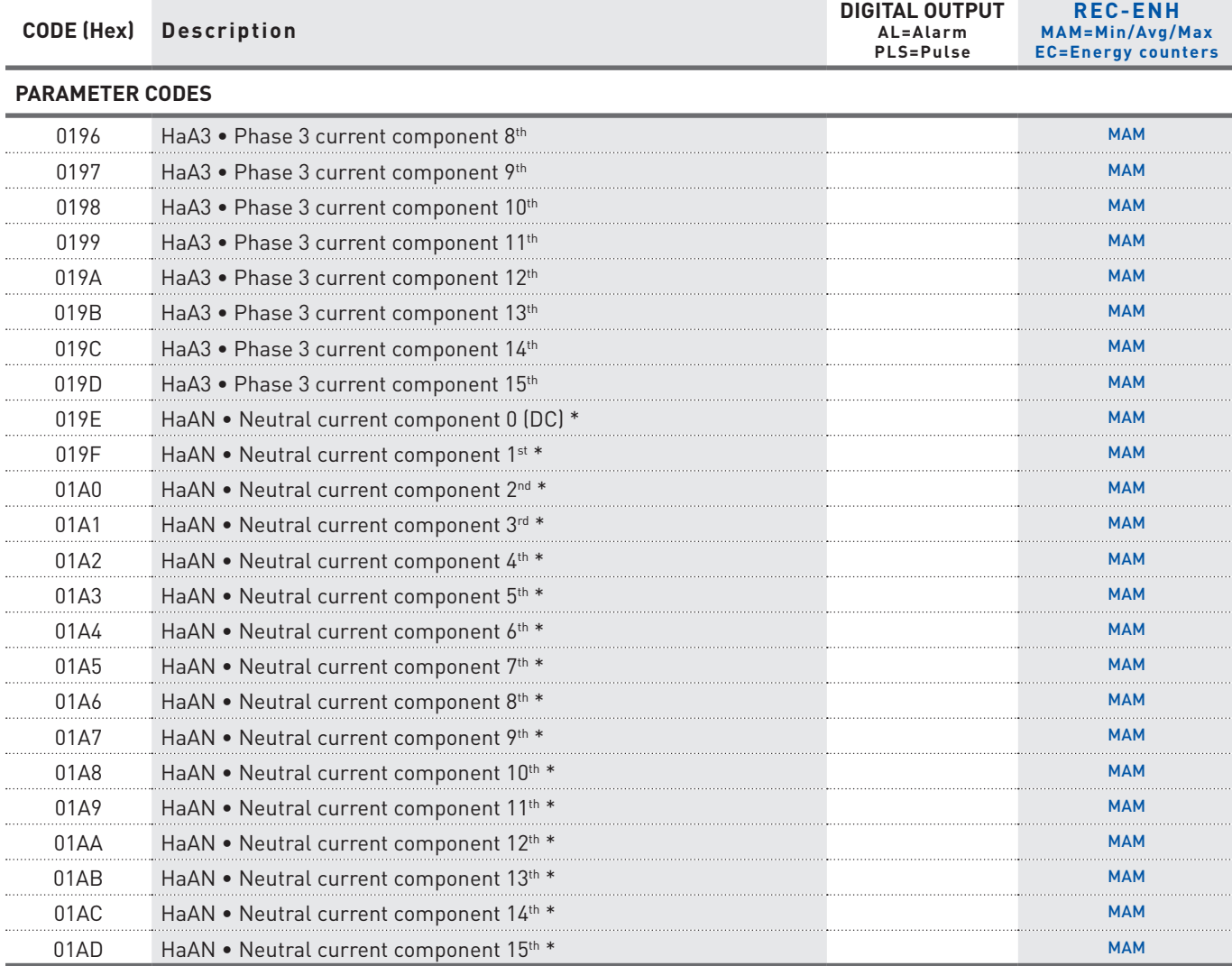

 **Available only for ENH instrument version.**

\* The neutral current and the derivative parameters (AN, THDAN, HaAN) are not available if the set CT ratio or FSA value is different for each phase.

80 MODBUS RTU/ASCII, TCP

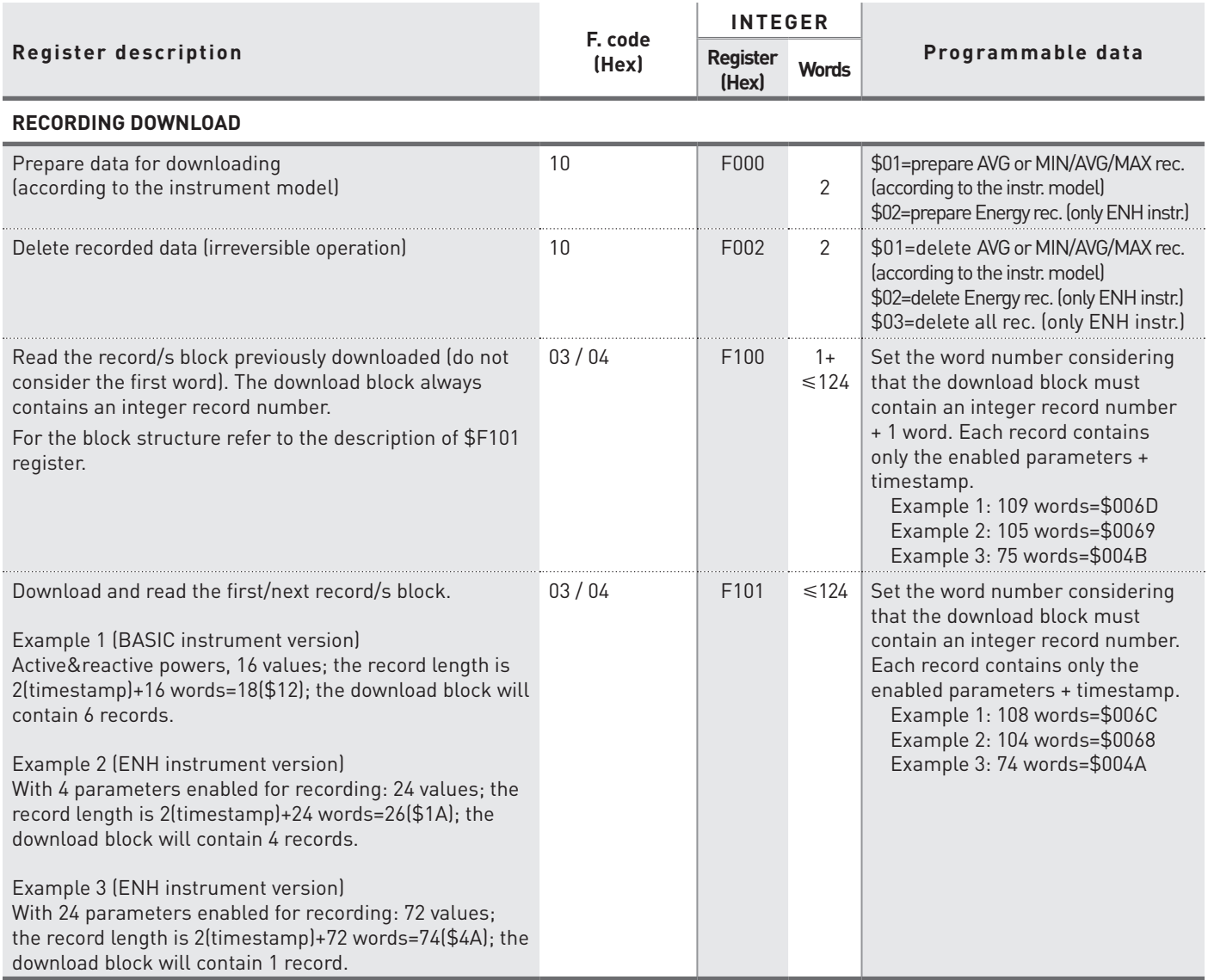

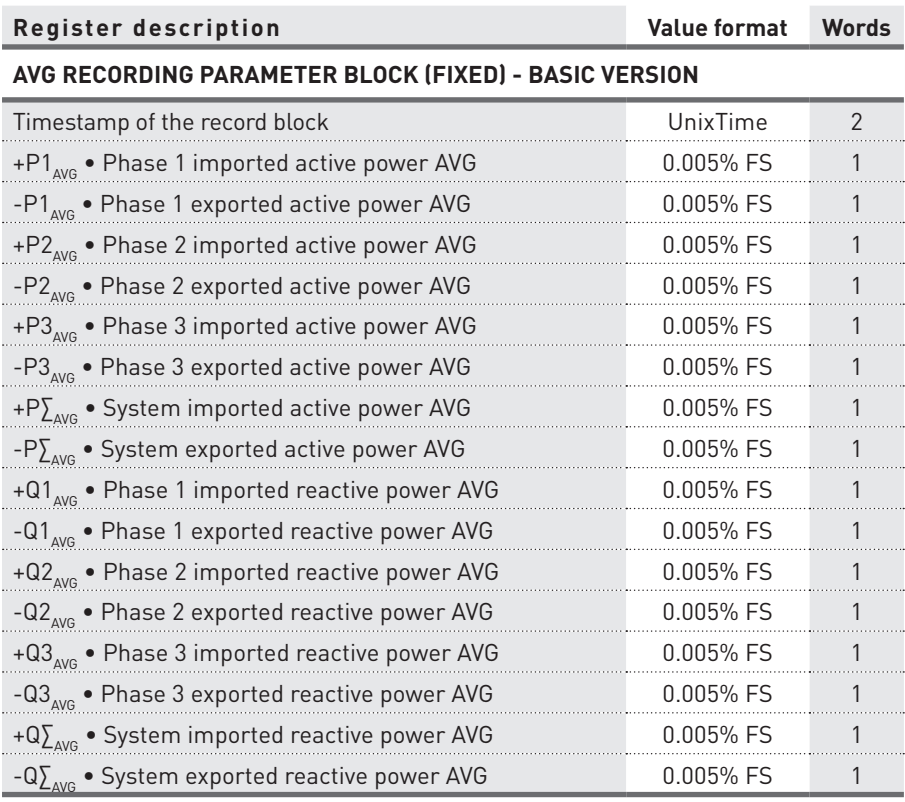

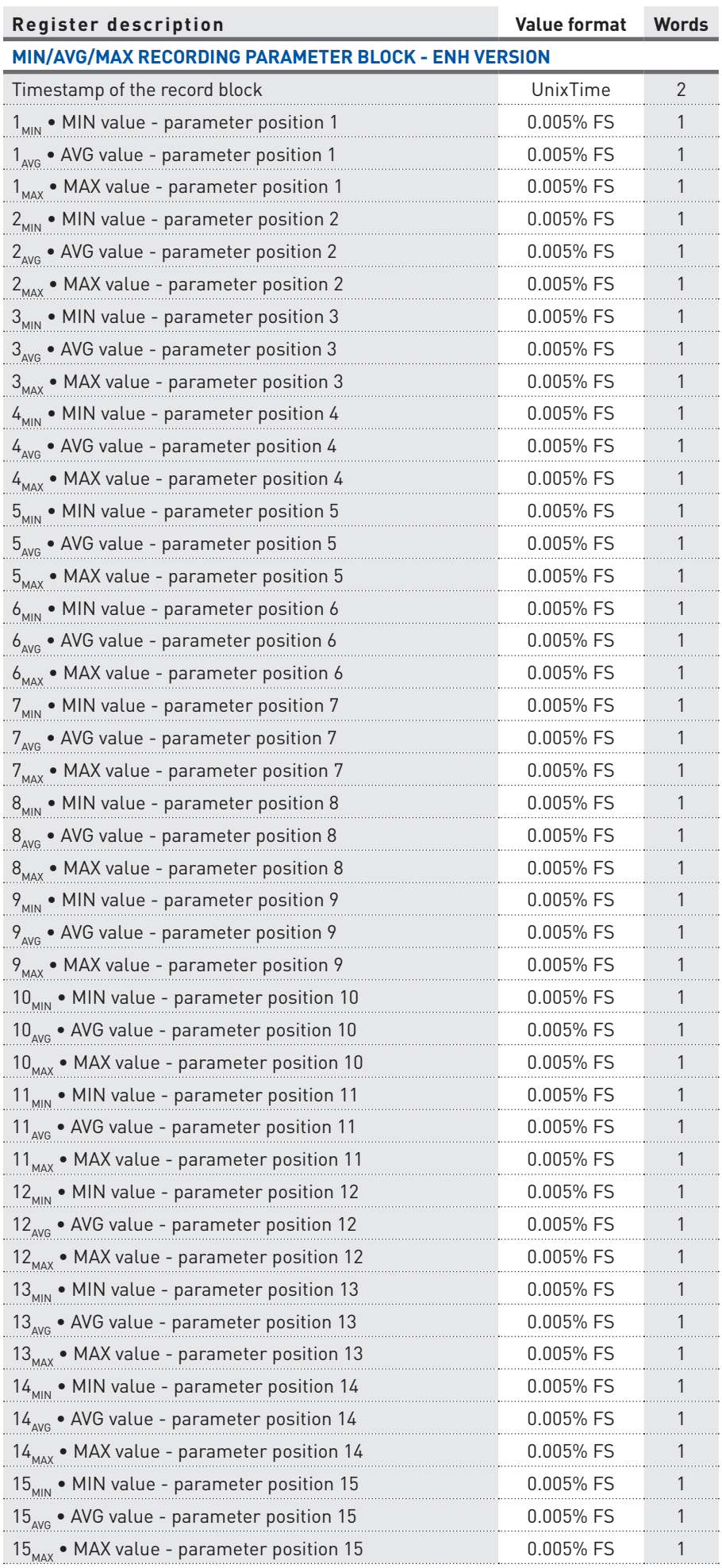

#### **Available only for ENH instrument version.**

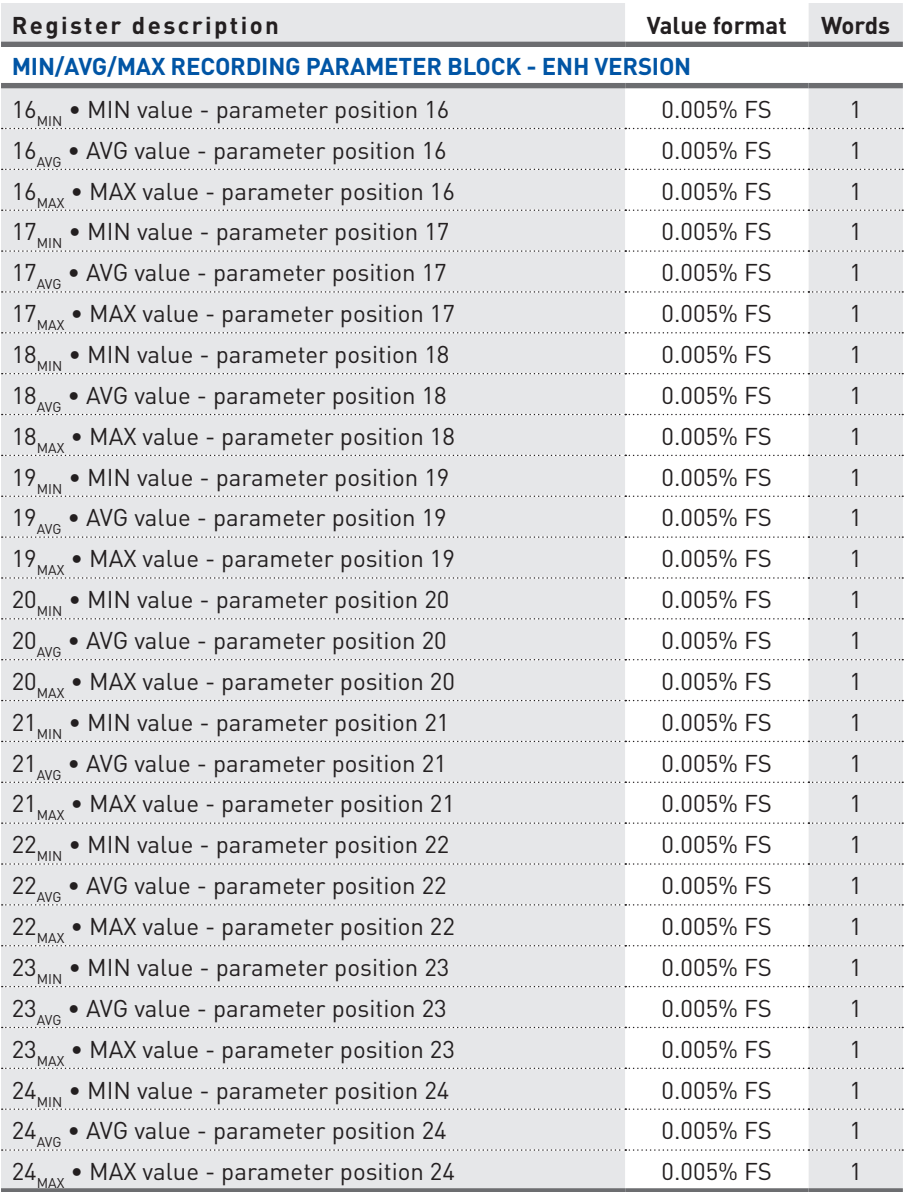

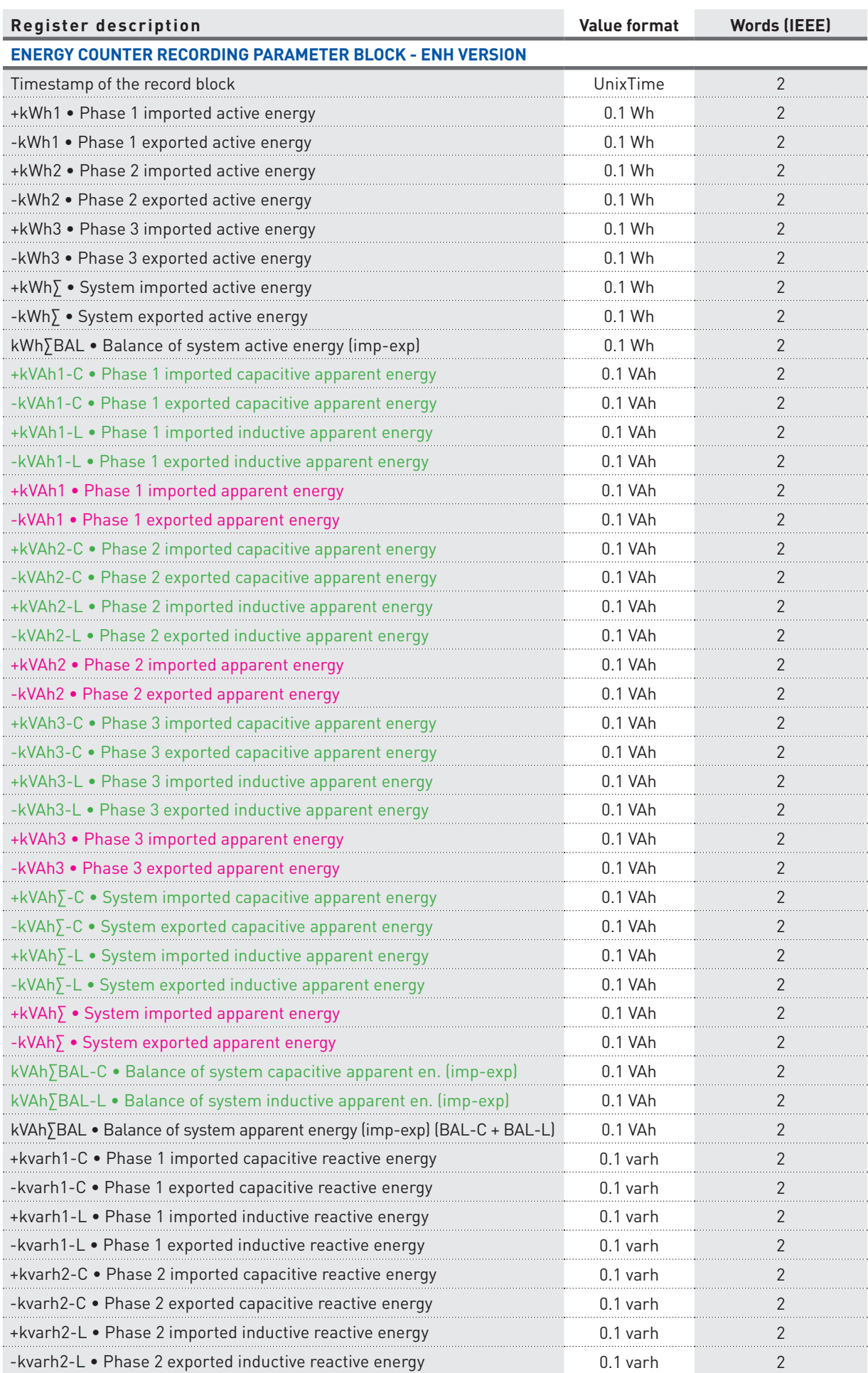

**Available only for instrument with separated Inductive and Capacitive apparent counters. Available only for instrument with Total apparent counters (ind+cap). Available only for ENH instrument version.**

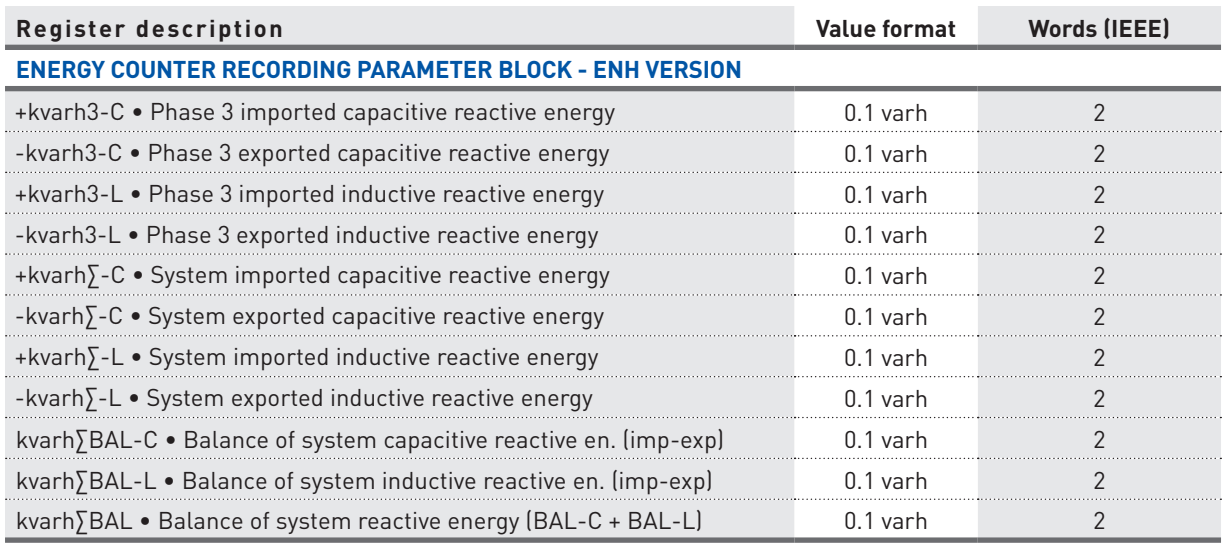

## 4.3 Considerations on the full scale value calculation

The full scale value calculation can change according to the instrument model (1/5A CT, 80A, Rogowski). The following description shows the formulas for each model.

#### **1/5A CT instrument**

The phase power full scale is the result of a multiplication between PT primary and phase X CT primary (X=1, 2 or 3). If the PT primary and secondary values are set to 1 (direct connection), the phase power full scale is the result of a multiplication between 290V and phase X CT primary (X=1, 2 or 3).

Example: formula for phase 1 power full scale  $\text{FS}_{\text{P1},\text{S1},\text{Q1}}$ = PT<sub>pri</sub> \* CT1<sub>pri</sub> if PT<sub>pri</sub>=PT<sub>sec</sub>=1  $\rightarrow$  FS<sub>P1,S1,Q1</sub>= 290V \* CT1<sub>pri</sub>

The system power full scale is the result of a multiplication between 3 and PT primary and max phase CT primary. If the PT primary and secondary values are set to 1 (direct connection), the system power full scale is the result of a multiplication between 3 and 290V and max phase CT primary.

Example: formula for system power full scale  $\text{FS}_{\text{P}\Sigma, \text{S}\Sigma, \text{Q}\Sigma}$ = 3 \* PT<sub>pri</sub> \* CT<sub>priMAX</sub> if PT<sub>pri</sub>=PT<sub>sec</sub>=1  $\rightarrow$  FS<sub>P $\Sigma$ , S $\Sigma, \text{Q}\Sigma$ <sup>=</sup> 3 \* 290V \* CT<sub>priMAX</sub></sub>

#### **80A instrument**

The phase power full scale is the result of a multiplication between 290V and phase X CT primary (X=1, 2 or 3).

Example: formula for phase 1 power full scale  $\text{FS}_{\text{P1},\text{S1},\text{Q1}}$ = 290V \* CT1<sub>pri</sub>

The system power full scale is the result of a multiplication between 3 and 290V and max phase CT primary.

Example: formula for system power full scale  $\overline{FS_{\text{py}}}_{\text{px}}$   $\overline{SS_{\text{py}}}$  = 3 \* 290V \*  $\overline{CT_{\text{priMAX}}}$ 

#### **Rogowski instrument**

The phase power full scale is the result of a multiplication between PT primary and phase X current full scale (X=1, 2 or 3). If the PT primary and secondary values are set to 1 (direct connection), the phase power full scale is the result of a multiplication between 290V and phase X current full scale (X=1, 2 or 3).

For the current full scale value to be used in the formula, consider the following values according to the selected instrument scale:

Scale 500A  $\rightarrow$  FS<sub>A</sub> = 700A Scale  $4000A \rightarrow FS$ <sub> $25.5600A$ </sub> Scale 20000A  $\rightarrow$  FS<sub>A</sub> = 28000A

Example: formula for phase 1 power full scale  $FS_{P1, S1, Q1} = PT_{pri} * FS_{A1}$  if  $PT_{pri}=PT_{sec}=1 \rightarrow FS_{P1, S1, Q1} = 290V * FS_{A1}$ 

The system power full scale is the result of a multiplication between 3 and PT primary and max phase current full scale. If the PT primary and secondary values are set to 1 (direct connection), the system power full scale is the result of a multiplication between 3 and 290V and max phase current full scale.

Example: formula for system power full scale

 $\text{FS}_{\text{P}\Sigma, \text{S}\Sigma, \text{Q}\Sigma}$ = 3 \* PT<sub>pri</sub> \* FS<sub>AMAX</sub> if PT<sub>pri</sub>=PT<sub>sec</sub>=1  $\rightarrow$  FS<sub>P $\Sigma, \text{S}\Sigma, \text{Q}\Sigma$ = 3 \* 290V \* FS<sub>AMAX</sub></sub>

## **5. Reading command examples**

In this chapter, some reading command examples are described according to the used communication protocol (RTU/ASCII or TCP).

## 5.1 MODBUS RTU/ASCII

The following tables show some reading examples in MODBUS RTU.

Values contained both in Query and Response messages are in hex format.

#### CURRENT VALUE READING

#### Query example: 0103000E000A0EA4

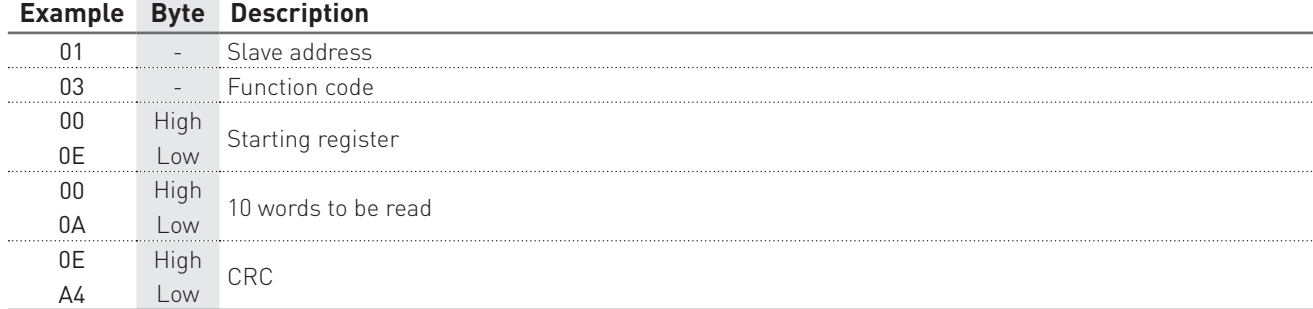

#### Response example: 010314000009990000099F000009900000001900000998C070

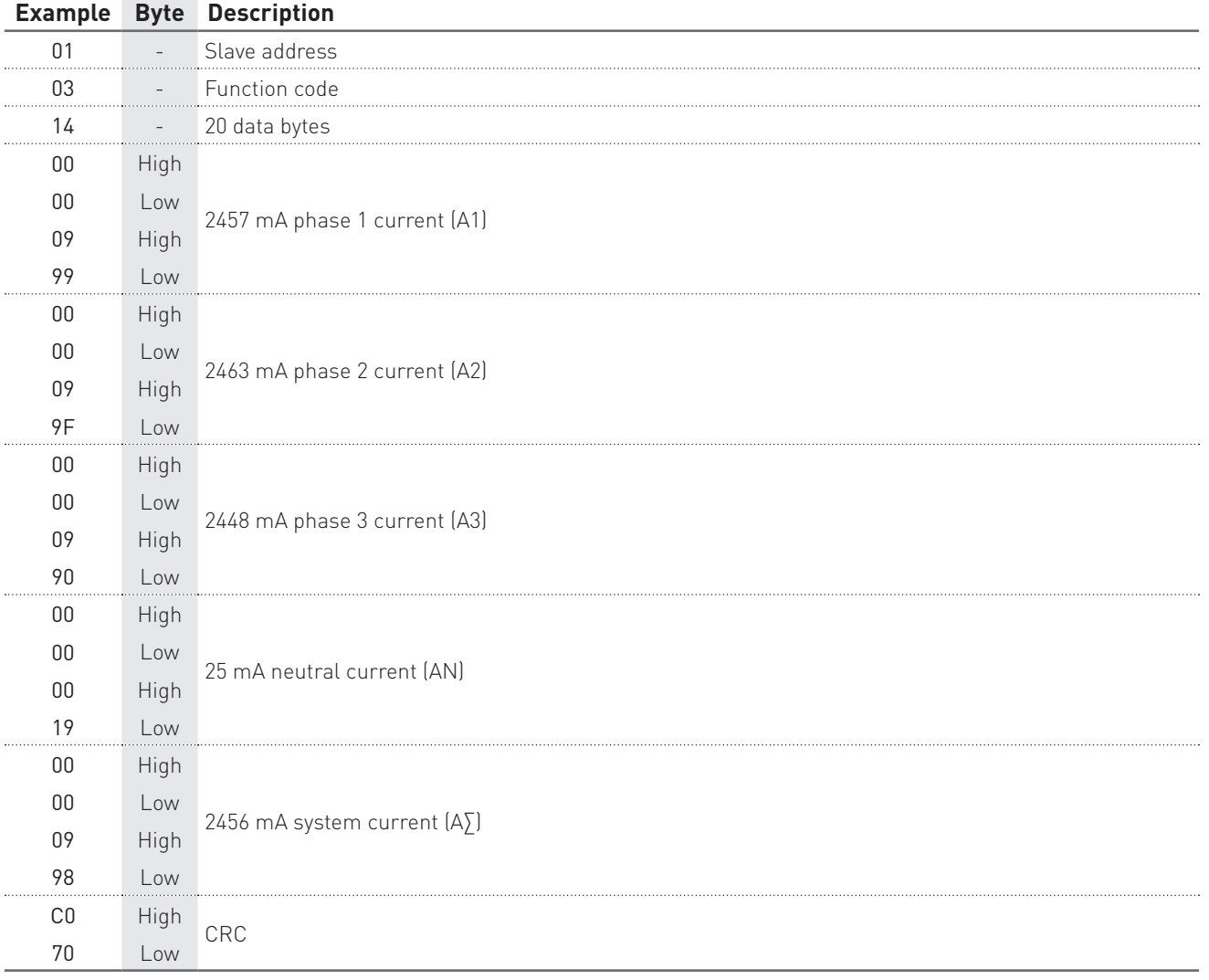

## WIRING MODE READING

## Query example: 0103203C0002C70F

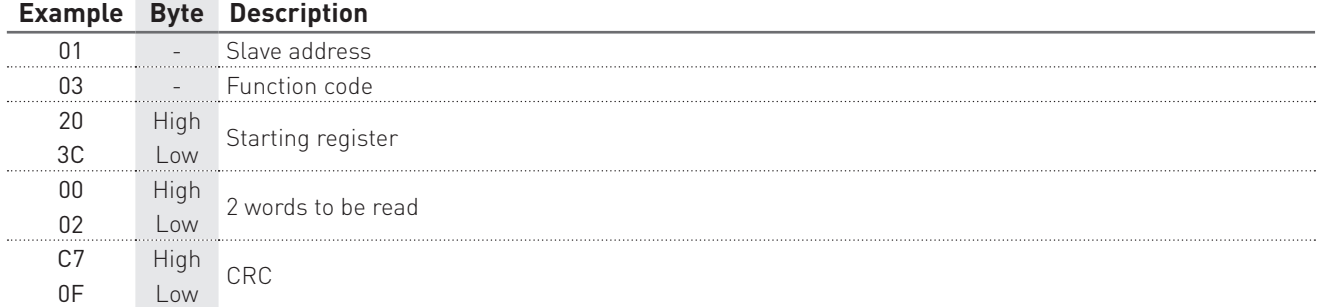

## Response example: 01030400018599

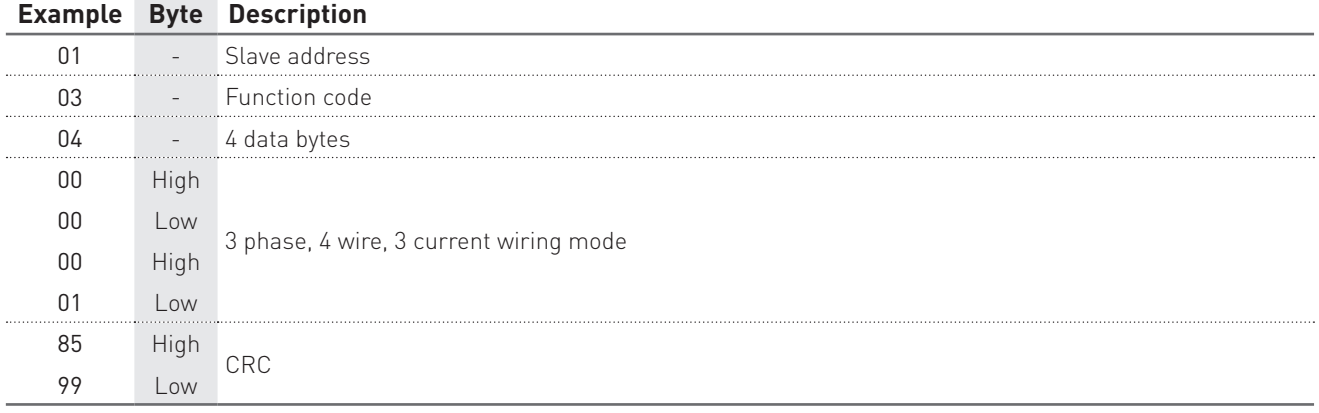

## 5.2 MODBUS TCP

The following tables show some reading examples in MODBUS TCP.

Values contained both in Query and Response messages are in hex format.

#### CURRENT VALUE READING

## Query example: 0100000000060103000E000A

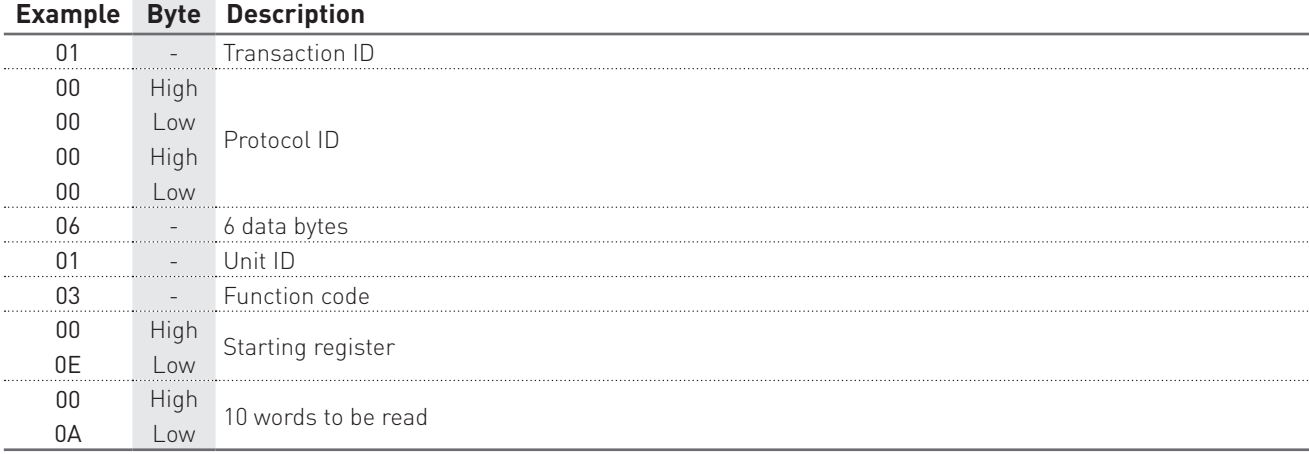

#### Response example: 01000000000314000009990000099F000009900000001900000998

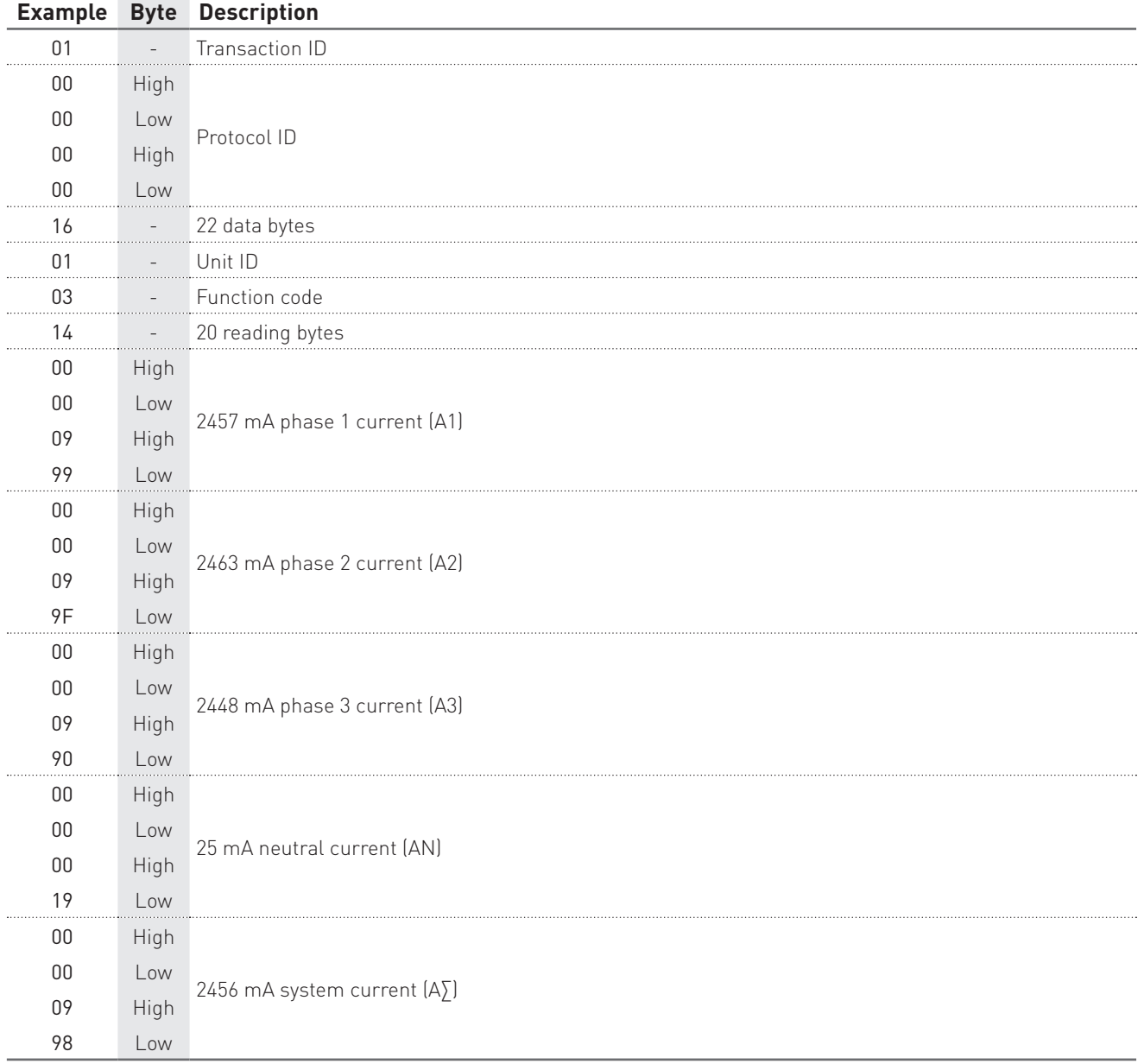

## WIRING MODE READING

#### Query example: 0100000000060103203C0002

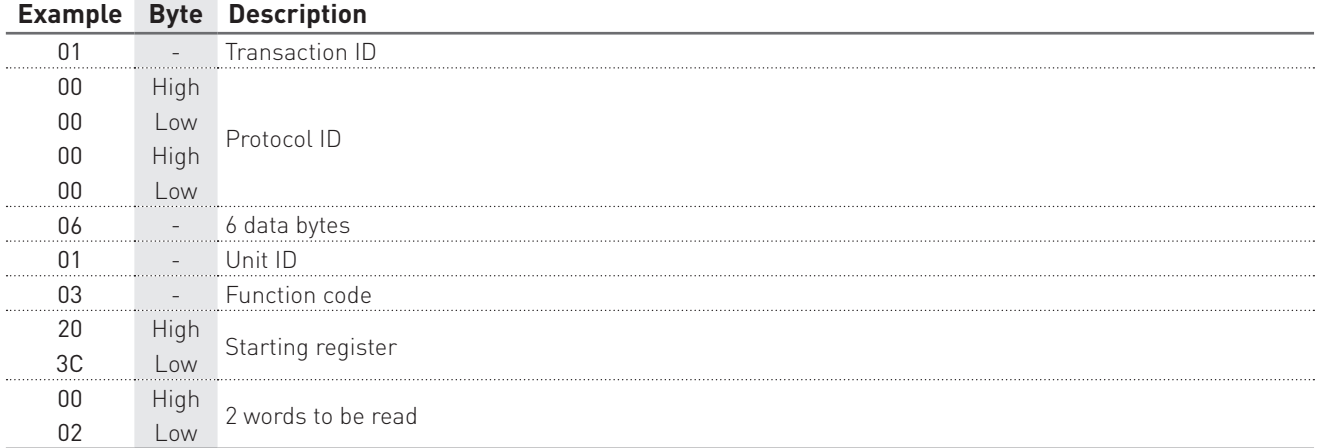

## Response example: 01000000000701030400000001

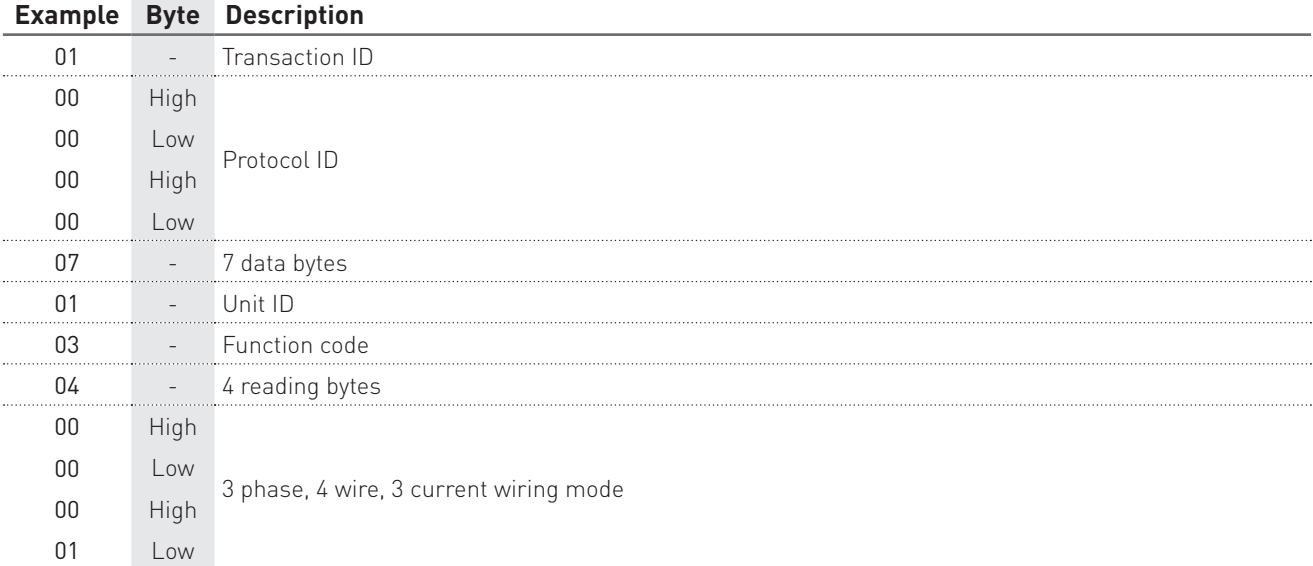

## **6. Writing command examples**

In this chapter, some writing command examples are described according to the used communication protocol (RTU/ASCII or TCP).

## 6.1 MODBUS RTU/ASCII

The following tables show some writing examples in MODBUS RTU.

Values contained in Command, Query and Response messages are in hex format.

#### WIRING MODE SETUP

#### Command example: 0110203C000204000000032E29

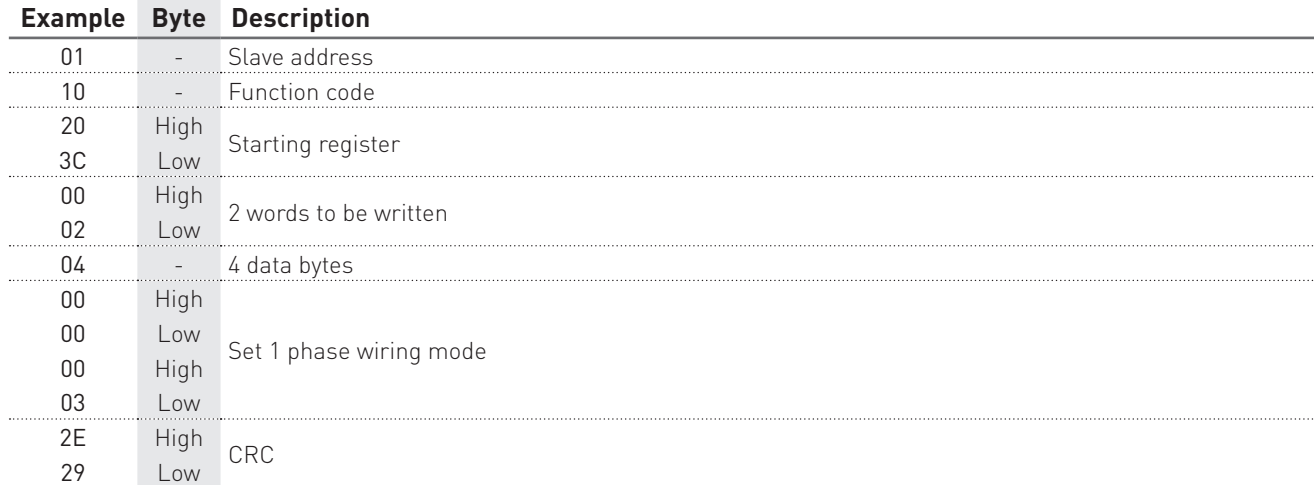

#### Response example: 0110203C0002048A

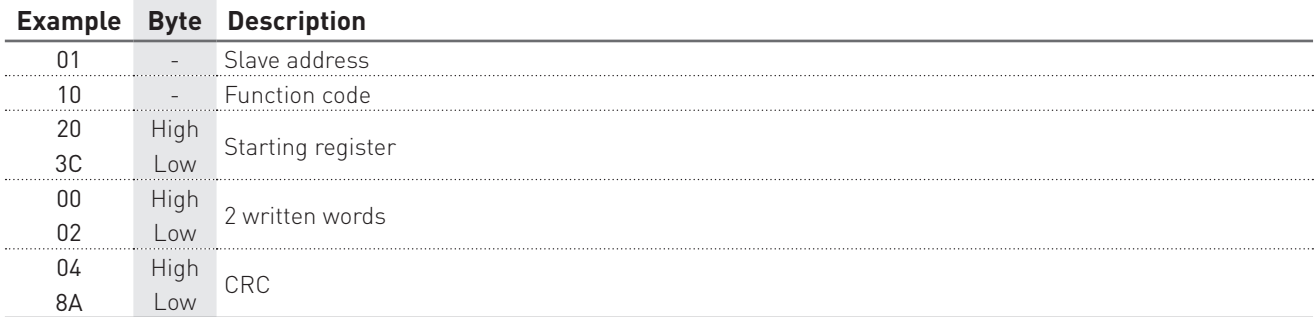

## DATE&TIME SETUP

### Command example: 0110204A000204522E5FD43FA7

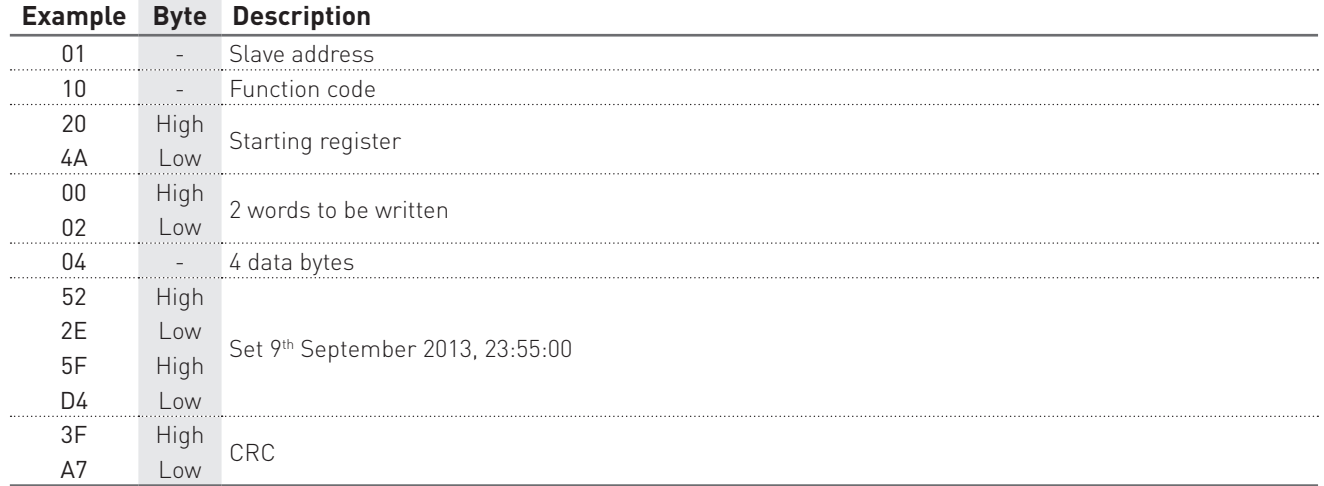

## Response example: 0110204A0002DE6B

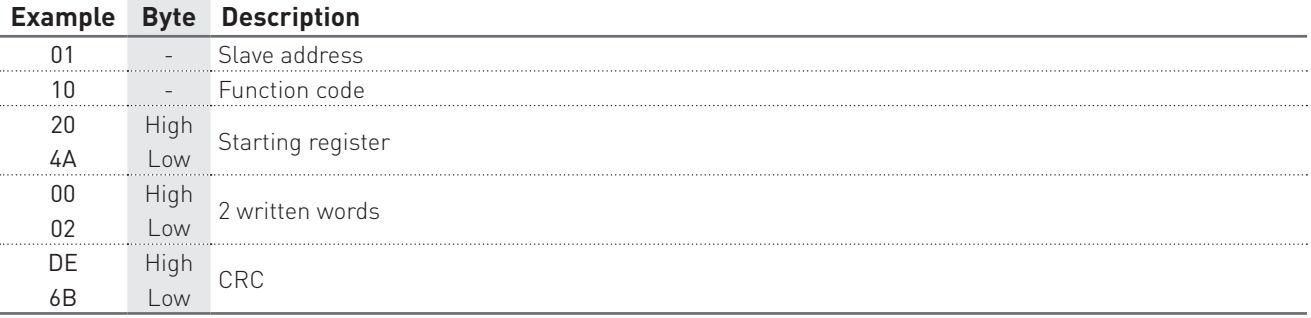

### 1° STEP: prepare data for downloading

#### Command example: 0110F000000204000000016B36

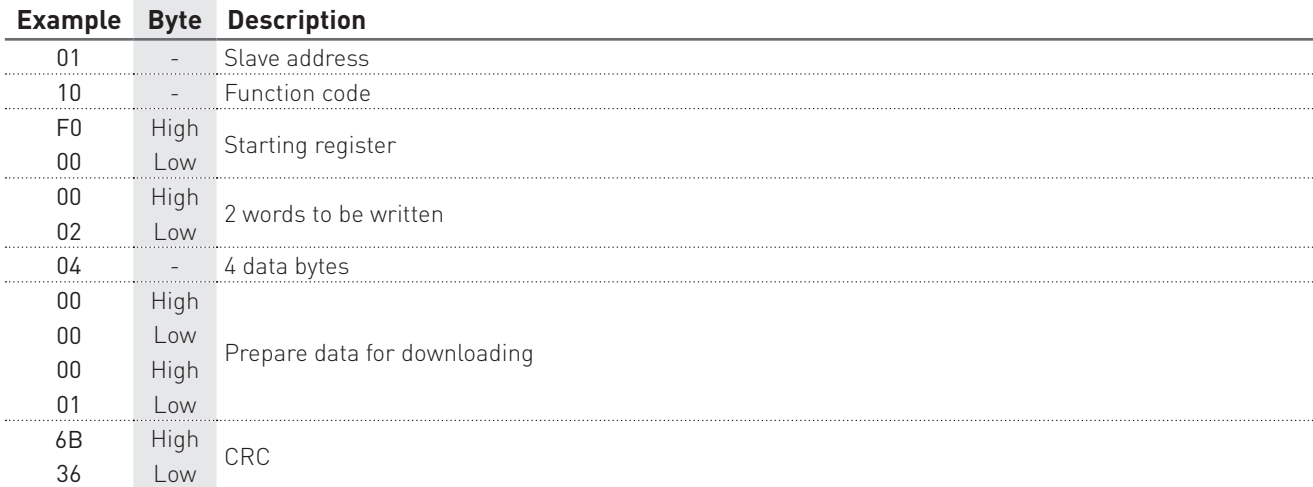

## Response example: 0110F000000272C8

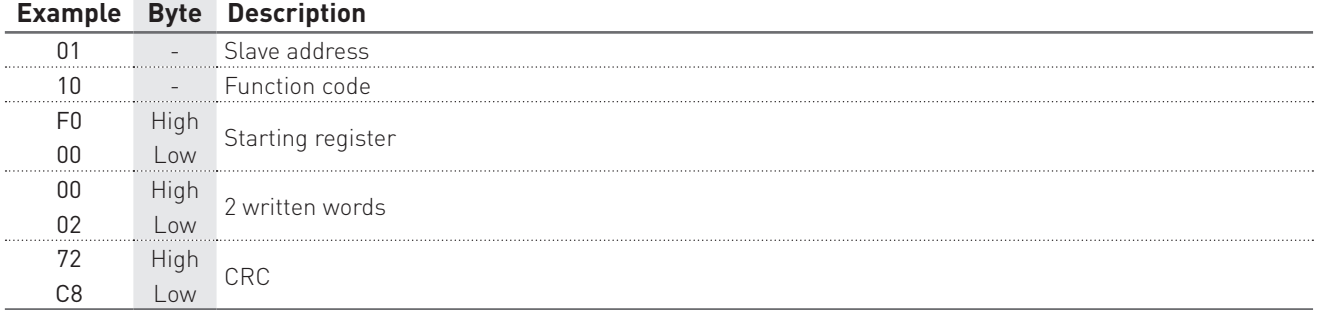

#### 2° STEP: perform the data download by a reading command

#### Query example: 0104F101006C931B

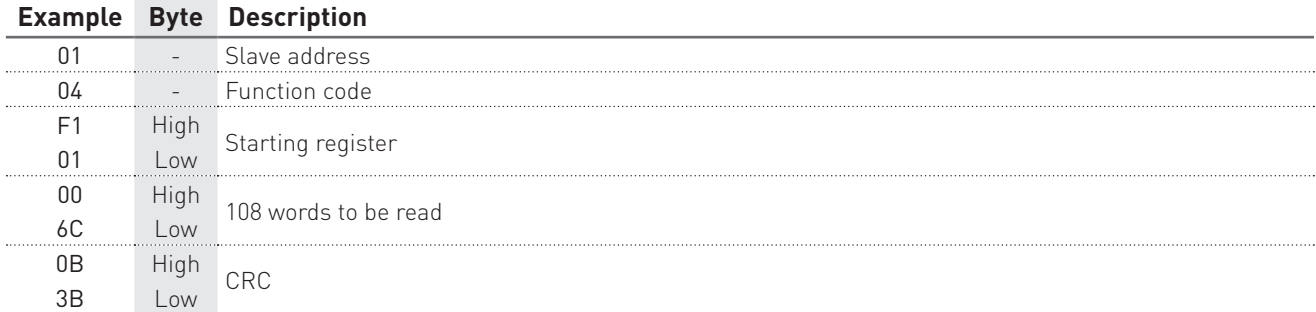

Response example:

53FDAEF0 05FC 0000 05FB 0000 05FA 0000 05FB 0000 002E 0000 002D 0000 0030 0000 002F 0000 53FDAF2C 0955 0000 0953 0000 0953 0000 0954 0000 003C 0000 003C 0000 003F 0000 003D 0000 53FDAF68 10BB 0000 10B9 0000 10B8 0000 10BA 0000 0057 0000 0057 0000 005B 0000 0059 0000 53FDAFA4 10C4 0000 10C2 0000 10C1 0000 10C2 0000 0057 0000 0057 0000 005B 0000 0059 0000 53FDAFE0 10BF 0000 10BD 0000 10BC 0000 10BE 0000 0057 0000 0058 0000 005C 0000 0059 0000 53FDB01C 10C1 0000 10BF 0000 10BE 0000 10BF 0000 0057 0000 0058 0000 005C 0000 0059 0000 A26C

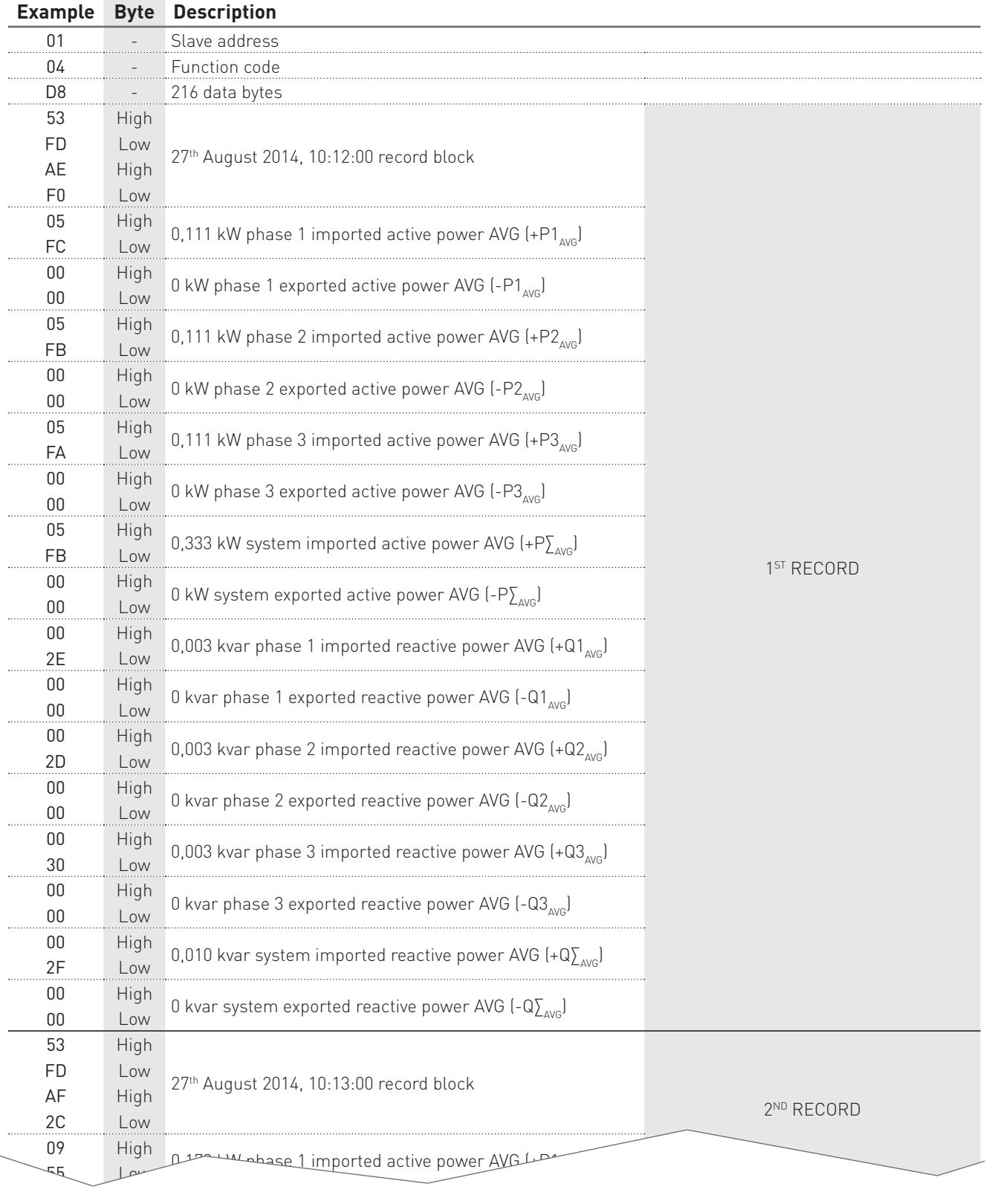

A2 High CRC Low

 $\overline{u}$ 

#### RECORDING DOWNLOAD FOR ENH INSTRUMENT VERSION

Example with +P∑, +Q∑, +S∑ parameters enabled for recording.

### 1° STEP: prepare data for downloading

#### Command example: 0110F000000204000000016B36

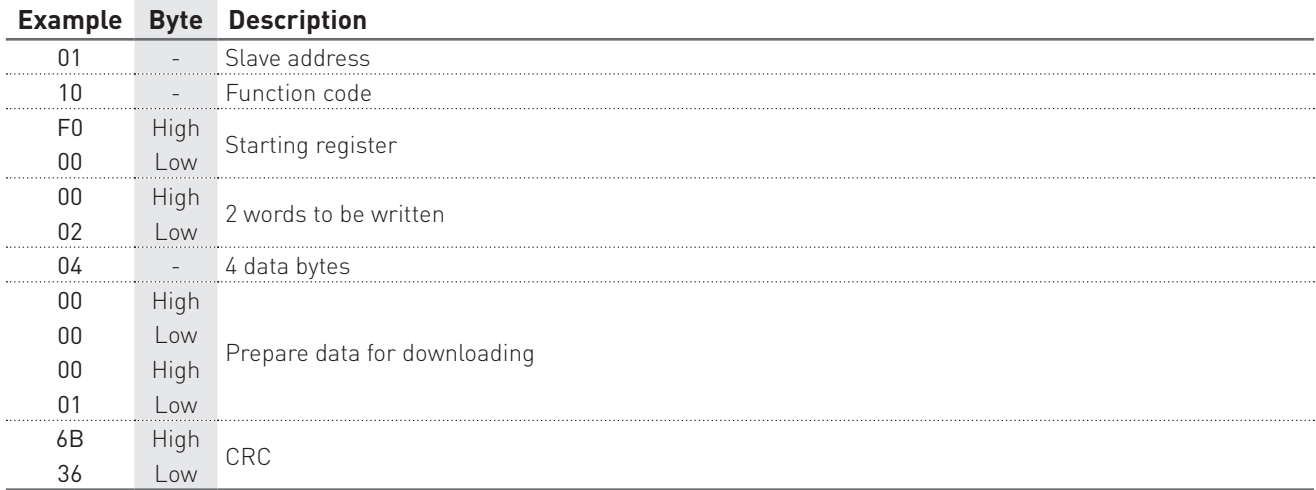

## Response example: 0110F000000272C8

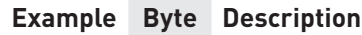

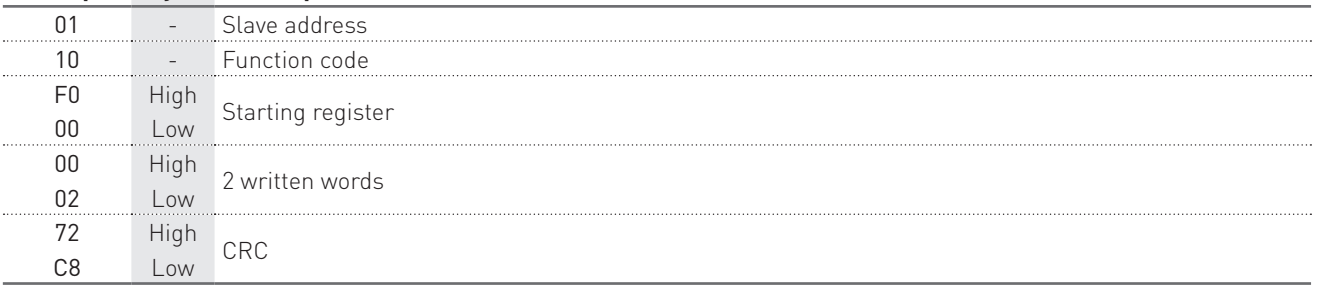

## 2° STEP: perform the data download by a reading command

## Query example: 0104F101006E12DA

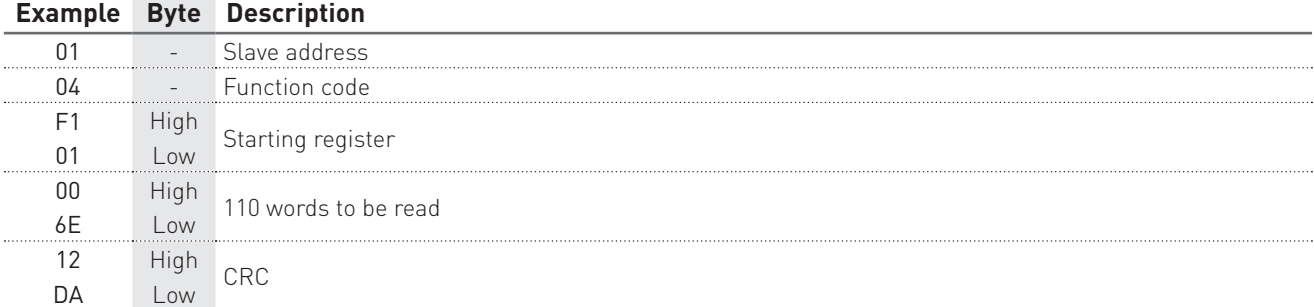

#### Response example: 01 04 DC

53FDED84 10BB 10DF 10FB 0058 0058 0058 10BB 10DF 10FB 53FDEDC0 10CC 10E2 10F9 0058 0058 0059 10CC 10E2 10F9 53FDEDFC 10EA 10FF 1114 0058 0059 0059 10EA 10FF 1114 53FDEE38 10E8 10F9 1119 0058 0059 0059 10E8 10F9 1119 53FDEE74 10EB 10FD 112E 0058 0059 0059 10EB 10FD 112E 53FDEEB0 1101 110C 112A 0059 0059 0059 1101 110C 112A 53FDEEEC 10DE 1104 111B 0058 0059 0059 10DE 1104 111B 53FDEF28 10F5 1106 112B 0058 0059 0059 10F5 1106 112B 53FDEF64 10EC 10FF 111C 0058 0059 0059 10EC 10FF 111C 53FDEFA0 10FF 110A 112A 0059 0059 0059 10FF 110A 112A 7B51 **Example Byte Description**

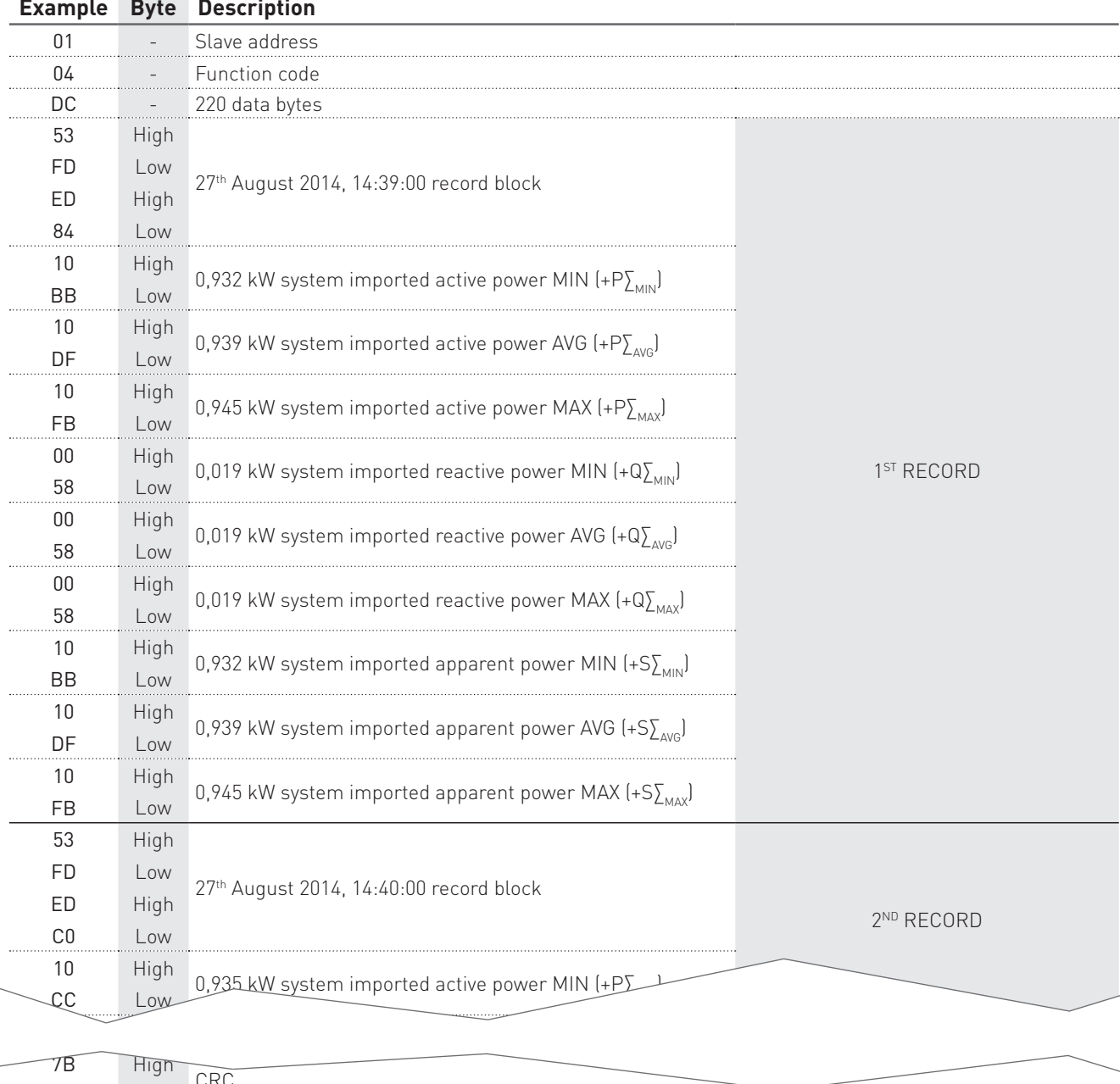

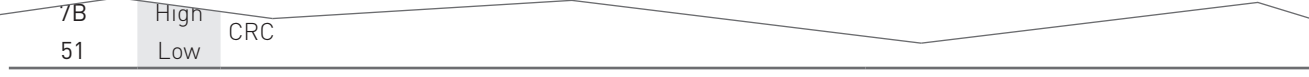

## 6.2 MODBUS TCP

The following tables show some writing examples in MODBUS TCP. Values contained in Command, Query and Response messages are in hex format.

## WIRING MODE SETUP

#### Command example: 01000000000B0110203C00020400000003

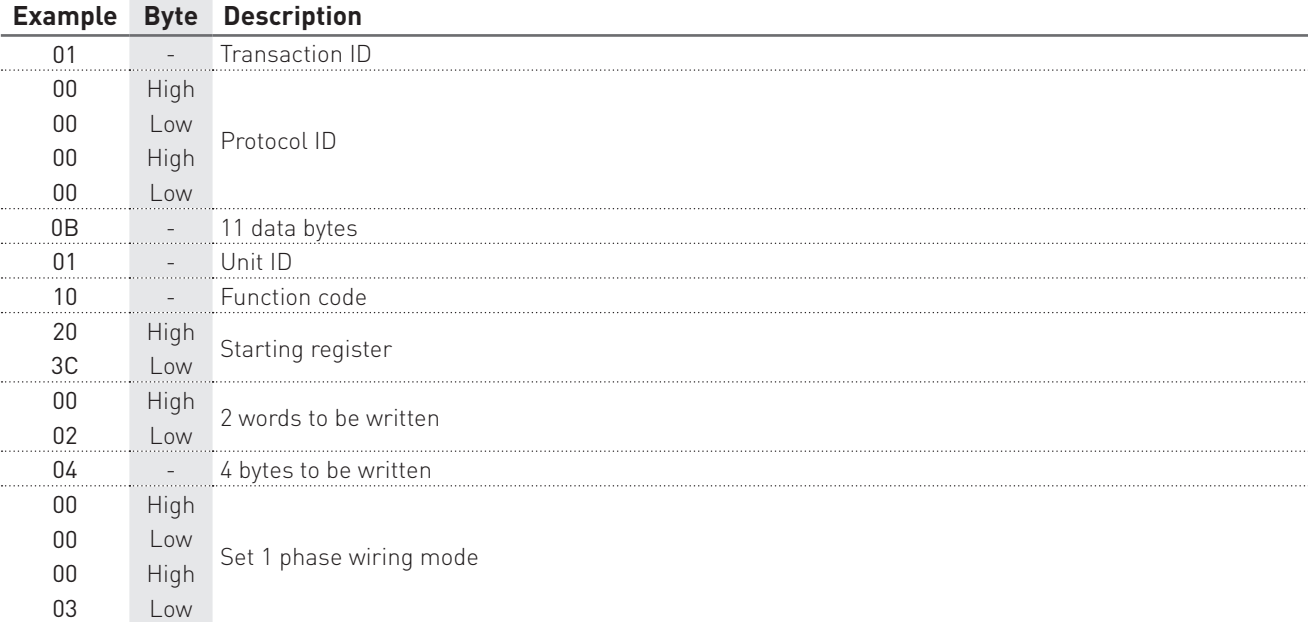

#### Response example: 0100000000060110203C0001

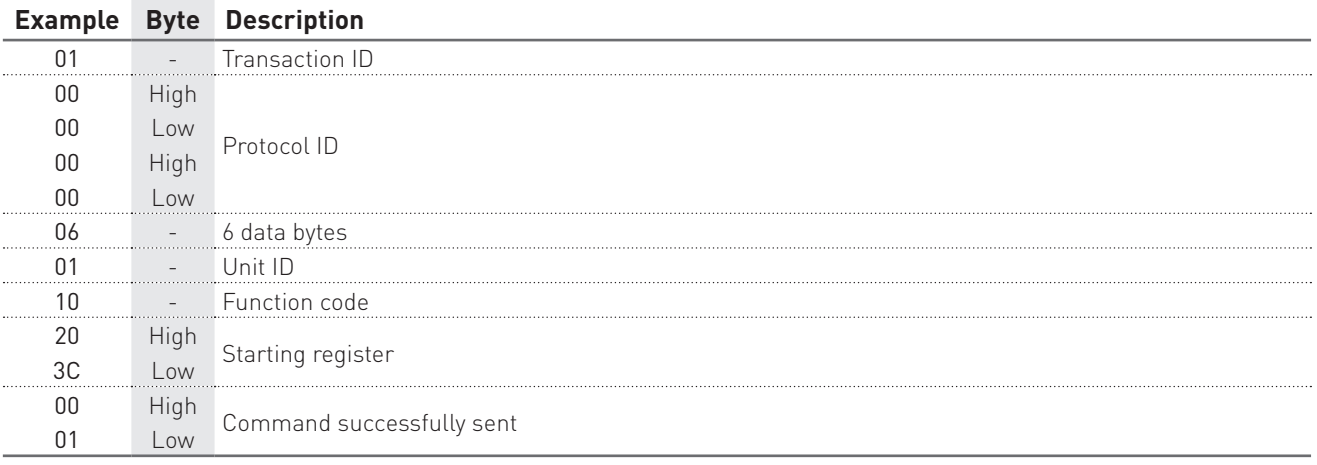

## DATE&TIME SETUP

### Command example: 01000000000B0110204A000204522E5FD4

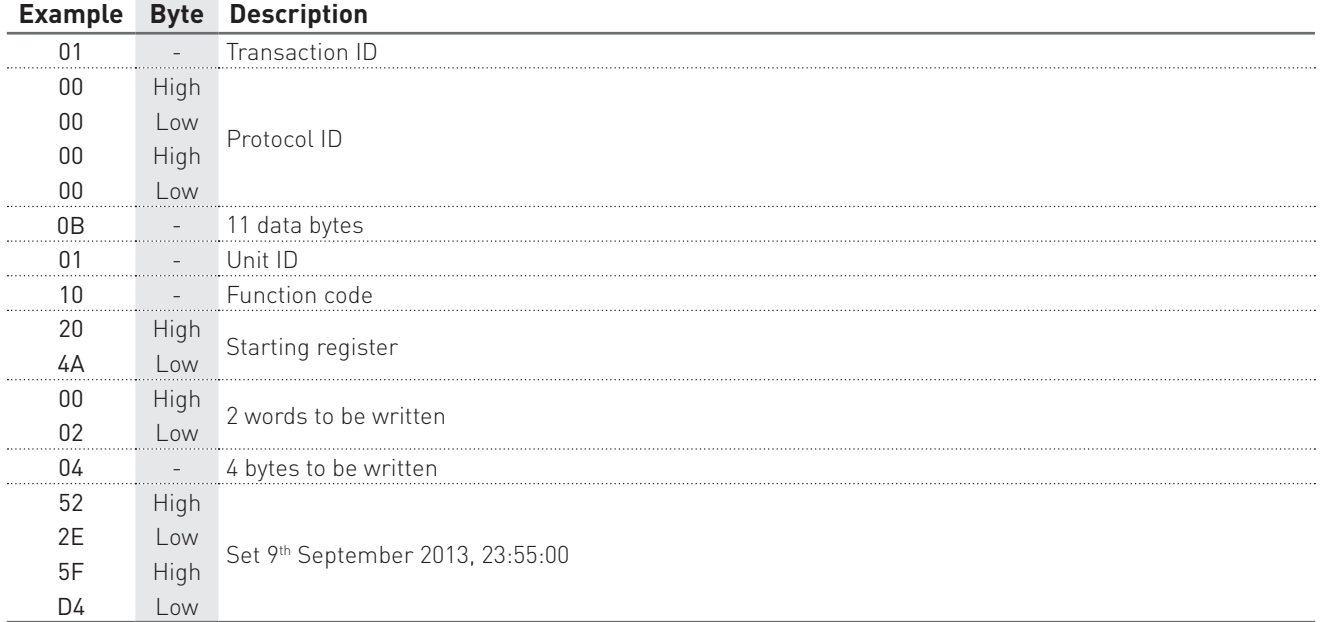

## Response example: 0100000000060110204A0001

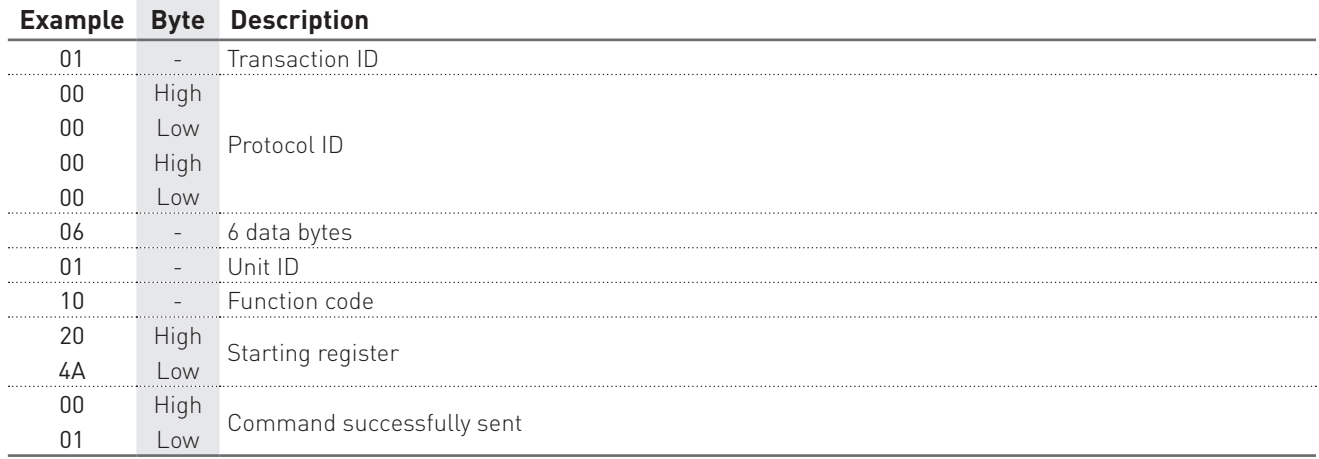

## 1° STEP: prepare data for downloading

#### Command example: 01000000000B0110F00000020400000001

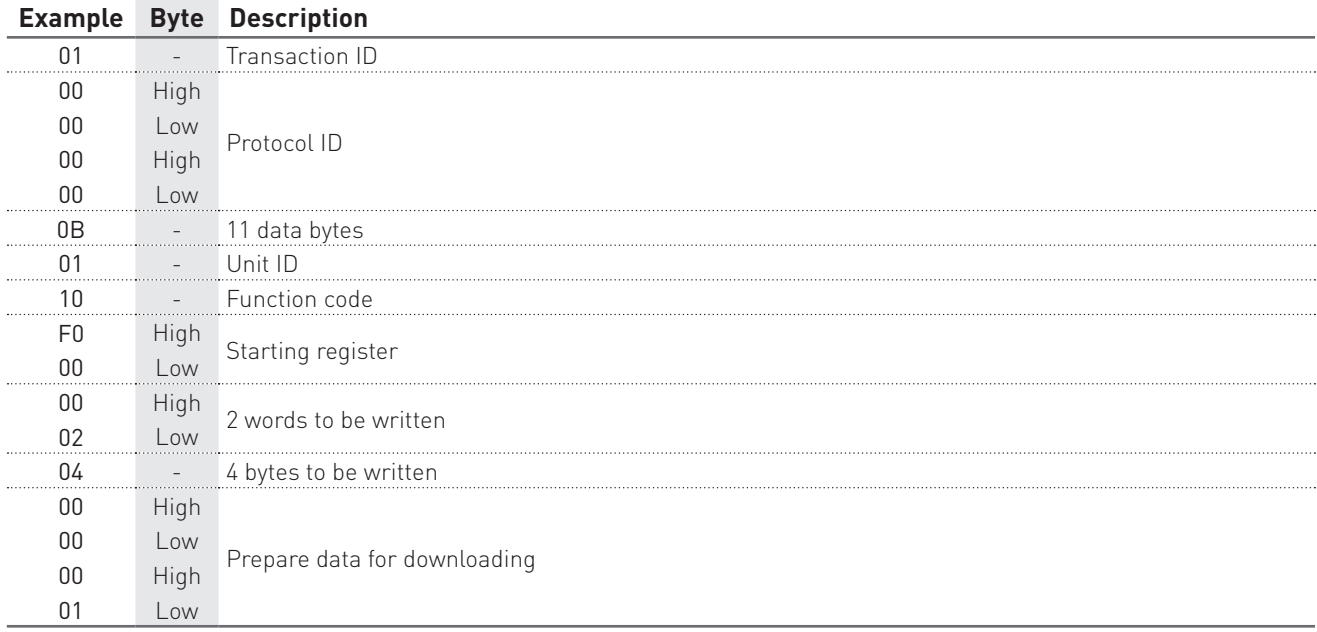

## Response example: 0100000000060110F0000001

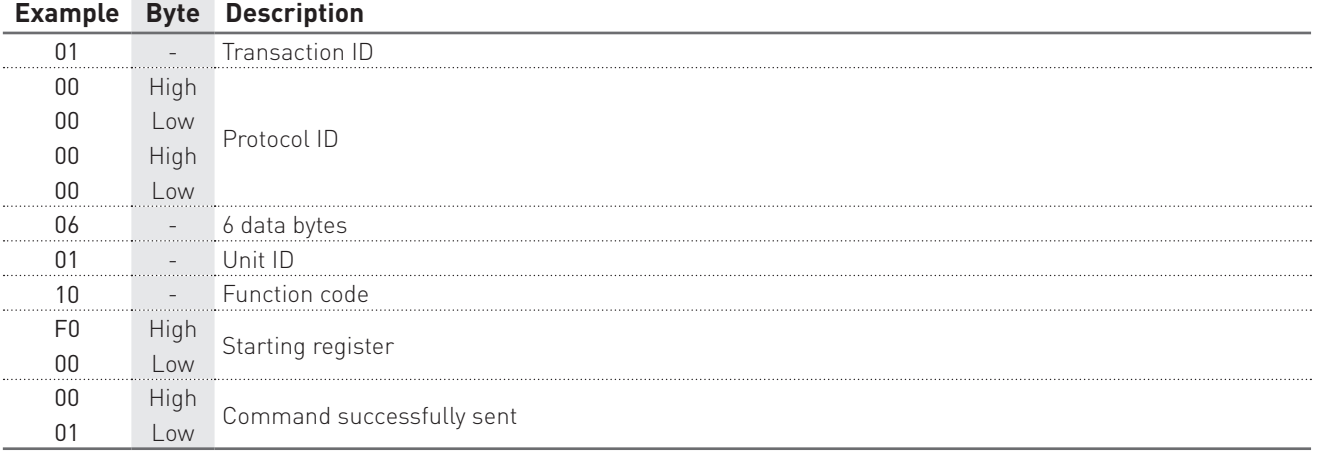

#### 2° STEP: perform the data download by a reading command

## Query example: 0100000000060104F101006C

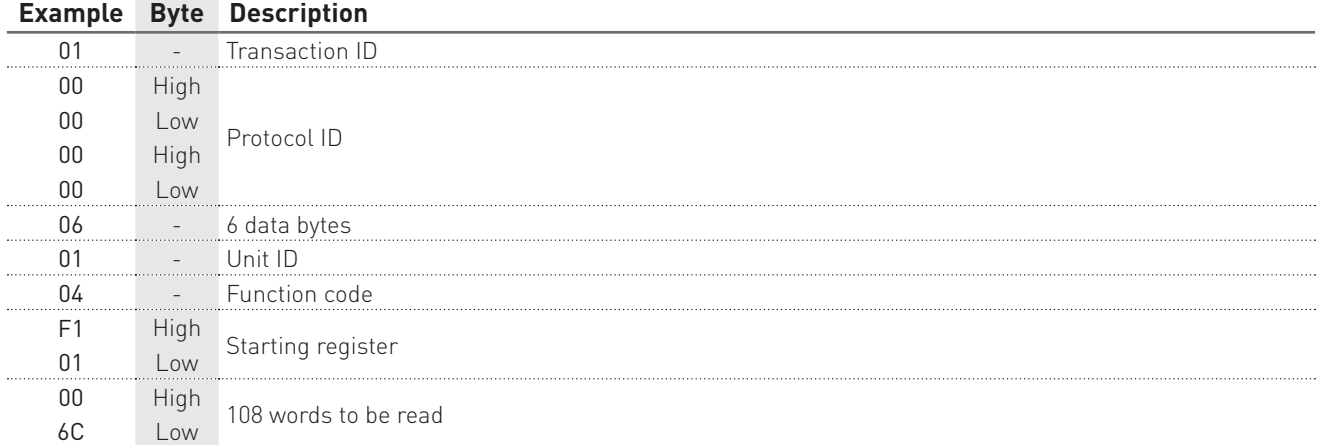

Response example: 01 00000000 DB 01 04 D8 53FDAEF0 05FC 0000 05FB 0000 05FA 0000 05FB 0000 002E 0000 002D 0000 0030 0000 002F 0000 53FDAF2C 0955 0000 0953 0000 0953 0000 0954 0000 003C 0000 003C 0000 003F 0000 003D 0000 53FDAF68 10BB 0000 10B9 0000 10B8 0000 10BA 0000 0057 0000 0057 0000 005B 0000 0059 0000 53FDAFA4 10C4 0000 10C2 0000 10C1 0000 10C2 0000 0057 0000 0057 0000 005B 0000 0059 0000 53FDAFE0 10BF 0000 10BD 0000 10BC 0000 10BE 0000 0057 0000 0058 0000 005C 0000 0059 0000 53FDB01C 10C1 0000 10BF 0000 10BE 0000 10BF 0000 0057 0000 0058 0000 005C 0000 0059 0000

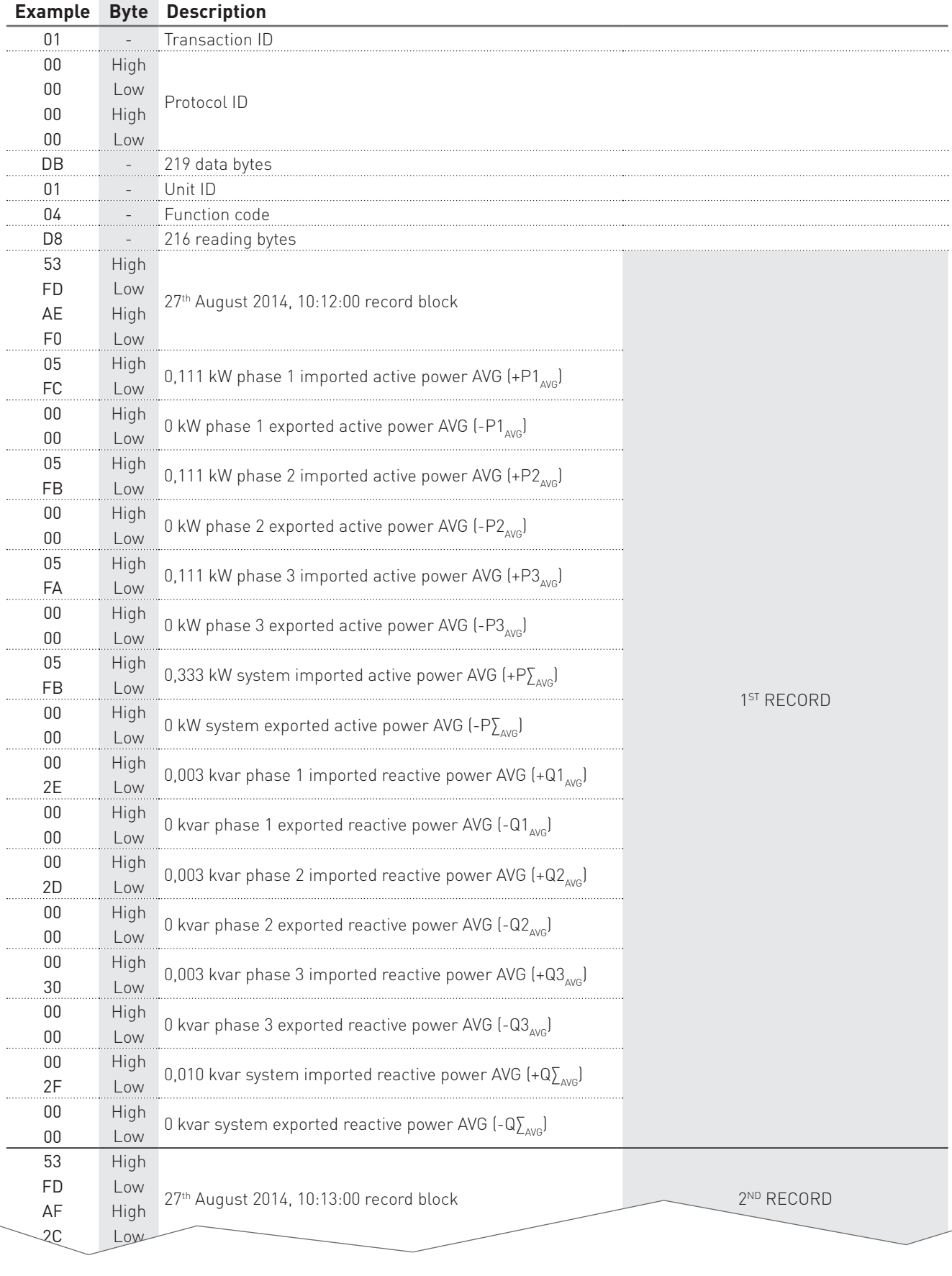

00 High 0 kvar system exported reactive power AVG (-Q∑<sub>AVG</sub>) 6th recORD 6th record Low

**100 MODBUS RTU/ASCII, TCP**

#### RECORDING DOWNLOAD FOR ENH INSTRUMENT VERSION

Example with +P∑, +Q∑, +S∑ parameters enabled for recording.

### 1° STEP: prepare data for downloading

#### Command example: 01000000000B0110F00000020400000001

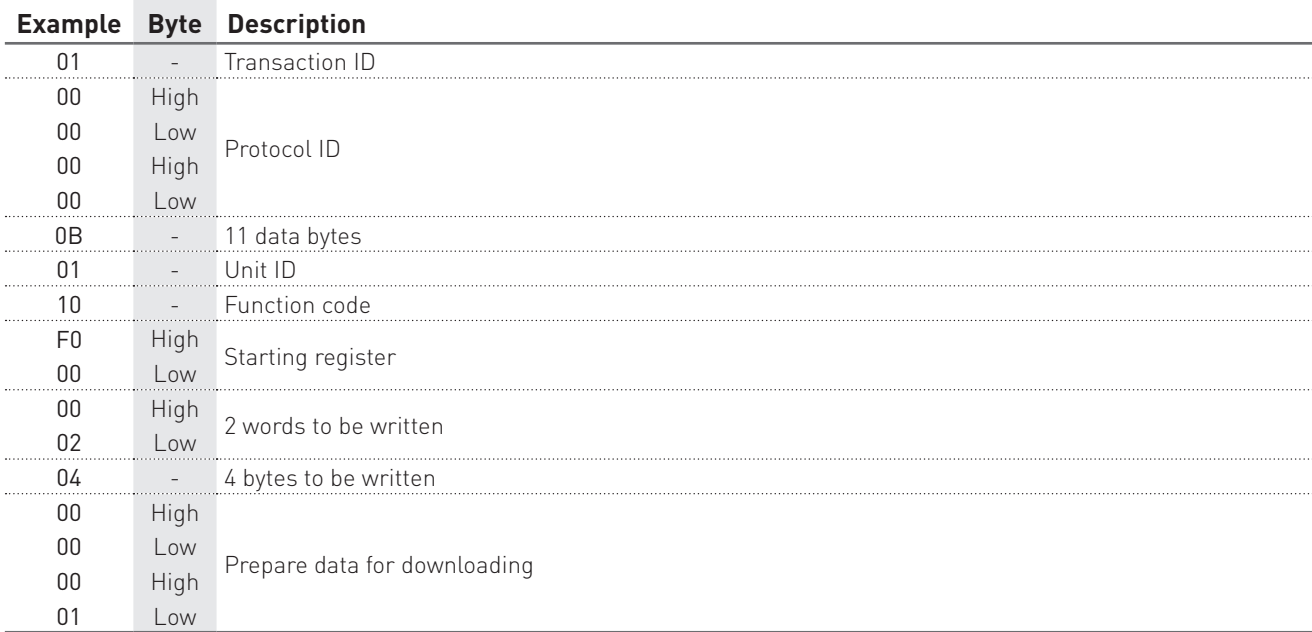

#### Response example: 0100000000060110F0000001

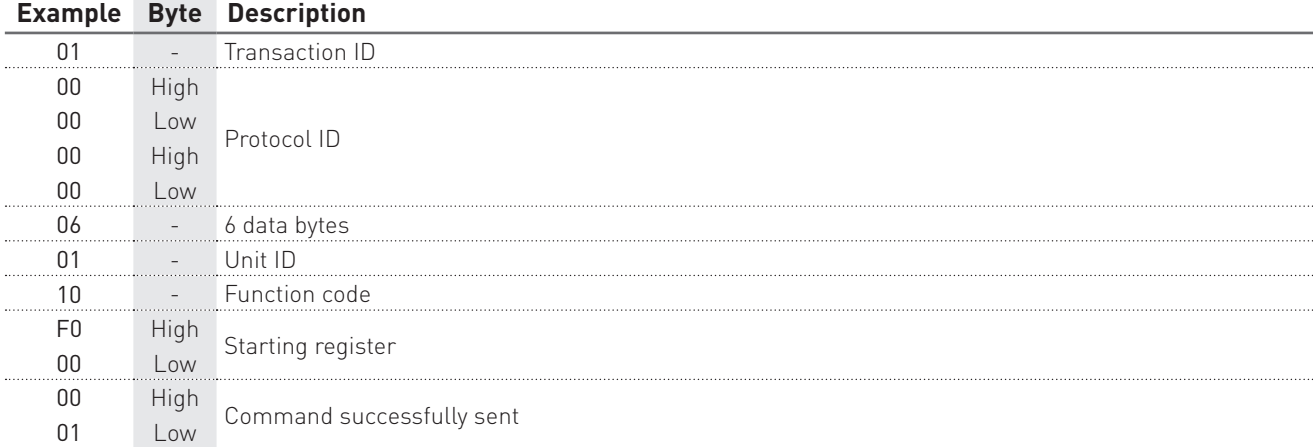

#### 2° STEP: perform the data download by a reading command

## Query example: 0100000000060104F101006E

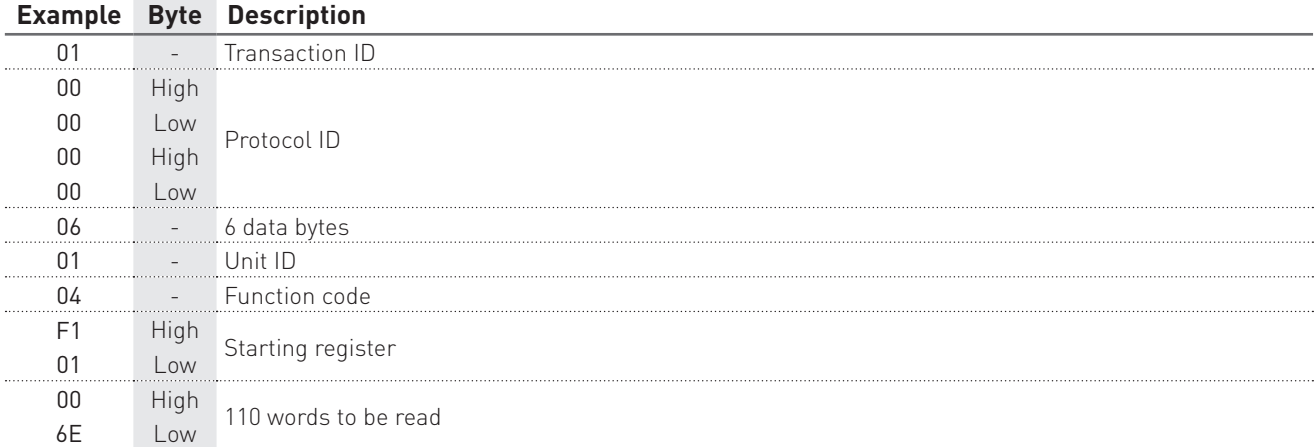

#### Response example: 01 00000000 DF 01 04 DC 53FDED84 10BB 10DF 10FB 0058 0058 0058 10BB 10DF 10FB 53FDEDC0 10CC 10E2 10F9 0058 0058 0059 10CC 10E2 10F9 53FDEDFC 10EA 10FF 1114 0058 0059 0059 10EA 10FF 1114 53FDEE38 10E8 10F9 1119 0058 0059 0059 10E8 10F9 1119 53FDEE74 10EB 10FD 112E 0058 0059 0059 10EB 10FD 112E 53FDEEB0 1101 110C 112A 0059 0059 0059 1101 110C 112A 53FDEEEC 10DE 1104 111B 0058 0059 0059 10DE 1104 111B 53FDEF28 10F5 1106 112B 0058 0059 0059 10F5 1106 112B 53FDEF64 10EC 10FF 111C 0058 0059 0059 10EC 10FF 111C 53FDEFA0 10FF 110A 112A 0059 0059 0059 10FF 110A 112A

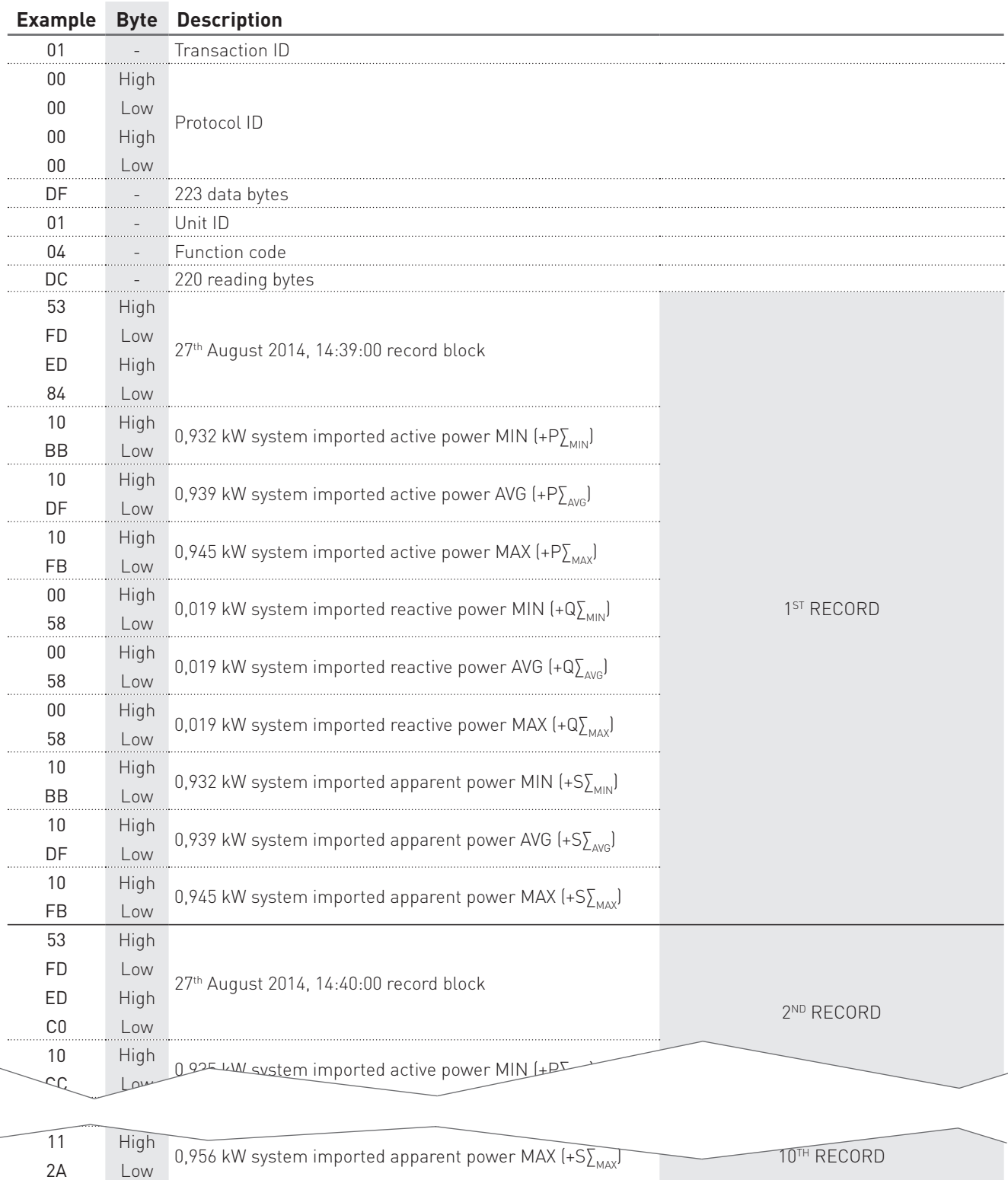

Low

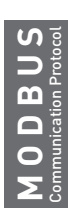

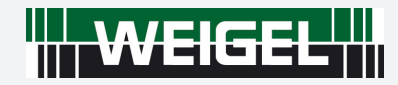

Erlenstraße 14 • 90441 Nürnberg • GERMANY Tel. : +49 (0)911 / 4 23 47 - 0 • Fax : +49 (0)911 / 4 23 47 - 39 info@weigel-messgeraete.de • www.weigel-messgeraete.de